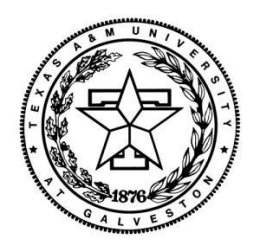

## Maritime Systems Engineering Department

Texas A&M University at Galveston

# A Guide on Using DNV Sesam for Design and Analysis of Ships

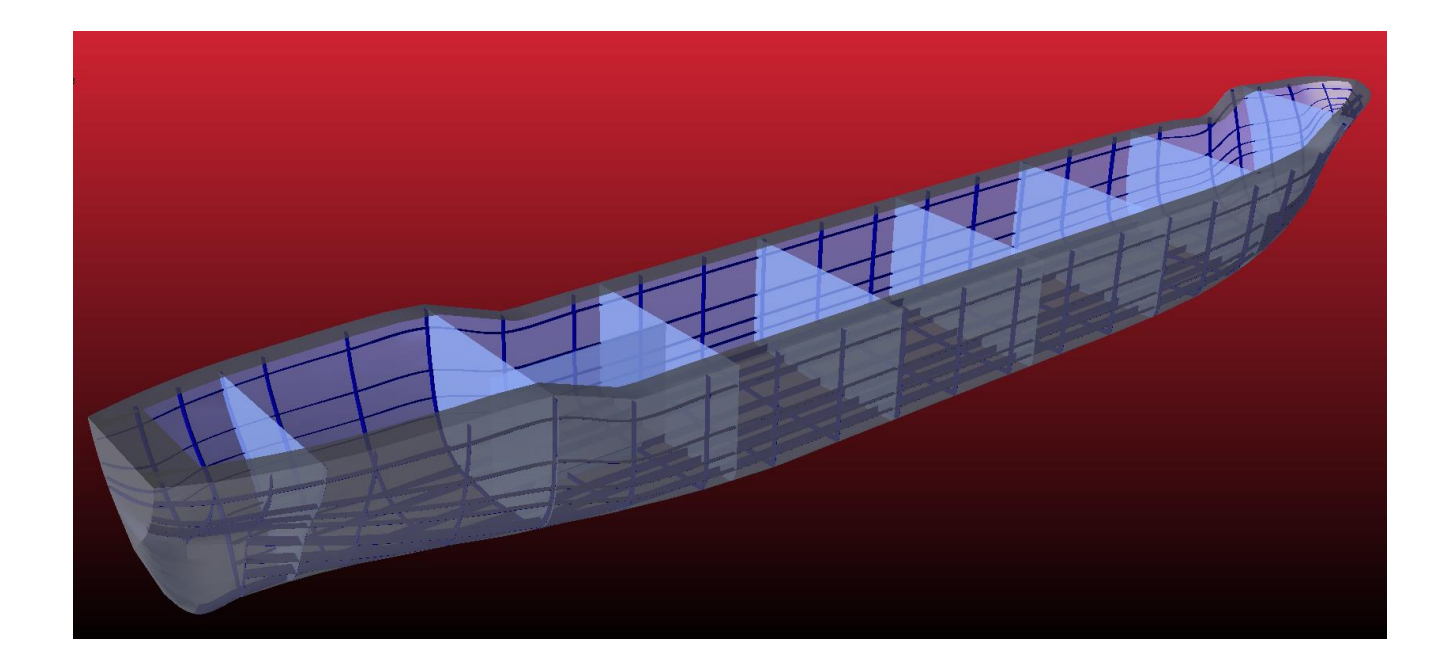

Author: Christopher Karl Micklitz

Instructor: Professor Masoud Hayatdavoodi

**Revision**: SUMMER\_2015

## <span id="page-1-0"></span>**Preface**

This report provides a reference capable of enabling the user with knowledge and skills needed to perform a hydrostatic and structural analysis of a ship using DNV Sesam modules GeniE, HydroD, and Sestra. In order for this report to remain effective, it must be updated to the current revision of the DNV software that is available to the user, and tailored to the projects assigned within the department. The original report was constructed with GeniE V6.4-08, HydroD V4.6-03, and Sestra V8.5-01.

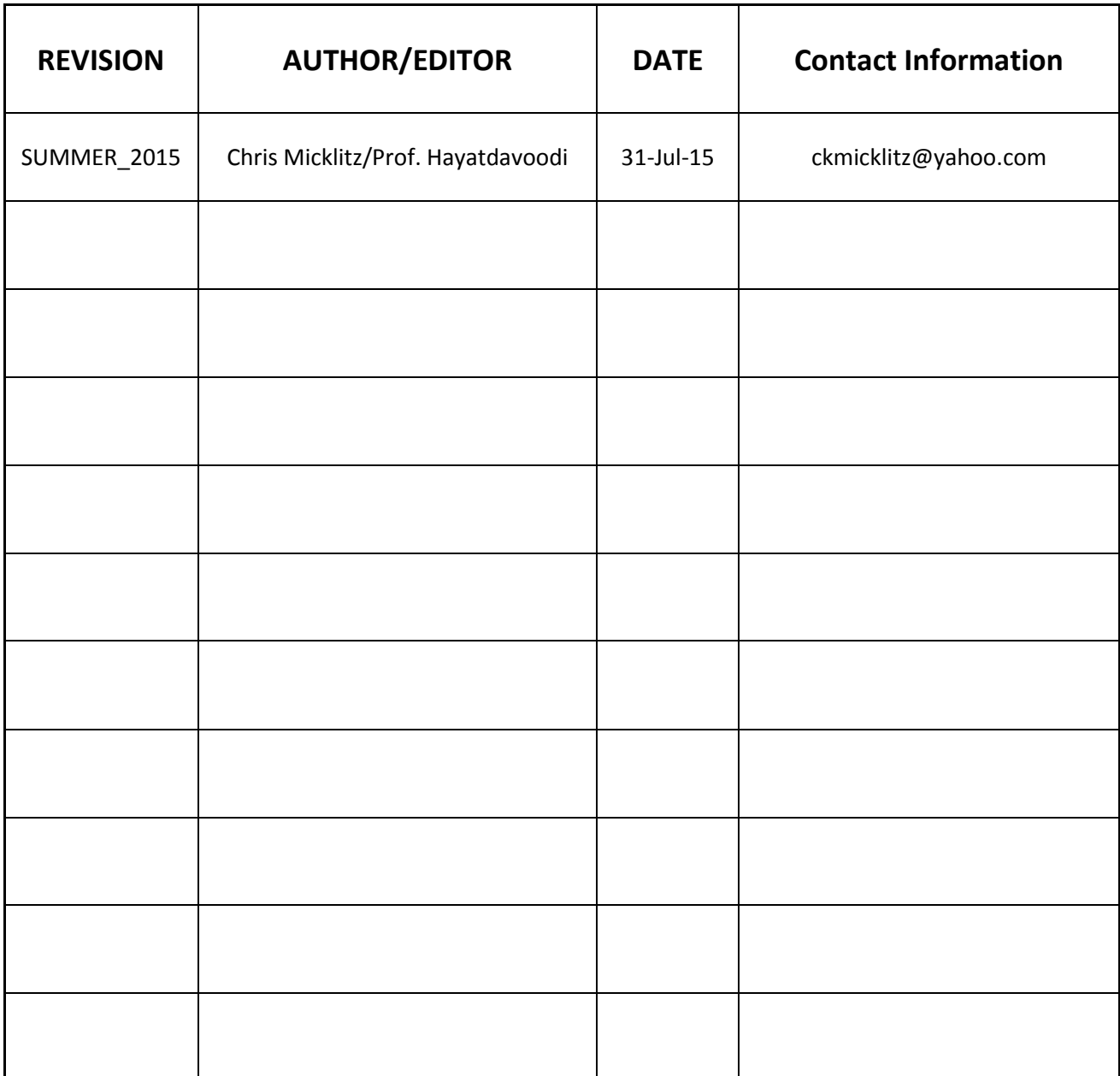

## <span id="page-2-0"></span>**Abstract**

The hydrostatic and structural analysis of a vessel is presented using DNV Sesam modules GeniE, HydroD, and Sestra. The report focuses on the design and modelling of the hull, primary, secondary, and tertiary structural elements of the ship. In addition to the physical modelling of the ship, the report will include the necessary steps required to migrate the model between software modules.

## <span id="page-2-1"></span>**Nomenclature**

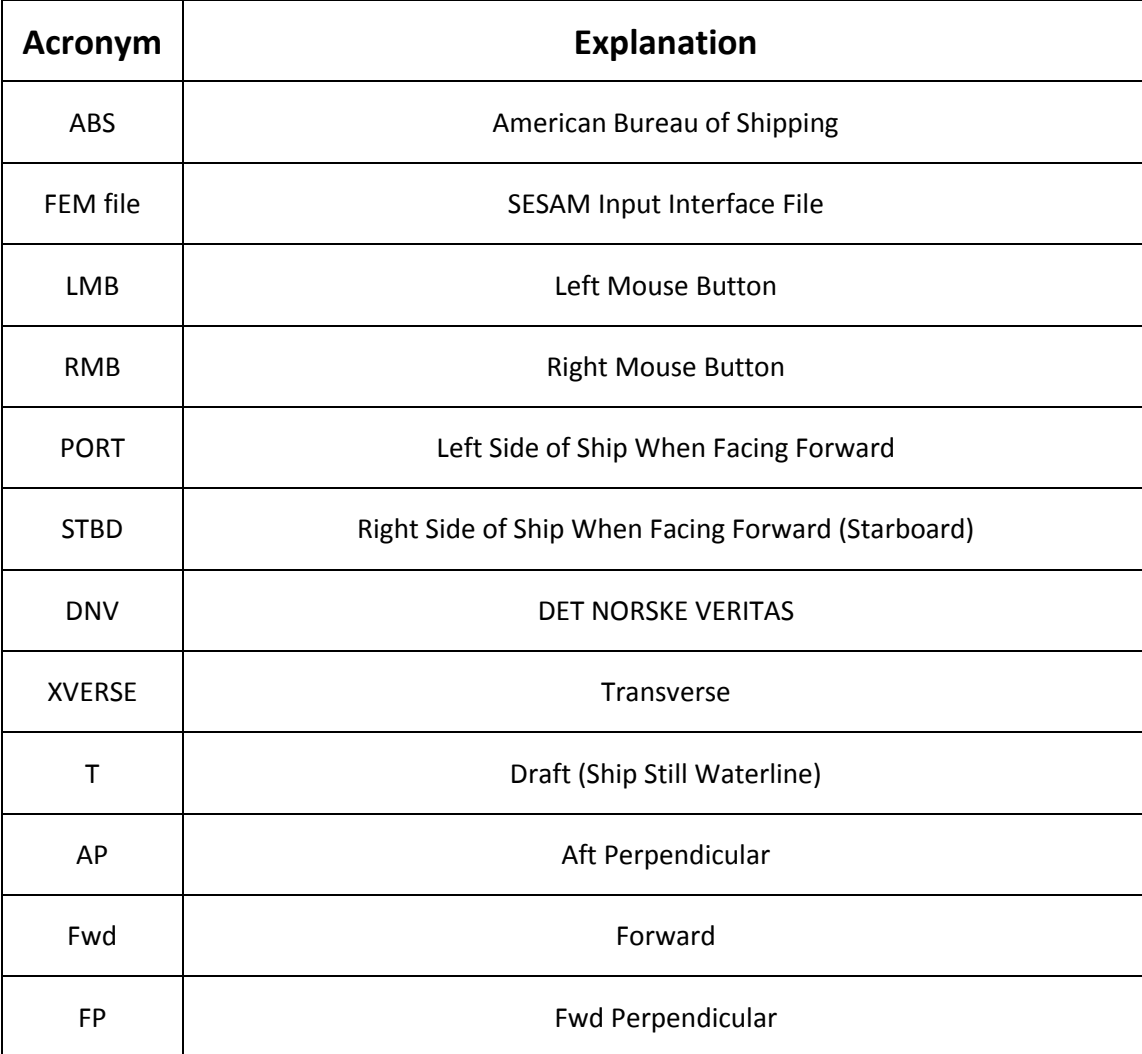

## **Table of Contents**

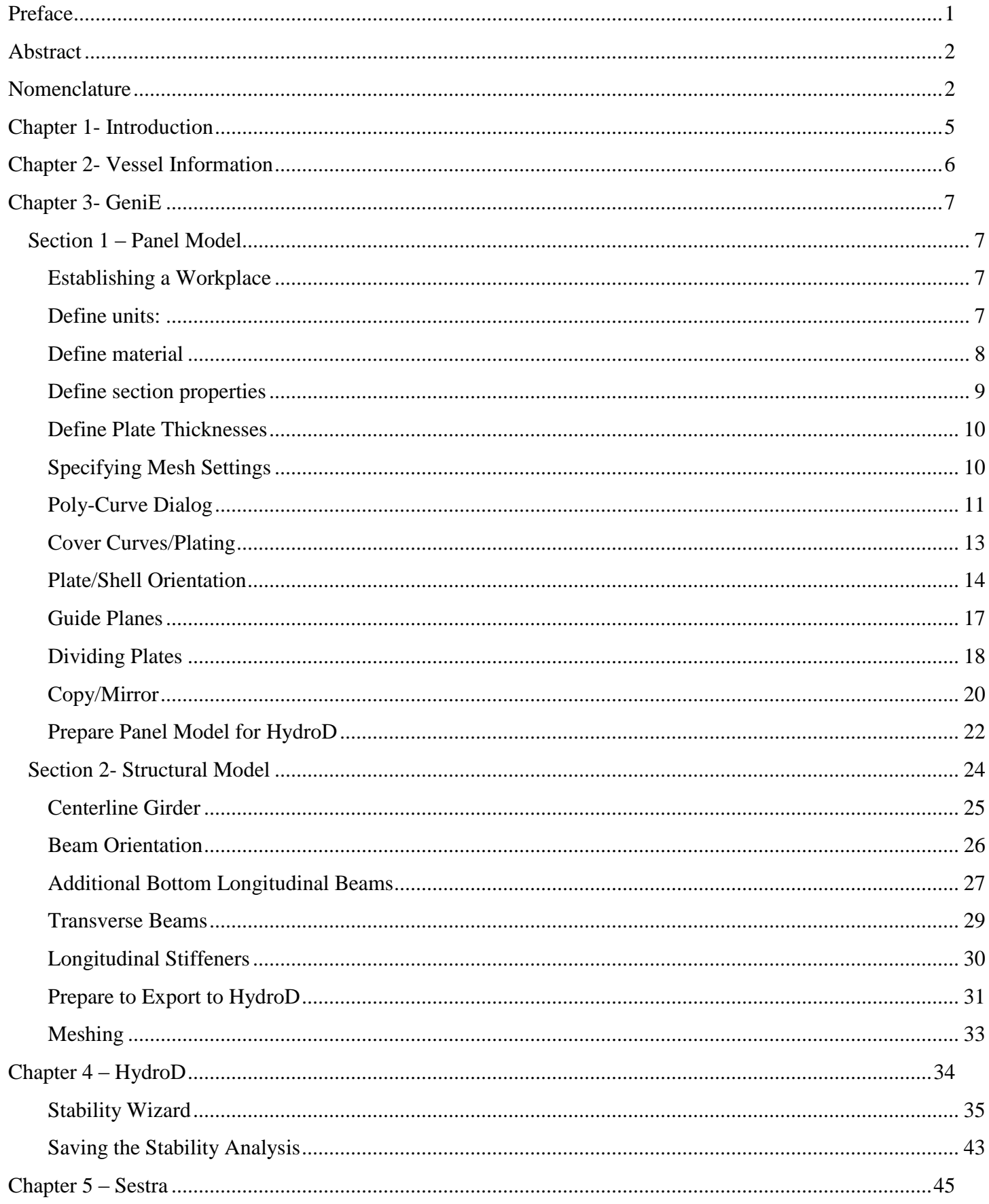

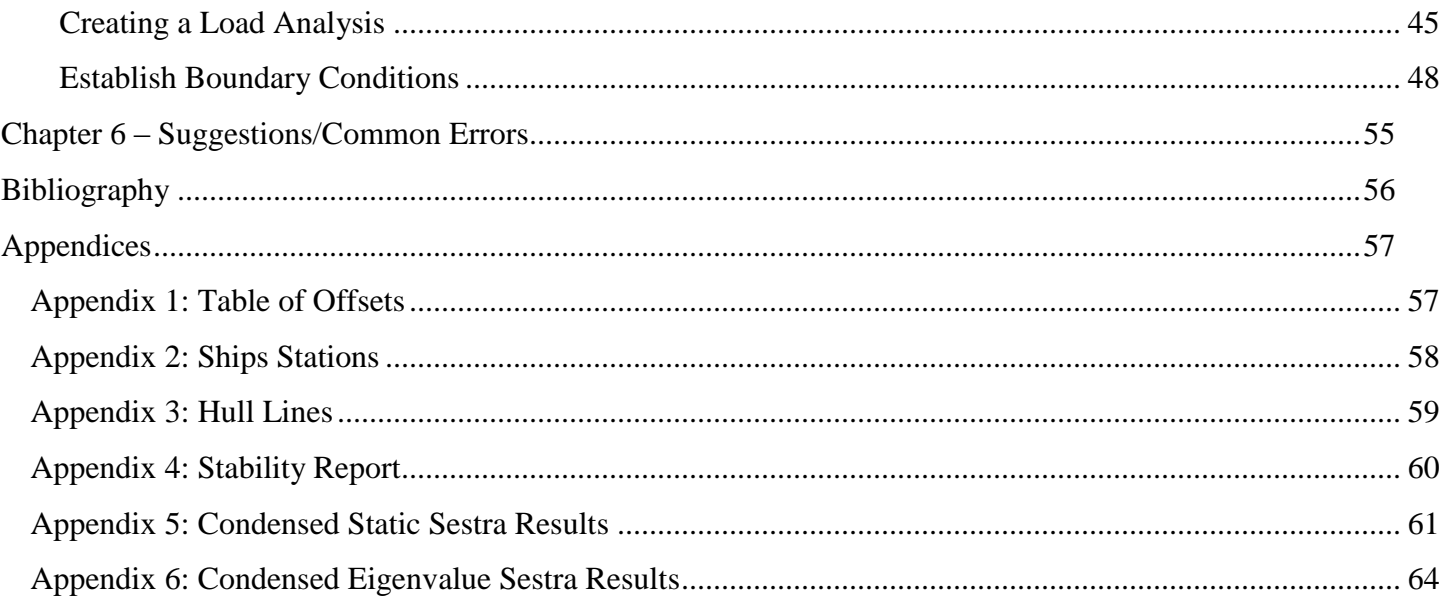

## <span id="page-5-0"></span>**Chapter 1- Introduction**

Student feedback as well as instructors observations have consistently expressed a need for supplemental training materials outside of those provided with the DNV Sesam software package. The materials provided by DNV presents a comprehensive reference needed to navigate and utilize the software when creating objects that comprise of basic and complex geometric shapes. However, student feedback as well as instructors observations have consistently noted that DNV's supplemental training guides could be shortened to a concise guide that better suits the needs of the department. It was also suggested that more focused information regarding the navigation between DNV modules would be beneficial too.

Prior to this guide, a formal mechanism in which senior generations of students could transfer knowledge and expertise related to the DNV Sesam software suite was not available. Through proper upkeep and maintenance, this document would facilitate a steeper learning curve with respect to DNV Sesam for upcoming students, thereby allowing them to update this document with further detail pertinent to department curricula, and thus the cycle continues.

This report utilizes DNV's "A2\_GeniE\_Semisub\_pontoon" PDF guide, "GeniE\_UM\_Vol3", "HydroD\_UM", and "Sestra\_UM", as well as information that was obtained from the first-hand use of DNV Sesam that was not explicitly delineated in their training materials. The main objectives of this guide is to perform and concisely document the steps used to perform the hydrostatic and structural analysis of a ship using DNV Sesam modules GeniE, HydroD, and Sestra.

Initially, this guide begins with steps taken from DNV's "A2\_GeniE\_Semisub\_pontoon" PDF guide. Beginning at the 'Poly-Curve Dialogue' section of Chapter 3, the images and text are almost entirely created by the author unless otherwise noted. The report is organized and structured following the general progression of steps taken in order to complete the stated goals. Chapter 3 is divided into two sections: Section 1, Panel Model, utilizes Sesam GeniE to create a panel model of the ship's hull and export it as a T1FEM file; Section 2, presents the generation of a structural model of the ship to be exported as a T3FEM file. It is important to understand that Chapter 3, Section 2 is written as a continuation of the previous section. In Chapter 4, the hydrostatic and stability analysis of the ship are performed using Sesam HydroD. Structural analysis of the ship is covered in Chapter 5 utilizing Sesam Sestra which is executed through the GeniE module. Chapter 6 contains Suggestions/Common Errors that pertain to the use of DNV Sesam in the context of this guide.

## <span id="page-6-0"></span>**Chapter 2- Vessel Information**

The ship modelled in this report is based on the Armfield ship model located in the Naval Architecture laboratory. The laboratory model is a 1/70th scale model, and in this report it is modelled to full scale. The Table of Offsets of the ship are provided in Appendix 1. An image of the Armfield Ship Model is shown and resembles the model located in the Naval Architecture laboratory. In addition to the hull and bulkheads, the ship will be modelled with structural members determined utilizing American Bureau of Shipping (ABS) Rules for Building and Classing Steel Vessels 2009. In this guide, the ships: machinery, superstructure, and propeller are not modelled or analysed. However, in the complete study of a ship, the aforementioned elements of the ship should be evaluated.

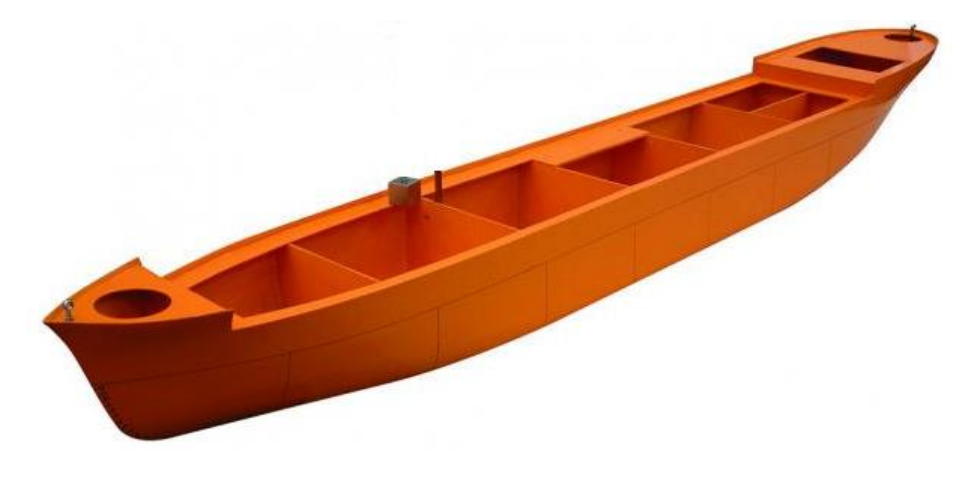

http://discoverarmfield.com/media/filter/l/img/general\_cargo\_vessel.jpg

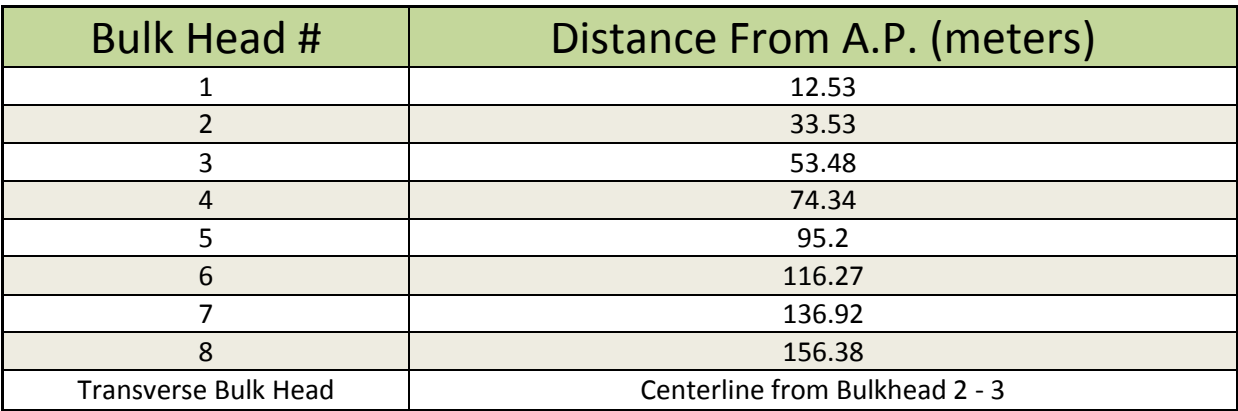

The hull lines of the vessel are provided in Appendix 3. There are 8 transverse bulkheads and 1 longitudinal bulk head. There locations in the vessel are annotated in the diagram below.

This guide was performed using a draft of 9.403 meters and a KG of 5.2 meters. This yielded a metacentric height of 1.101 meters

## <span id="page-7-0"></span>**Chapter 3- GeniE**

In this guide, Sesam GeniE is used to generate and export two FEM files for use in HydroD, that consist of the hull (shell) and structural (beams) elements of the ship. The 'Panel Model' contains the shell only, while the 'Structural Model' consists of the hull and beams. The initial portion of the first section begins with steps taken from DNV's "A2\_GeniE\_Semisub\_pontoon" PDF guide. Beginning at the 'Poly-Curve Dialogue' section, the remainder of the images and text are entirely created by the author.

## <span id="page-7-1"></span>*Section 1 – Panel Model*

#### <span id="page-7-2"></span>**Establishing a Workplace**

o When GeniE is first opened, the user is prompted with the dialog box shown below. Ensure the boxes are selected as shown and select "OK"

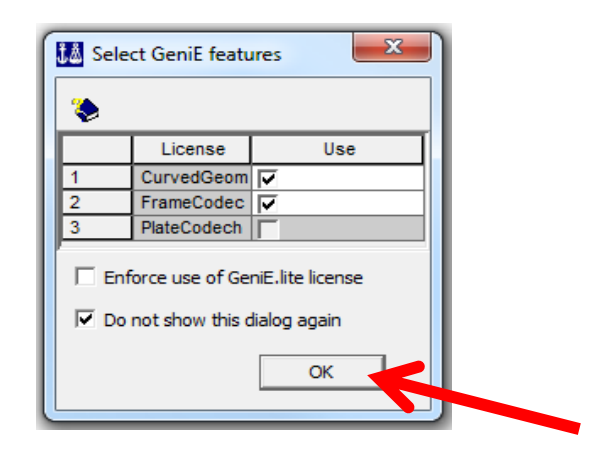

#### <span id="page-7-3"></span>**Define units:**

Meters and Newtons

- o Start the program and open a new workspace File|New Workspace
- o Specify name 'Panel\_Model' and use the default values for database units
- o Click OK when done

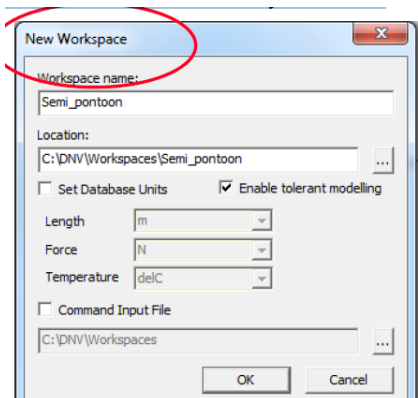

### <span id="page-8-0"></span>**Define material**

- o Use the command Edit|Properties and select Material. Select Create/Edit Material to give the details for St52 (remember to tick "Allow edit").
- o Set the material type to default
- o Click OK when done.

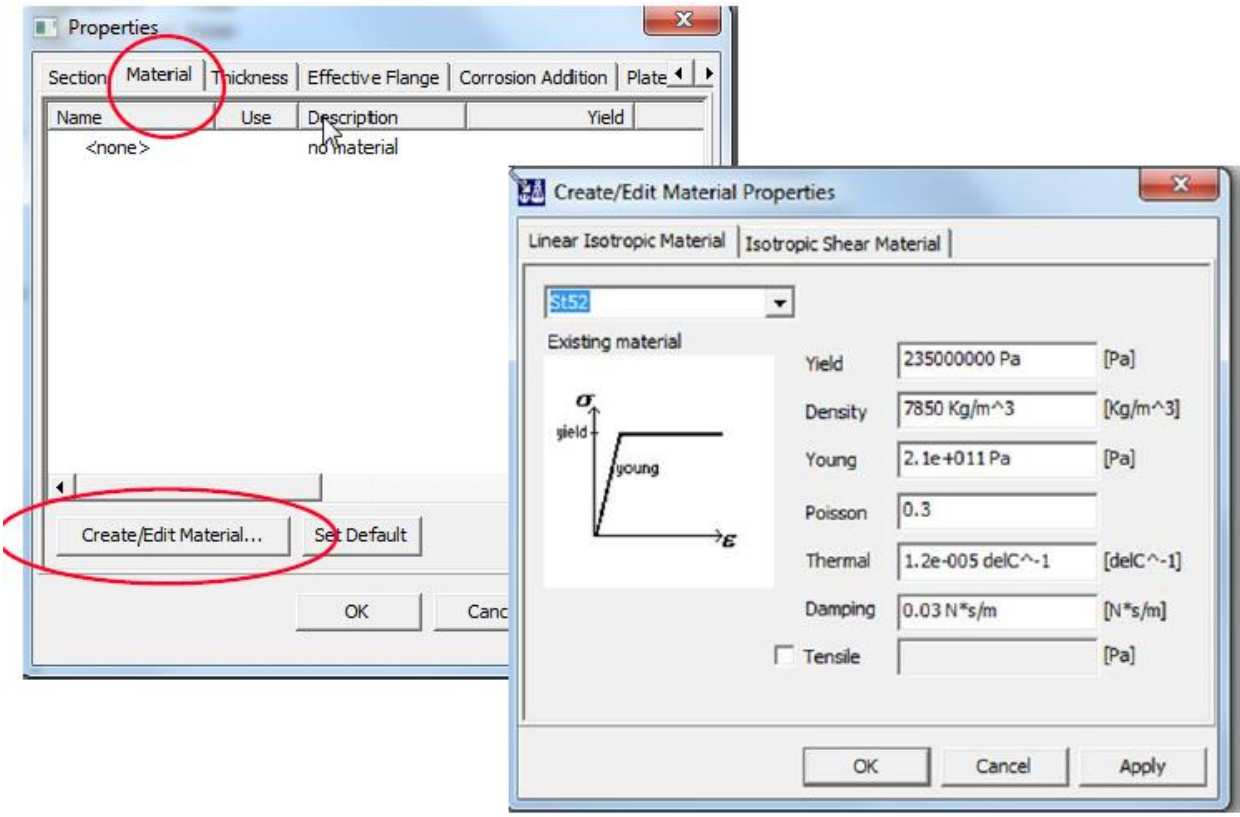

### <span id="page-9-0"></span>**Define section properties**

The Section profiles required for the user's vessel should be determined by the appropriate "Code Manual" (ABS was used to determine the structural components utilized in this report.)

- o Use the command Edit|Properties and select Section. Select Create/Edit section to start defining the sections. Select "Section Library"
- o Section profiles Tbar425x120x12x25, Tbar575x150x12x25, and Tbar885x200x14x35 are found from section libraries.

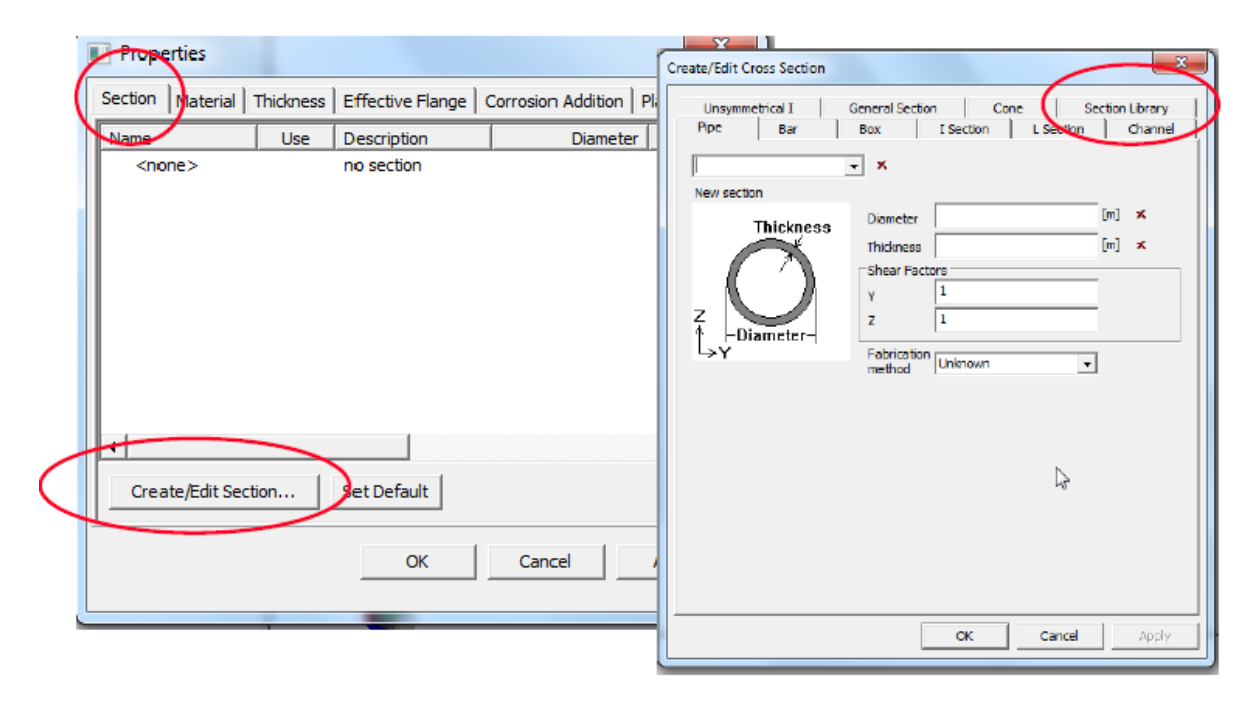

o Find the right section library from "Browse" and select the library 'tbar' (a library containing typical Tbar ship profiles)

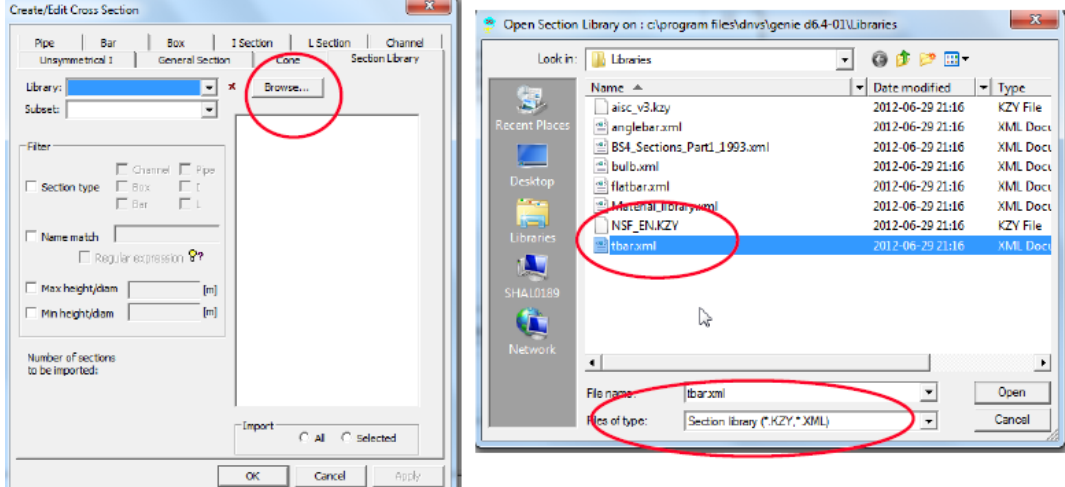

### <span id="page-10-0"></span>**Define Plate Thicknesses**

Plate thicknesses were determined following **ABS Rules for Building and Classing Steel Vessels 2009:** 5B, Common Structural Rules for Bulk Carriers: 5B Chapter 6 Section 1 Table 2 (Minimum net thickness of plating), and 5B, Chapter 3 Section 3 Table 1 (Corrosion addition on one side of structural members)

Define the plate thicknesses Pl12, Pl16 and Pl21 as follows:

- Use the command Edit|Properties and select Thickness.
- Select Create/Edit Thickness to start defining the thickness properties
- Click OK when the desired values have been entered

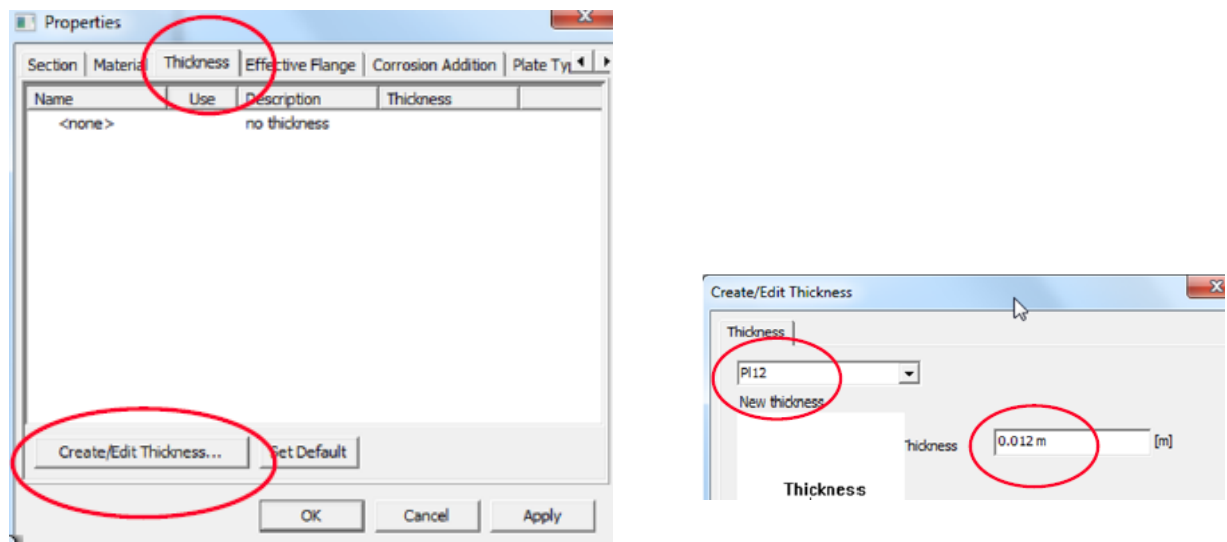

#### <span id="page-10-1"></span>**Specifying Mesh Settings**

The mesh settings for automatic mesh creation will be set next, but these values can be adjusted at any time prior to the mesh generation.

- o Edit|Rules|Meshing. In addition to default settings select:
	- Use second order elements
	- Round off Mesh Density

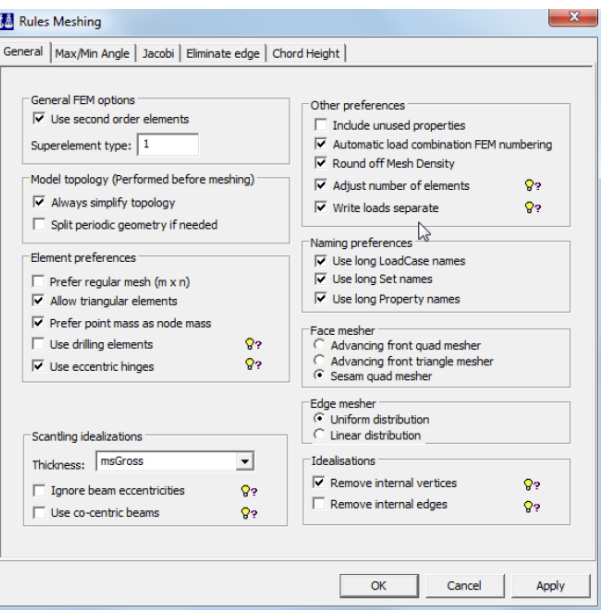

#### <span id="page-11-0"></span>**Poly-Curve Dialog**

This will be the mechanism by which the ships offsets are transformed into Guiding Geometry.

• In the model tree, right-click on Curves and select 'New Poly Curve.'

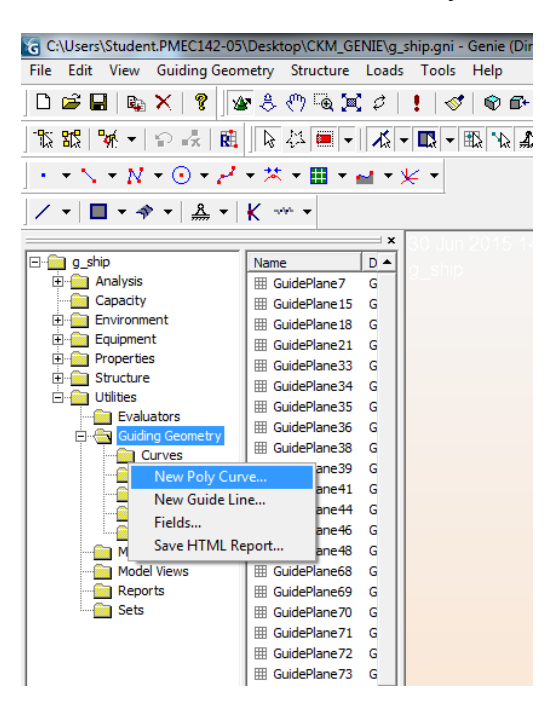

One approach to creating the station curves involves utilizing the station line coordinates in the format shown in Appendix 2. Coordinates can be copied into the poly-curve dialogue box to generate the PORT half of the stations.

These values can be entered into the dialogue box manually from Appendix 1 as well.

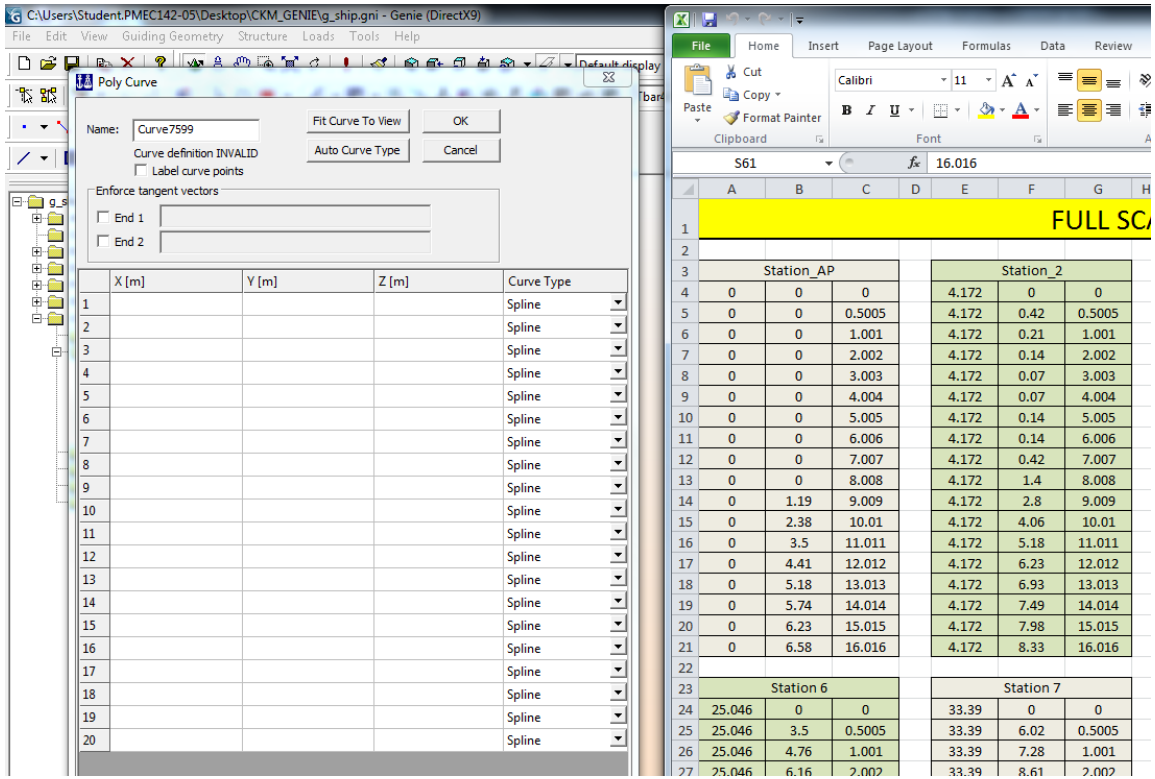

Figure 1, resembles what should be visible after the initial 25 PORT stations have been entered (AFT perpendicular is on the left).

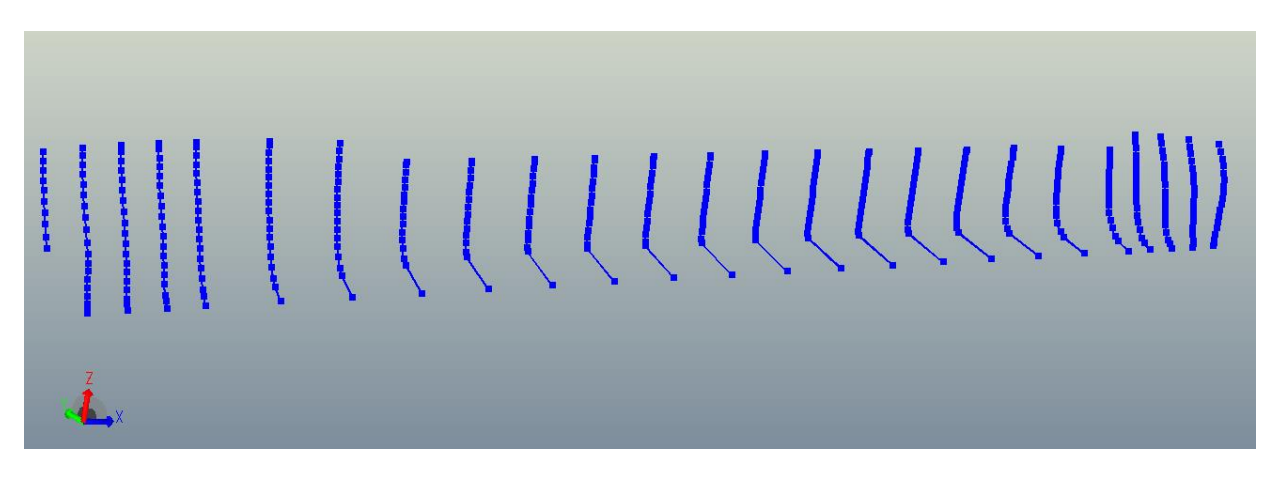

**Figure 1: 25 PORT Stations**

o Next, the forward most station labelled BOW Extra (Appendix 2) is added to the model using the method explained previously.

This is done to complete the fore section of the ship, beyond FP. At this point, the user should have the 26 polycurves comprising of the 25 stations from the table of offsets plus the additional BOW Extra station.

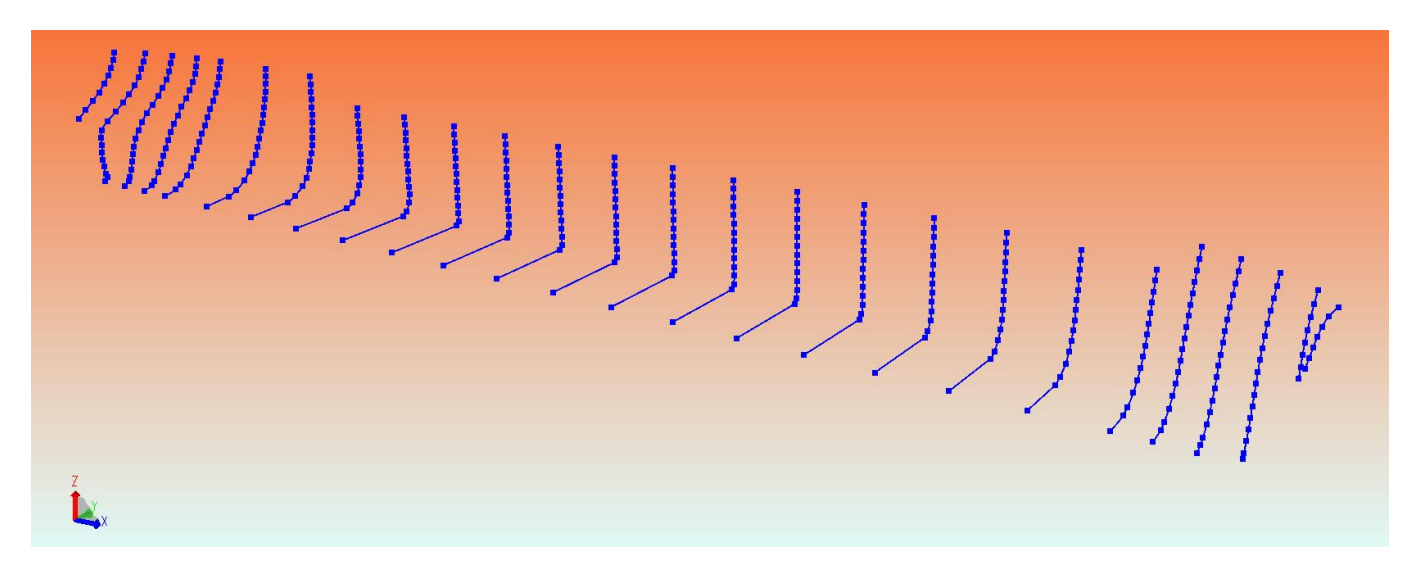

#### <span id="page-13-0"></span>**Cover Curves/Plating**

The outer hull will be modelled for the panel model needed for later analysis in HydroD.

- This is accomplished by selecting two adjacent stations
- Right Mouse Button (RMB)
- Then selecting Cover Curves.

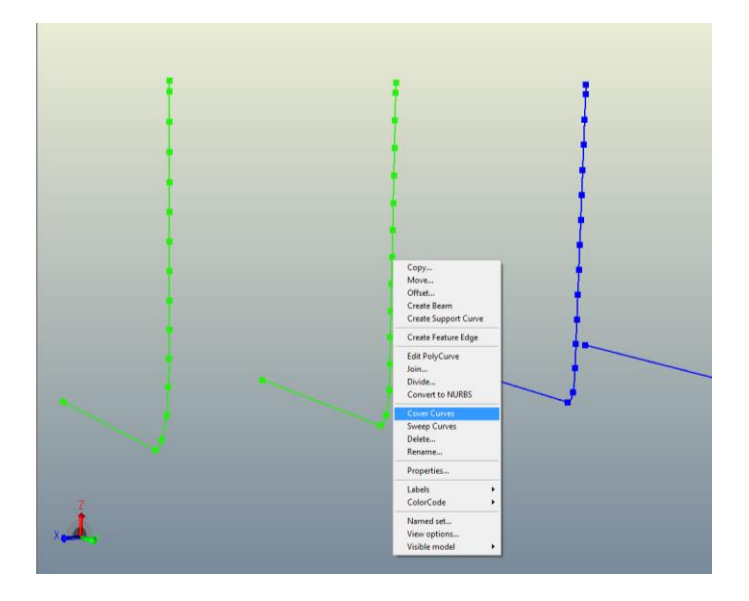

After plating the first set of stations, the model should look similar to the image shown below. This image will vary based on the order in which stations are plated.

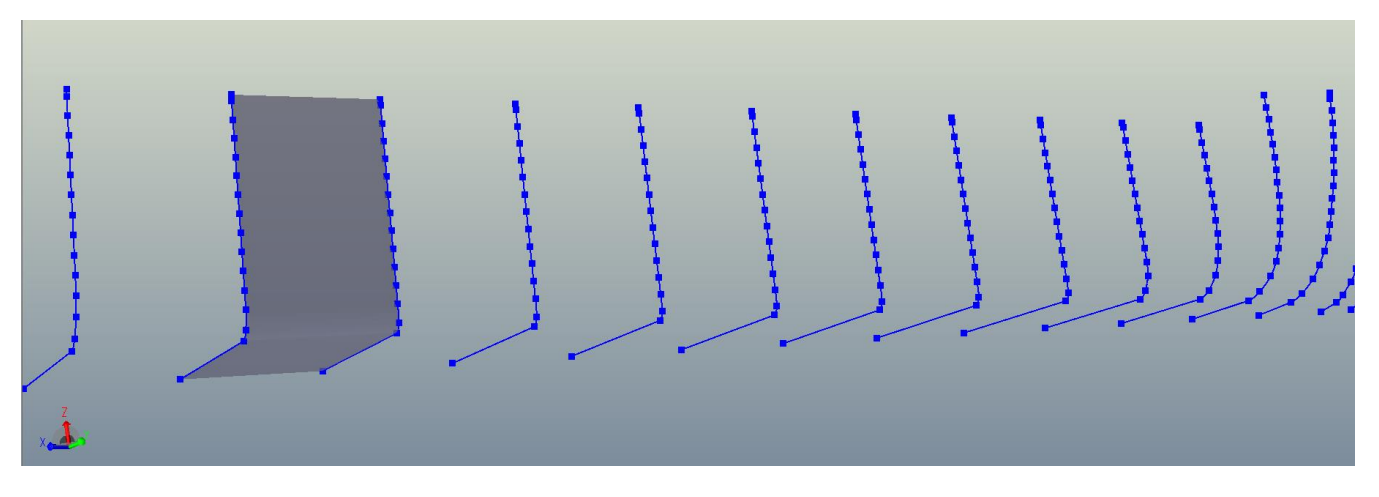

This method will be repeated until all stations are covered to include to extra BOW station.

At this point, the ship will resemble Fig. 2, shown below with the FWD perpendicular located on left.

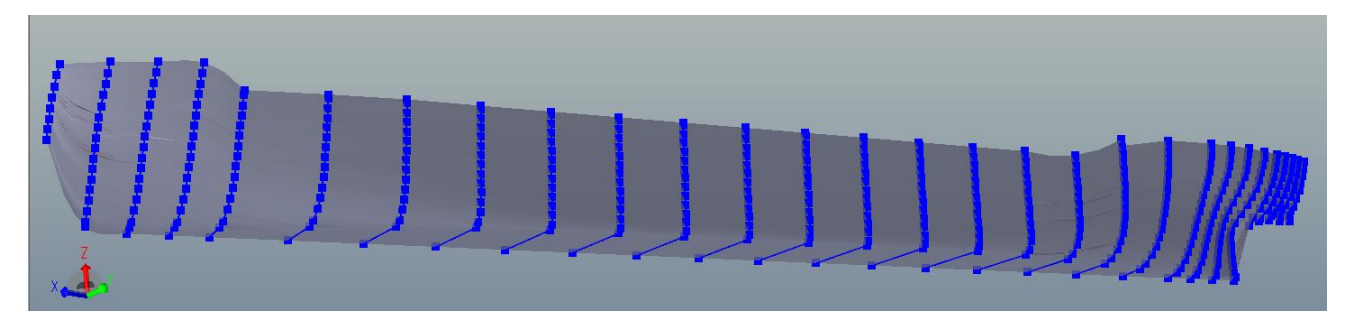

**Figure 2: Completed PORT-Side Plating** 

#### <span id="page-14-0"></span>**Plate/Shell Orientation**

After creating all of the plates (panels) you may notice that some appear red as opposed to grey. The color represents the orientation of the plating (i.e. what is the front and back side). All of the plates should have the grey side facing outward, away from centerline.

- To change the orientation, Left Mouse Button (LMB) a plate
- Then RMB and select Flip Normal

Note that background, plating and beam colors may be modified by the user to enhance visibility.

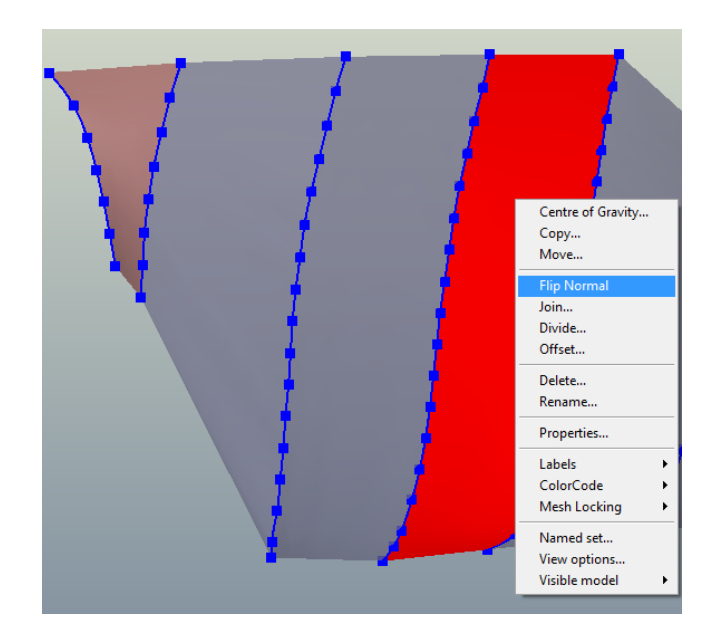

• In the Plate/Shell Normal dialogue, select APPLY, then click cancel.

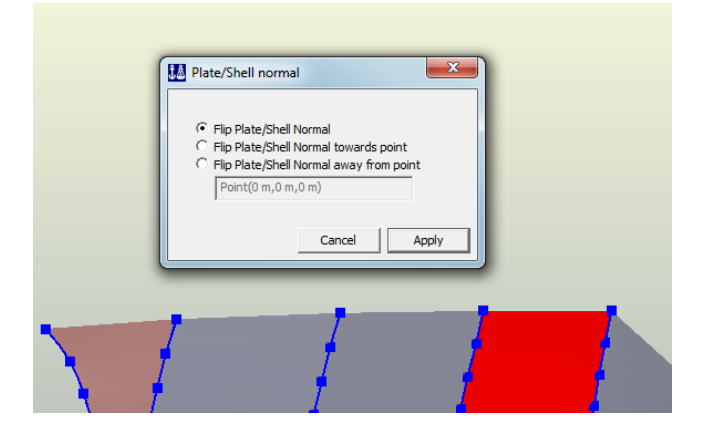

The plate should now appear grey.

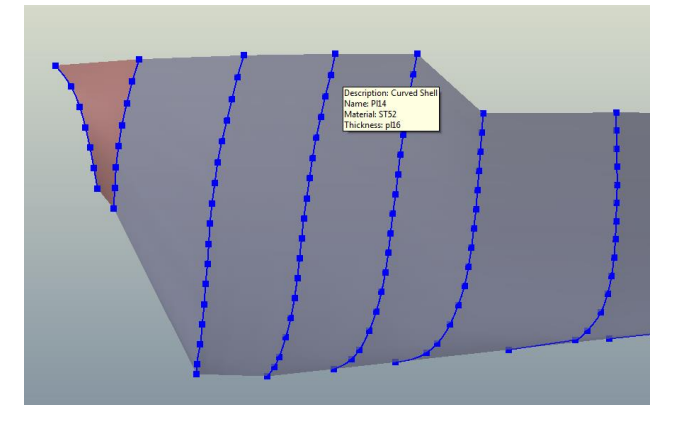

• Perform this method until all plates are oriented properly (grey facing outward).

Next, create a model curve (curve following surface topology) along the top edge of the newly created PORT plates.

Select Guiding Geometry| Curves on Surfaces |Model Curves

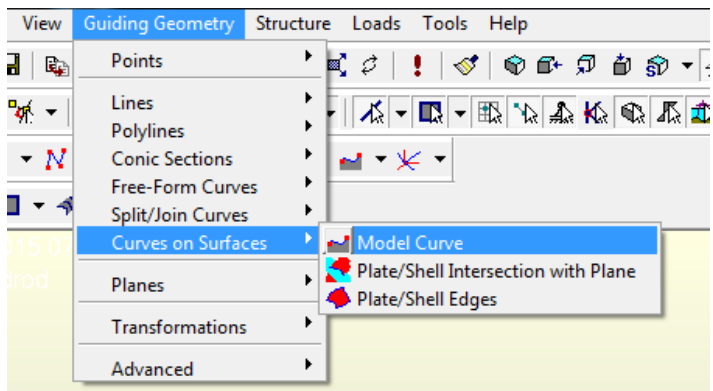

• Click the upper most point of station, followed by the upper most point of an adjacent station (Example points shown in red).

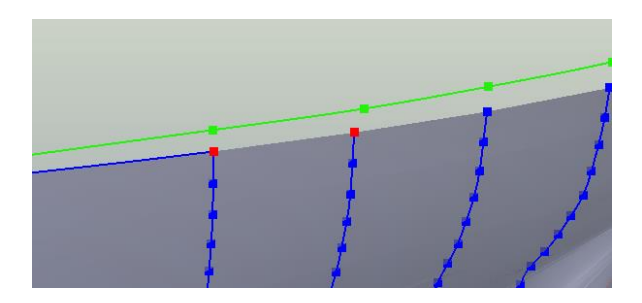

- o Once all of the curves have been created along the top edge of the PORT hull, select all of them.
	- First select the first line and press and hold the SHIFT key
	- While holding SHIFT, select the remaining lines until all are highlighted
	- Now, release the SHIFT key, RMB on the highlighted line and select JOIN

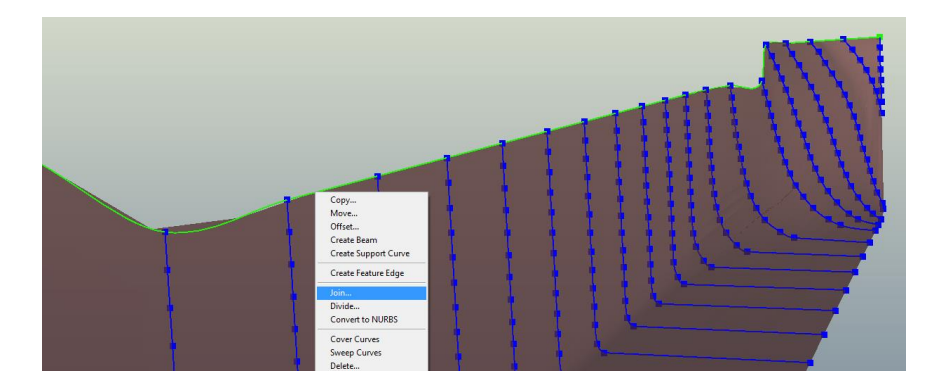

o Now complete the JOIN command by selecting Apply.

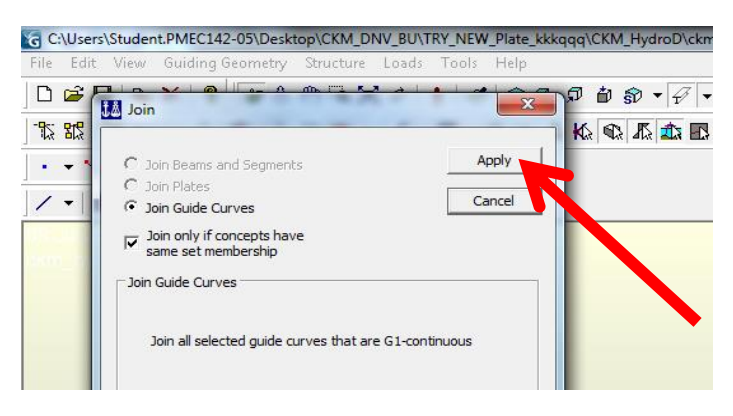

#### <span id="page-17-0"></span>**Guide Planes**

Now, we will create horizontal guide planes that intersect the newly created hull at the T= 9.403m waterline.

- In the model tree, RMB on Guiding Geometry and select New Guide Plane…
- Enter the coordinates for the  $T = 9.403$ m waterline, and create a guide plane.

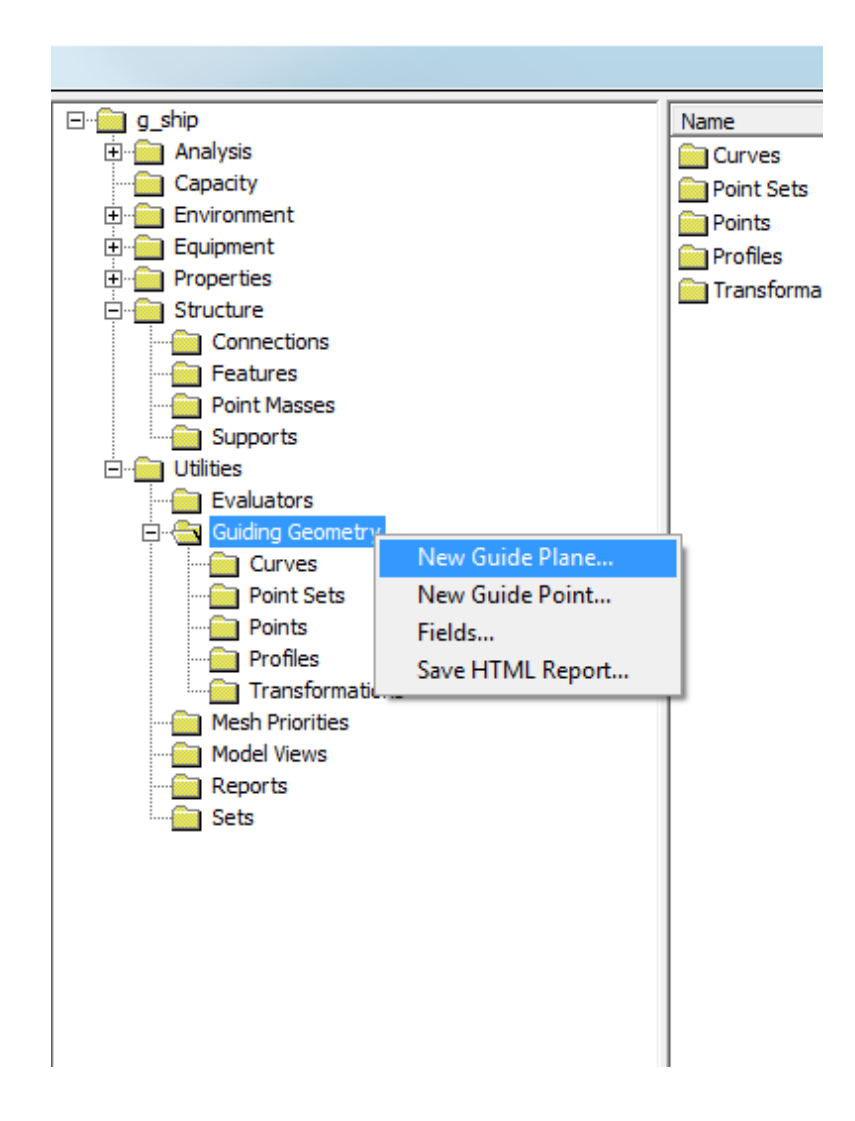

The T= 9.403 meter draft is shown below in Fig. 3, and is specific to this vessel and guide.

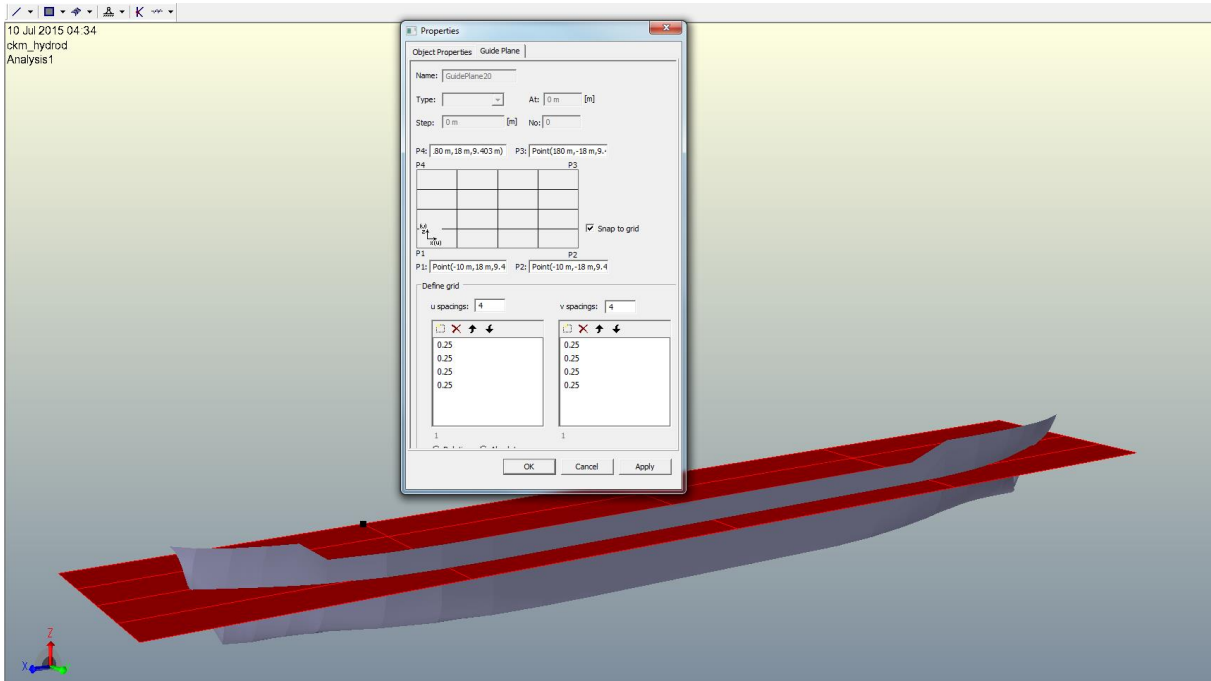

**Figure 3: 9.403m Waterline Guide Plane**

### <span id="page-18-0"></span>**Dividing Plates**

- Next, the PORT hull plates will be divided at the 9.403m waterline
	- o This is done in order to establish the ships draft for HydroD
		- Select all of PORT hull plates, RMB Divide

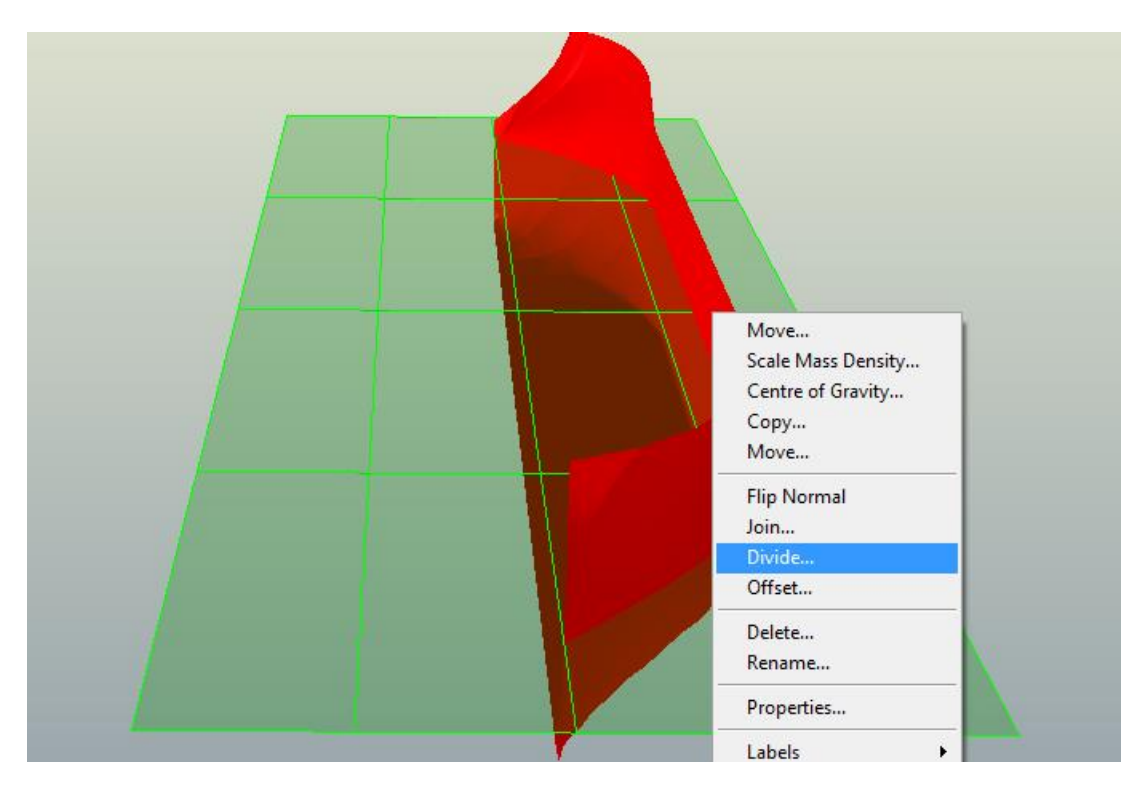

- In the dialogue box, select divide plates with plane
	- o Select 3 corners of the 9.403m guide plane that was just created
	- o Click Apply then Cancel

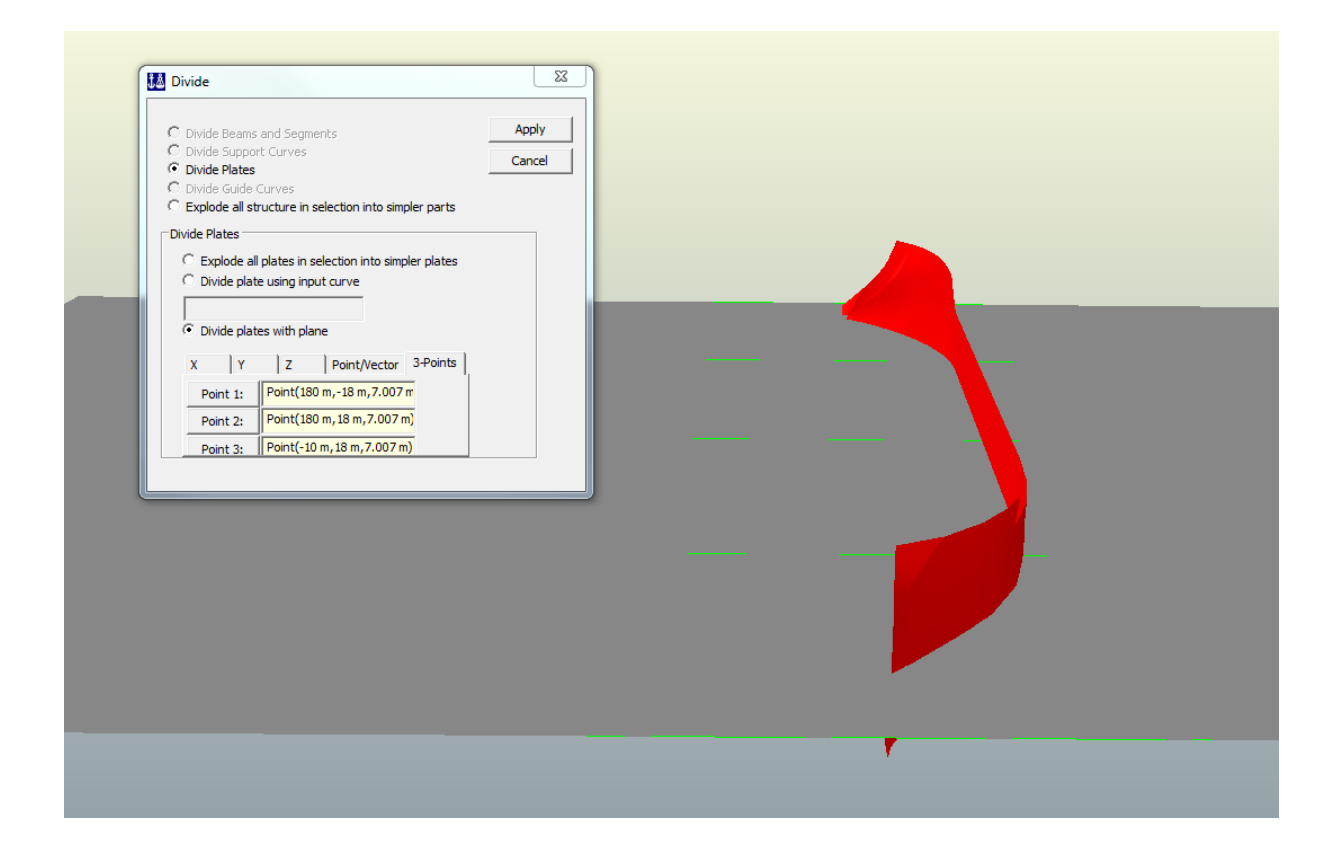

• Now the plates have been divided at a draft of  $T = 9.403$ m and should resemble the image below.

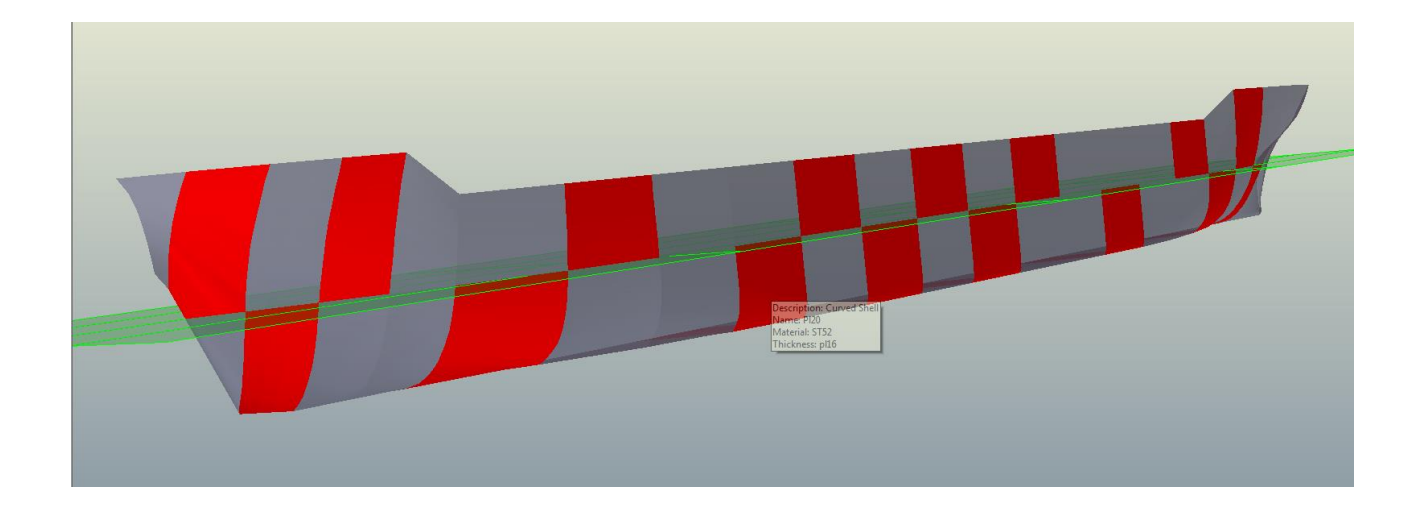

### <span id="page-20-0"></span>**Copy/Mirror**

At this point, the PORT panel model is ready to be mirrored.

- Select all items created to this point
- RMB|Copy

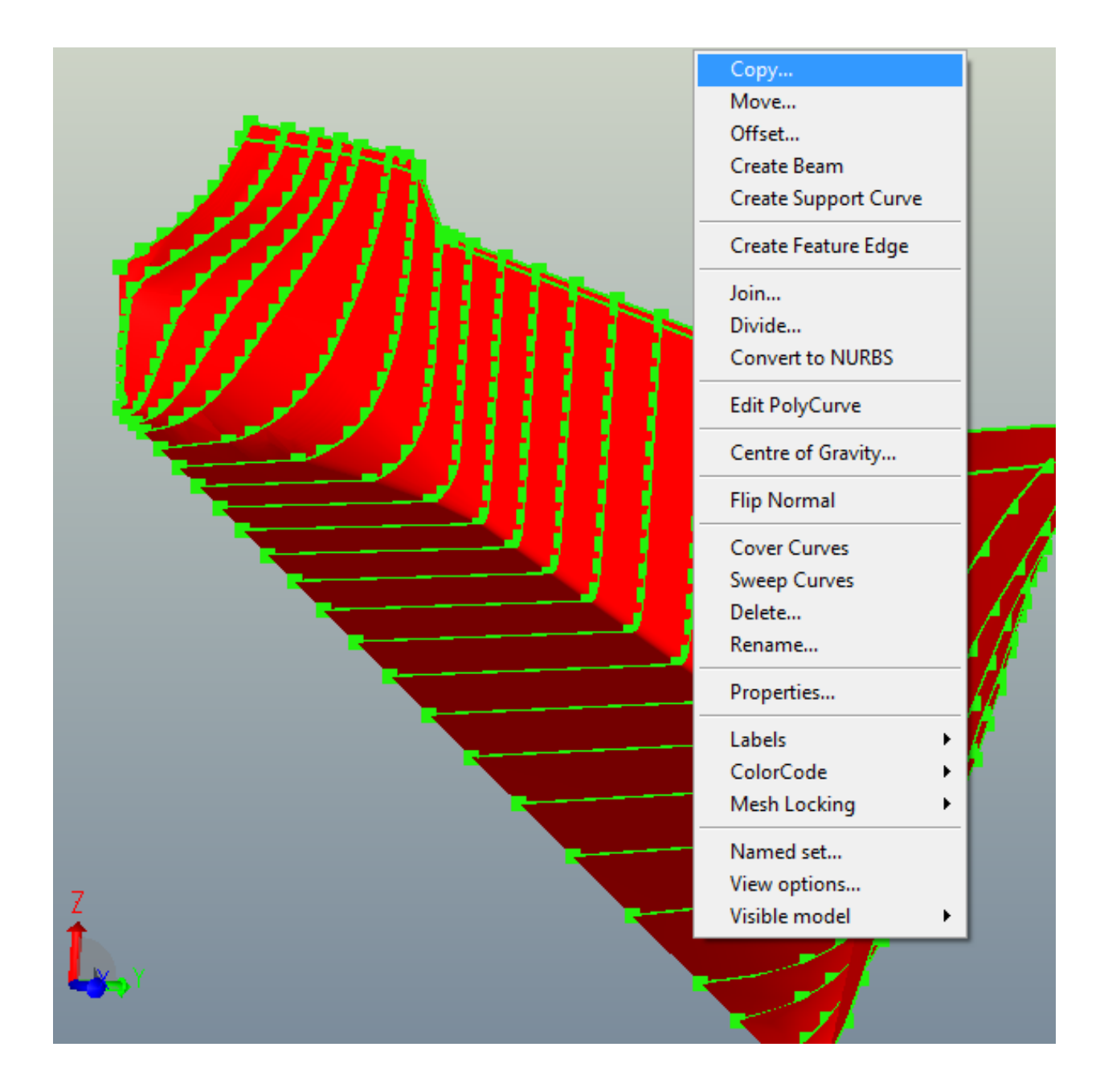

In the Copy dialogue box.

- Select the Mirror tab
- Fill in the values as depicted below
- Select Apply then Cancel

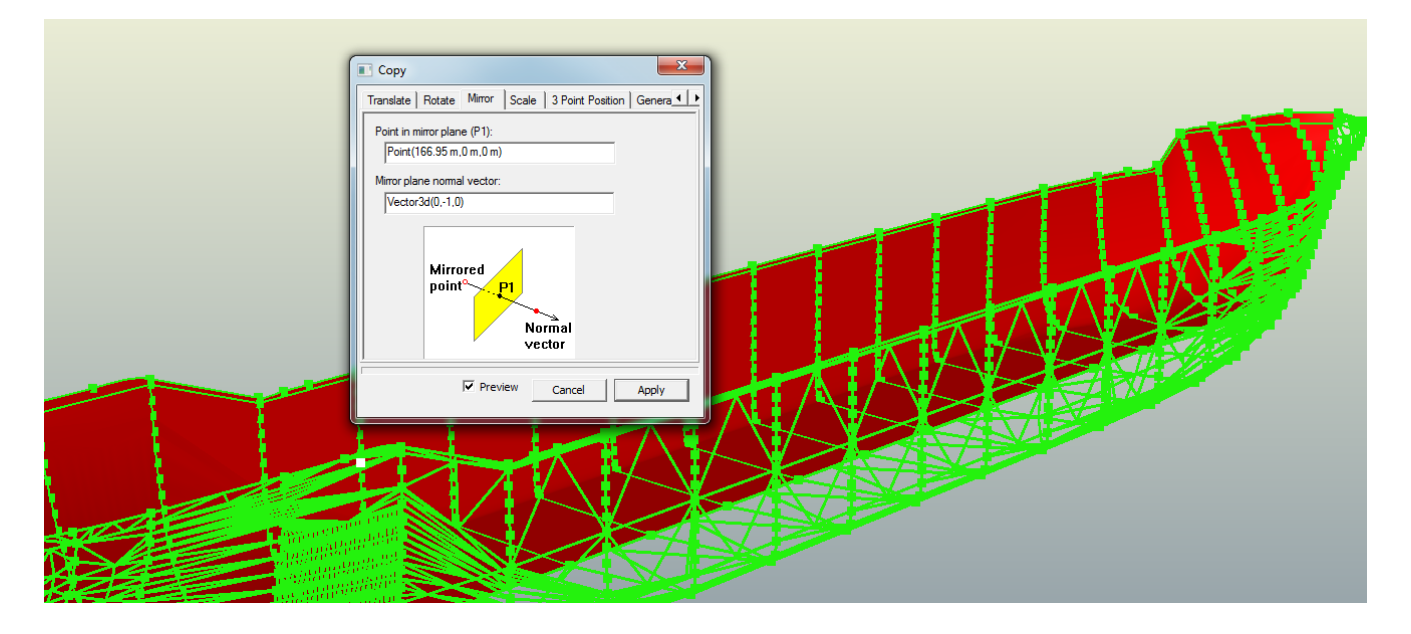

- On the AFT end of the ship, create a line connecting the uppermost points of the PORT & STBD aft most stations
- Select the newly XVERSE line and the PORT & STBD station curves.
	- o RMB|Cover Curves

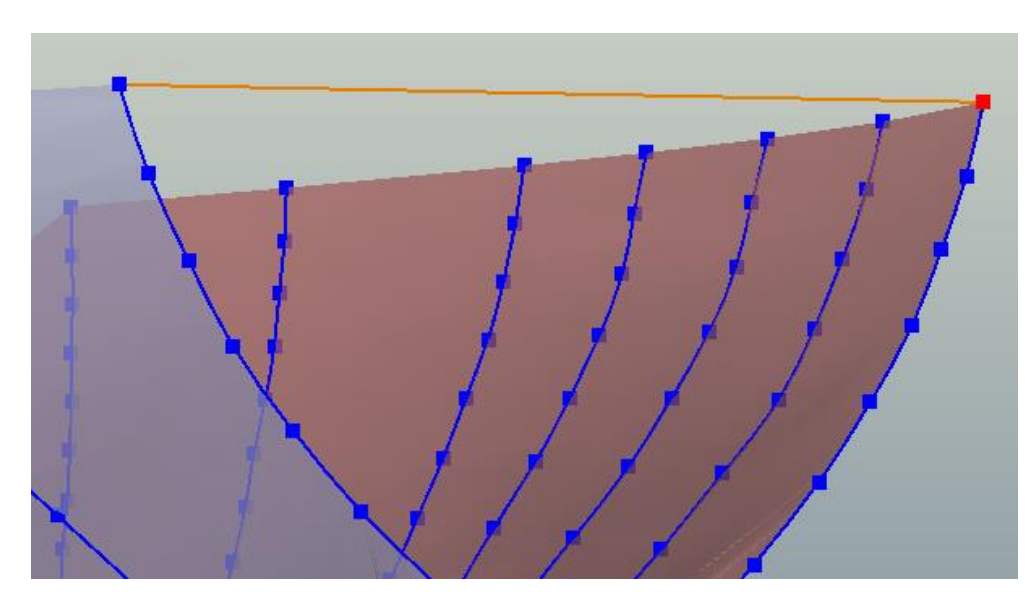

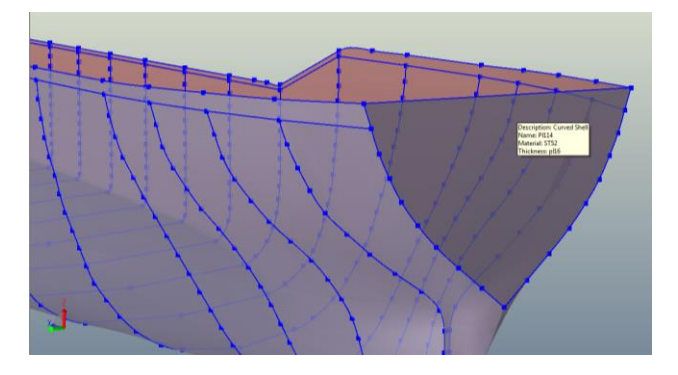

### <span id="page-22-0"></span>**Prepare Panel Model for HydroD**

• Select all of the hull plates below the  $T= 9.403$ m draft

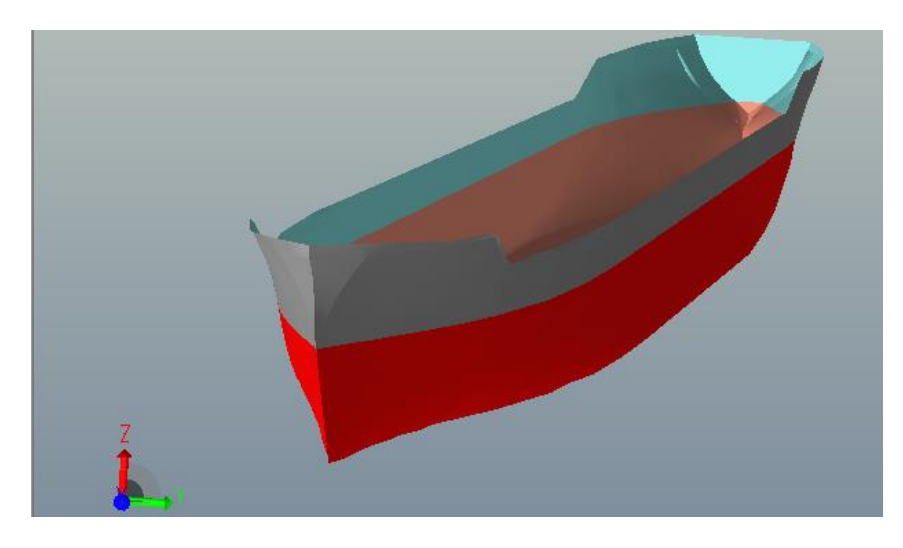

- RMB the highlighted region and select properties
	- o Select the Wet Surface tab
	- o Select WS1 and click Apply
	- o Select the Front box and click OK
	- o Click Cancel on the main dialogue box

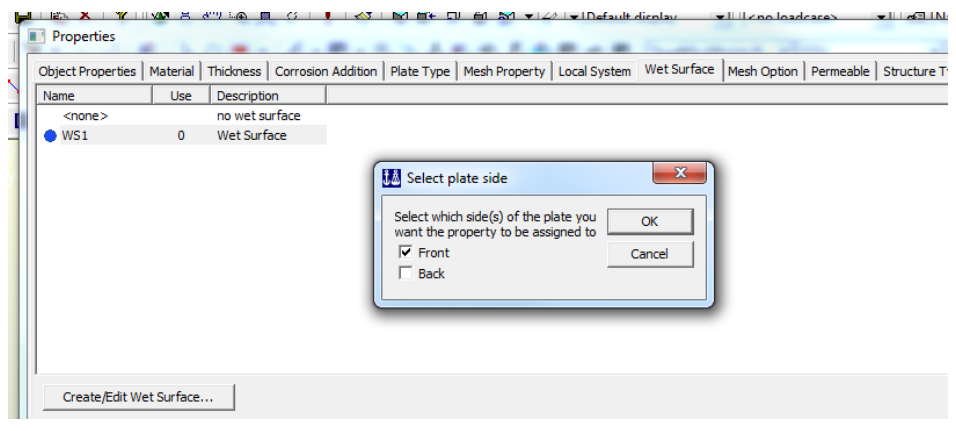

Next, apply the load case

- Under the Load tab, select load case
- Complete the dialogue box as shown and select Apply then Cancel

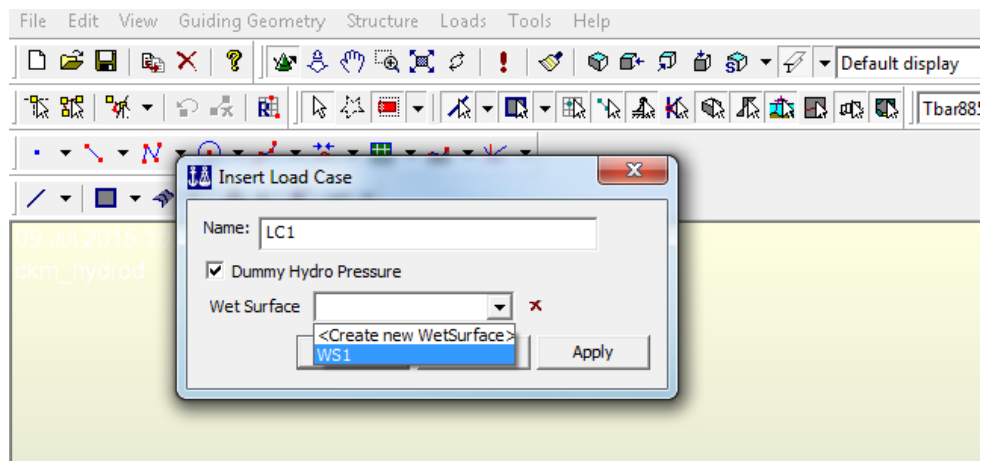

Apply the mesh

• Select the entire model and press Alt-M (this will mesh the model.)

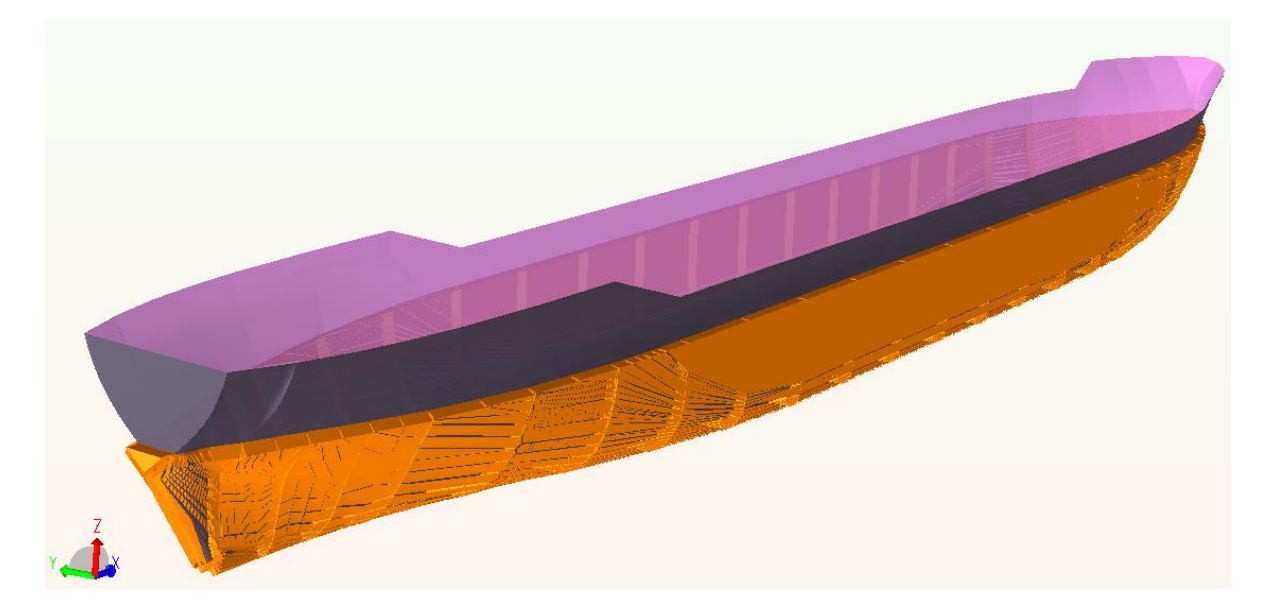

Export the model as a FEM file

• File|Export|FEM File...

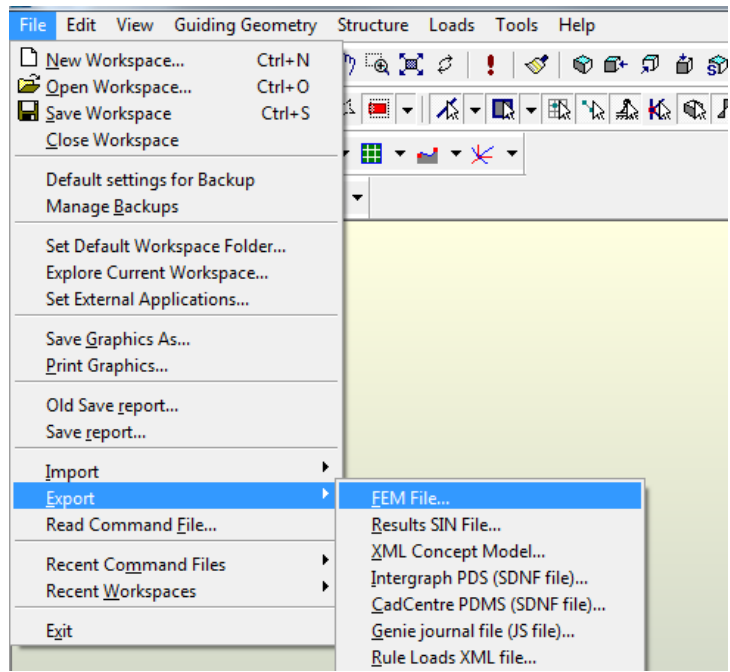

## <span id="page-24-0"></span>*Section 2- Structural Model*

This section is written such that the user has the following initial conditions met:

- A panel model T1FEM file has been exported with mesh applied to LC1
- All of the previously defined: member sections, plate thicknesses, material properties and units have been selected and/or defined.
- Identical Mesh properties have been selected, **with the exception of the Super Element type, which should be set to 3 vice 1.**
- The original 25 PORT ship stations and Bow Extra poly-curves have been created with the value listed in Appendix 1.
- A complete and empty hull exists from the completion of the previous section.

The information needed to establish these initial conditions is provided in the previous section. Additionally, detailed instruction on how to navigate to functions or tools that were explained/demonstrated in the previous section will not be repeated.

In the previous section, the cover curves method was utilized to make panels (plates) that collectively represent the ship's hull. It is at this point that the inner structural members of the ship will be added to the model carried forward from the previous section.

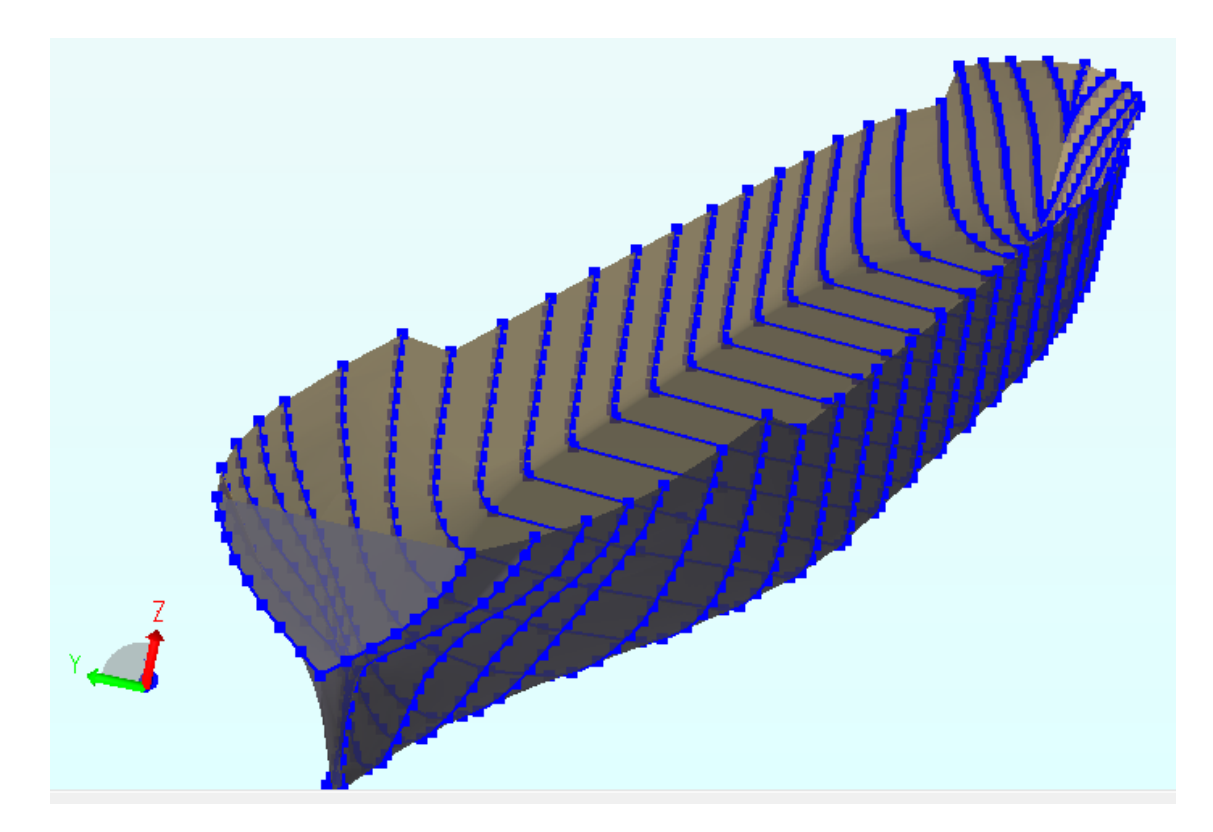

### <span id="page-25-0"></span>**Centerline Girder**

- Double LMB the PORT hull
	- o This will cause the model to change to show the topology of the structure to include connection lines
	- o Select the centerline connection line
		- RMB|Create Beam

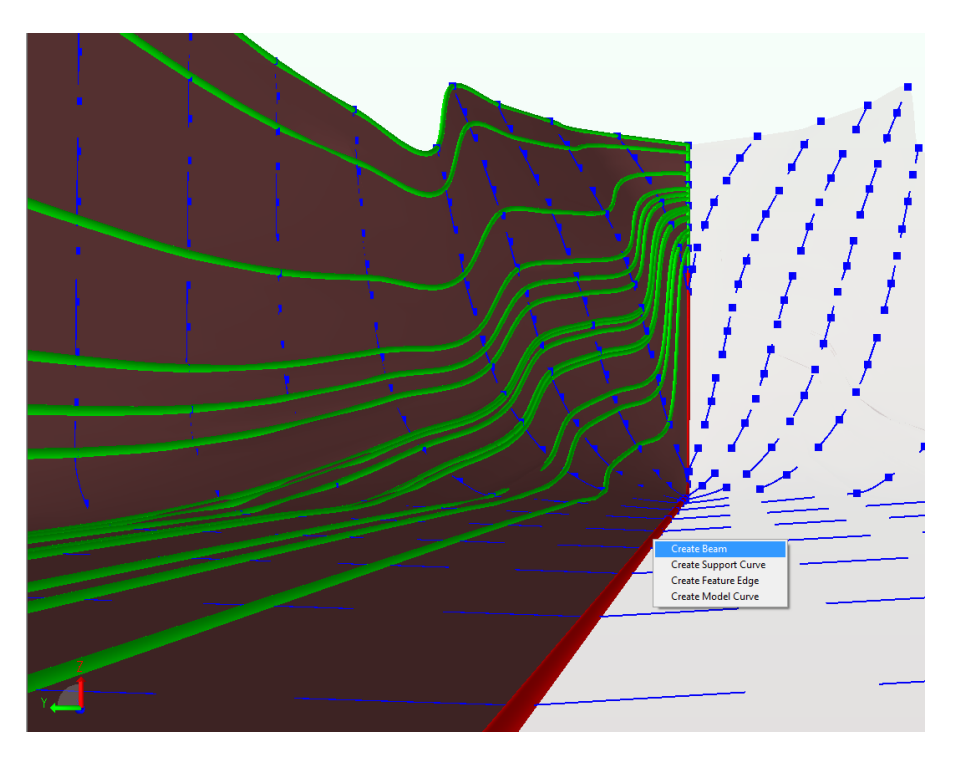

- o Double LMB the PORT hull
- o Select the beam and RMB|Edit Beam…

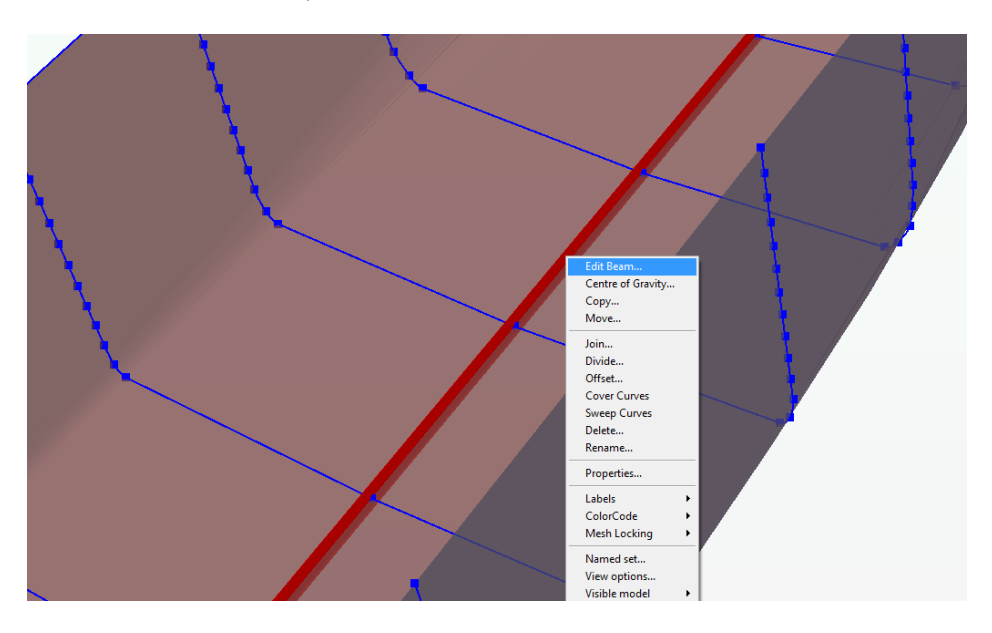

## <span id="page-26-0"></span>**Beam Orientation**

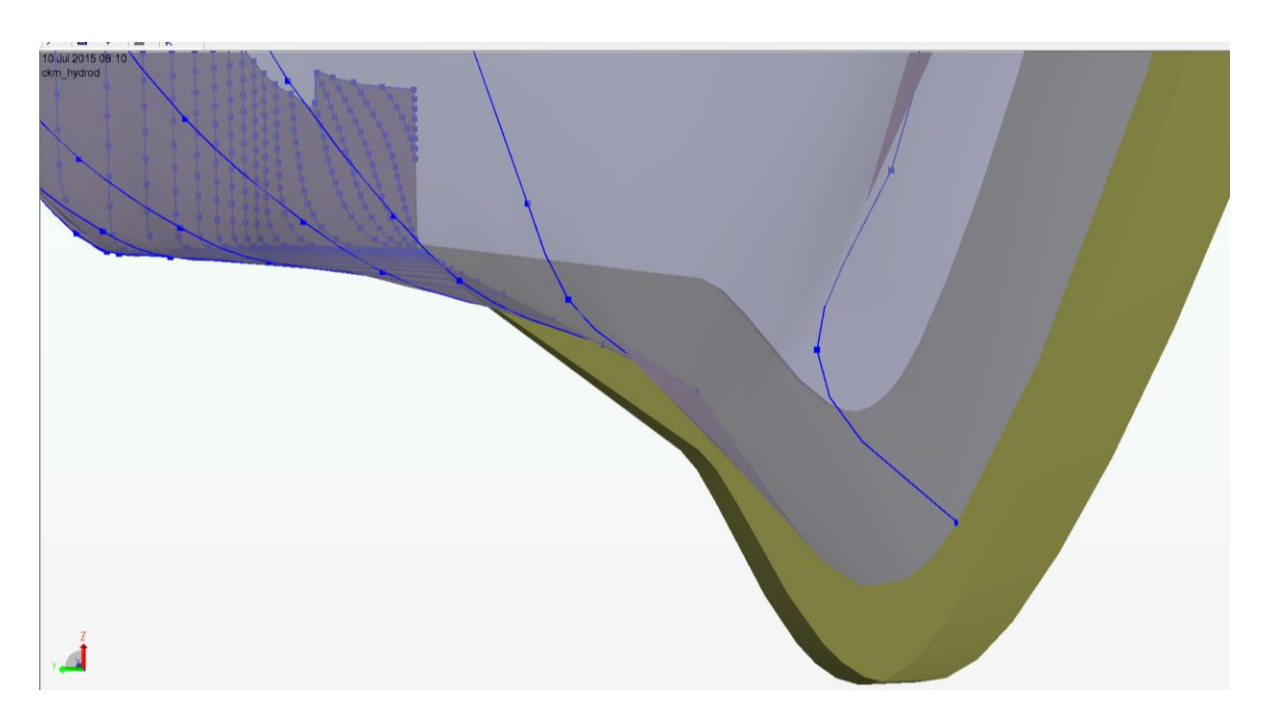

The figure above shows that the T-Bar that was just created is upside down and protruding through the hull

- In the Edit Beams Dialogue, select Rotate around local X-axis and enter 180
	- o LMB|Apply
	- o Select the Offset Vector tab
		- Check the Align Section box and LMB|Apply|OK

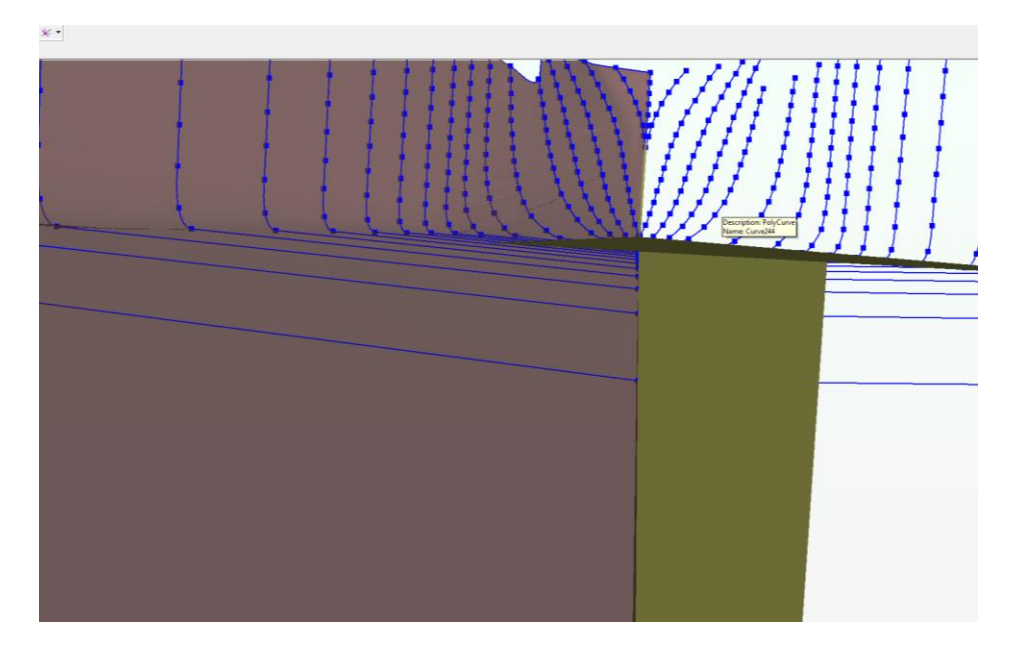

### <span id="page-27-0"></span>**Additional Bottom Longitudinal Beams**

- Double LMB the PORT hull
	- o This will cause the model to change to show the topology of the structure to include connection lines
	- o Select the connection lines adjacent to the centerline between Station 24 Station 3
		- RMB|Create Beam
	- o Double LMB the PORT hull
	- o Select the new beam and RMB|Edit Beam…
- In the Edit Beams Dialogue, select Rotate around local X-axis and enter 180
	- o LMB|Apply
	- o Select the Offset Vector tab
		- Check the Align Section box and LMB|Apply|OK
- o Select the Local System tab
	- Check the Relative to plate circle
	- Click inside of the 'relative to the normal of' box
	- Click anywhere on the PORT hull
	- **LMB**|Apply|Cancel

Perform these steps for the next adjacent connection lines until you have attained a longitudinal beam layout similar to the one below.

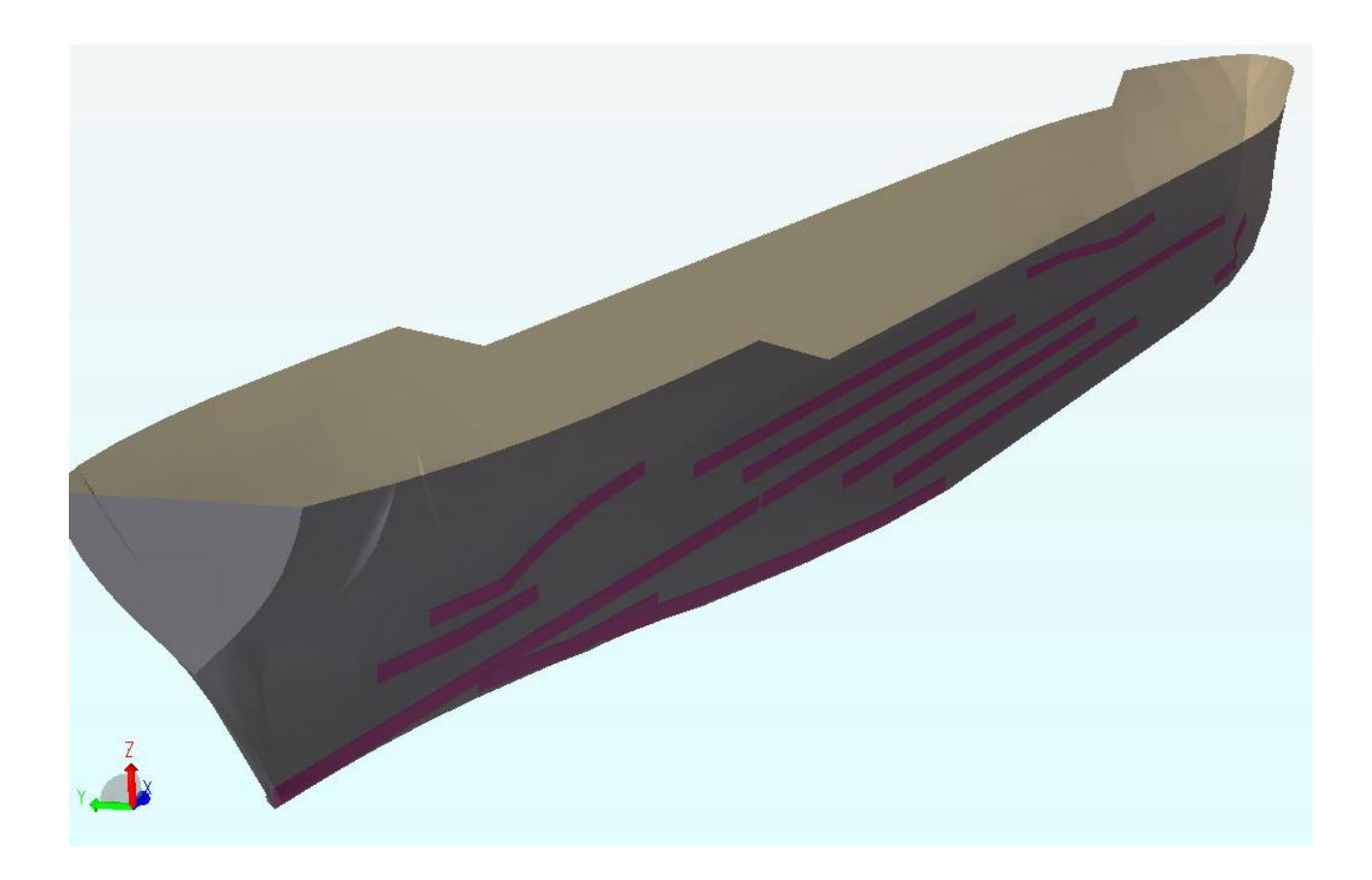

- Now select all thesenewly created beams beams at once
	- o RMB|Properties
	- o Ensure the Tbar885x200x14x35 section is chosen
	- o LMB|Apply|Cancel

#### <span id="page-29-0"></span>**Transverse Beams**

Create transverse beams on the PORT and STBD station poly-curves.

- Select a station line
	- o RMB|Create Beam
- Orientate the beam properly using previously utilized methods
- When done, set all of them to be  $\text{Tbar}575x150x12x25$  sections
- Perform the same steps to create a layout similar to the one shown below.

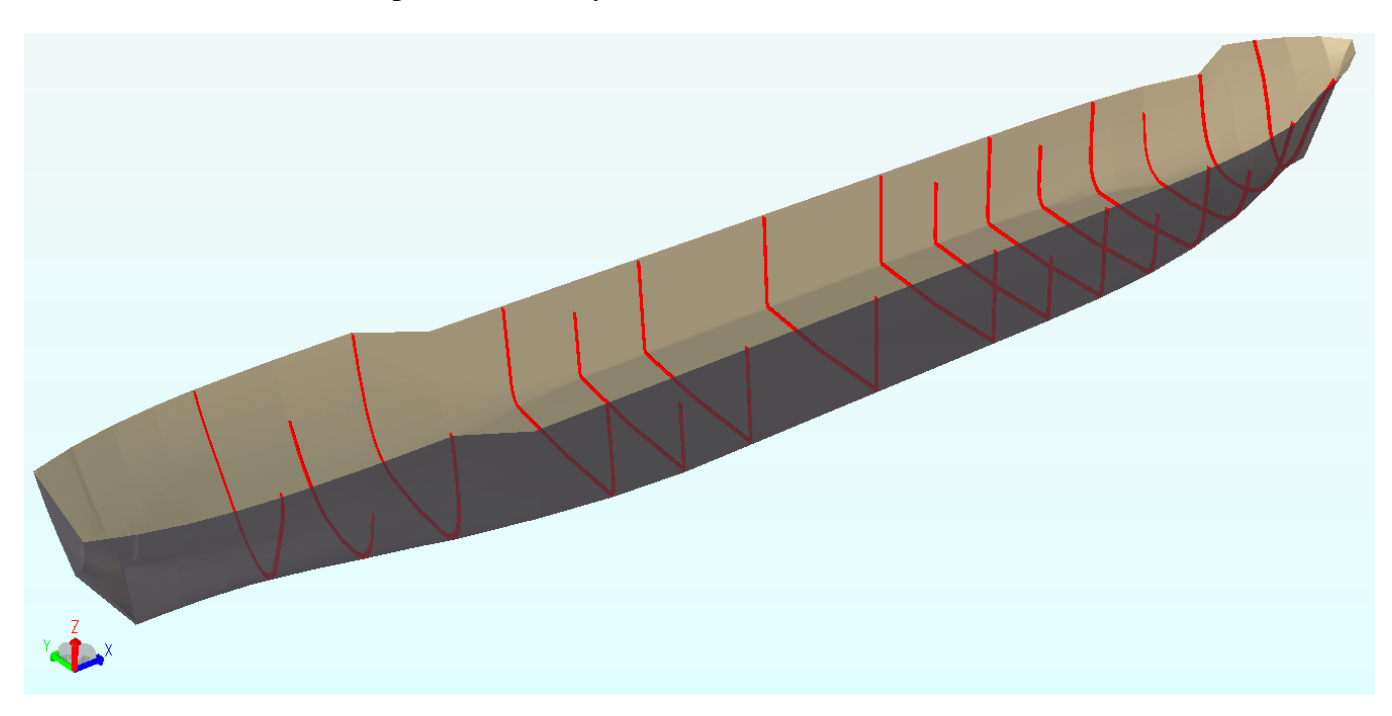

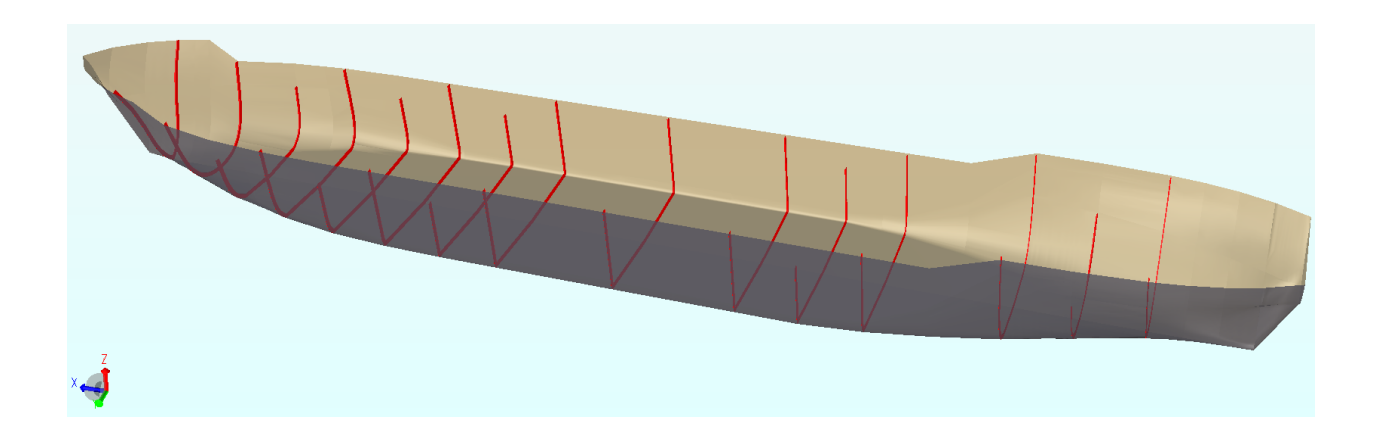

## <span id="page-30-0"></span>**Longitudinal Stiffeners**

The longitudinal stiffeners are created by utilizing the same methods utilized to generate the previous beams. They are made up of Tbar425x120x12x25 sections.

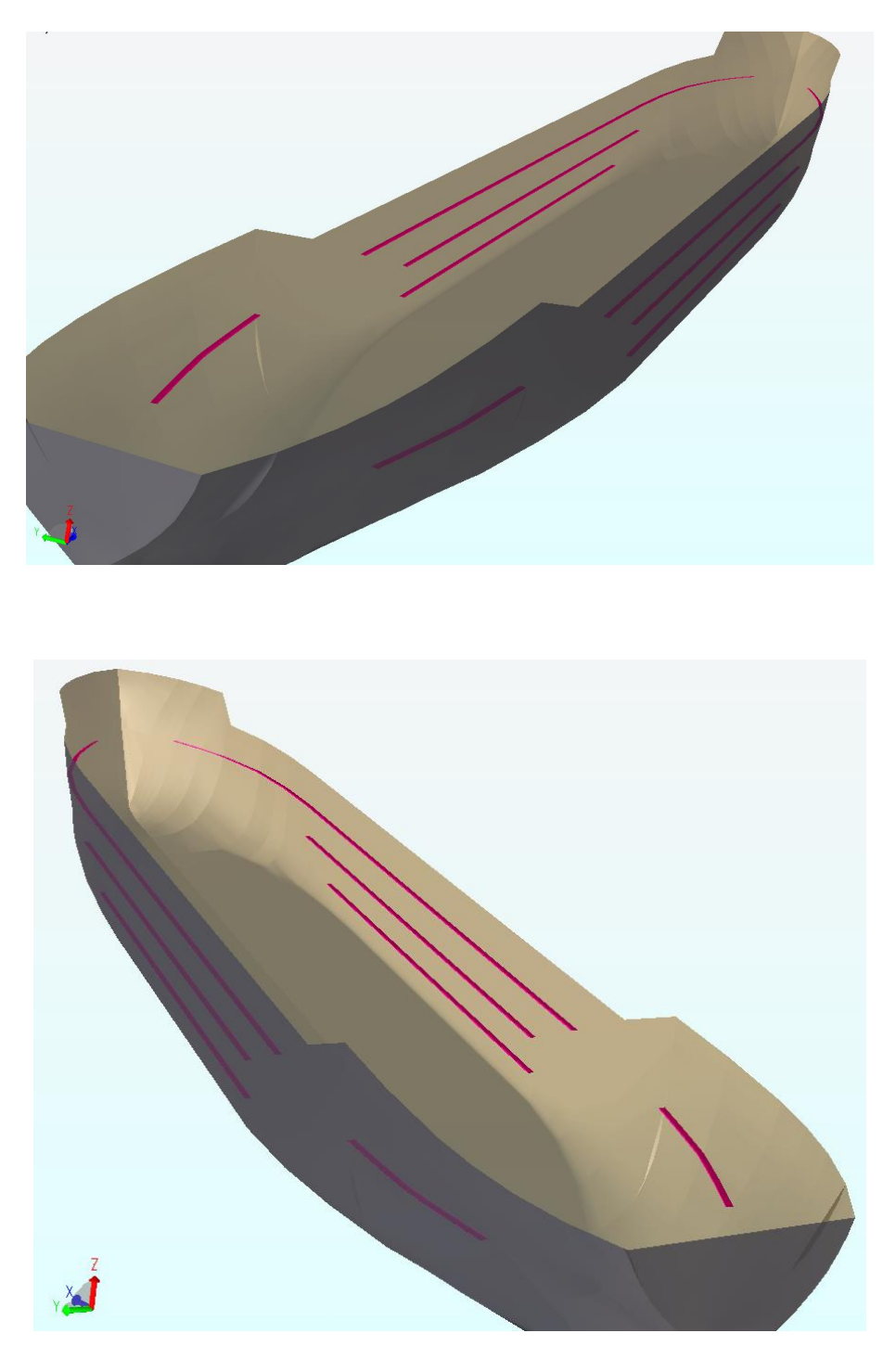

### <span id="page-31-0"></span>**Prepare to Export to HydroD**

Prior to meshing the model various images of the models structural layout are shown to give the user an opportunity to review their model for accuracy.

Figure 4 is taken from the AFT perpendicular looking forward. The bulk heads are hidden in this view.

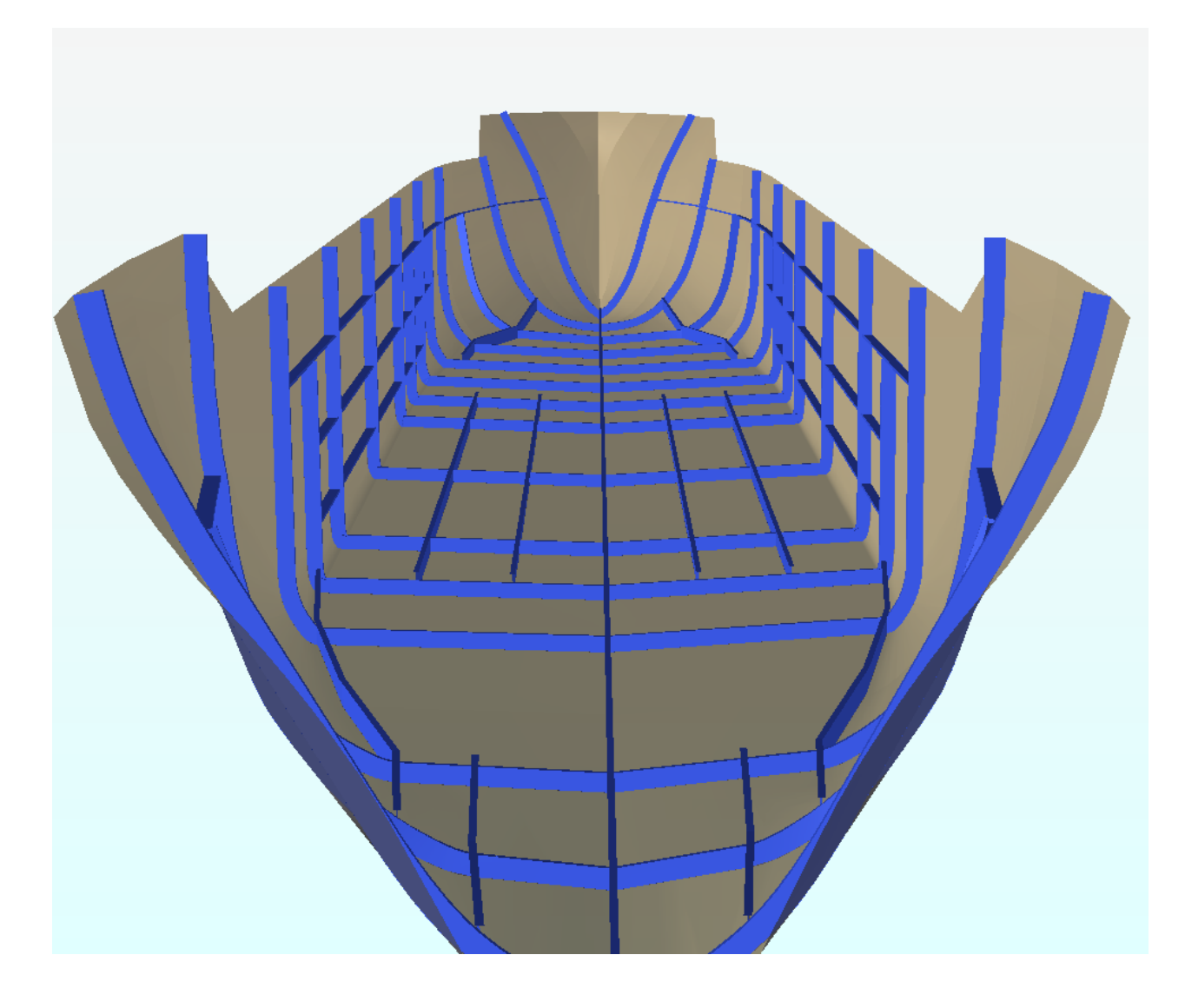

**Figure 4: Scantling as Viewed From the Aft Perpendicular Centerline Facing the Bow**

The next image is similar to Fig. 4, but it is taken from the FWD perpendicular looking aft.

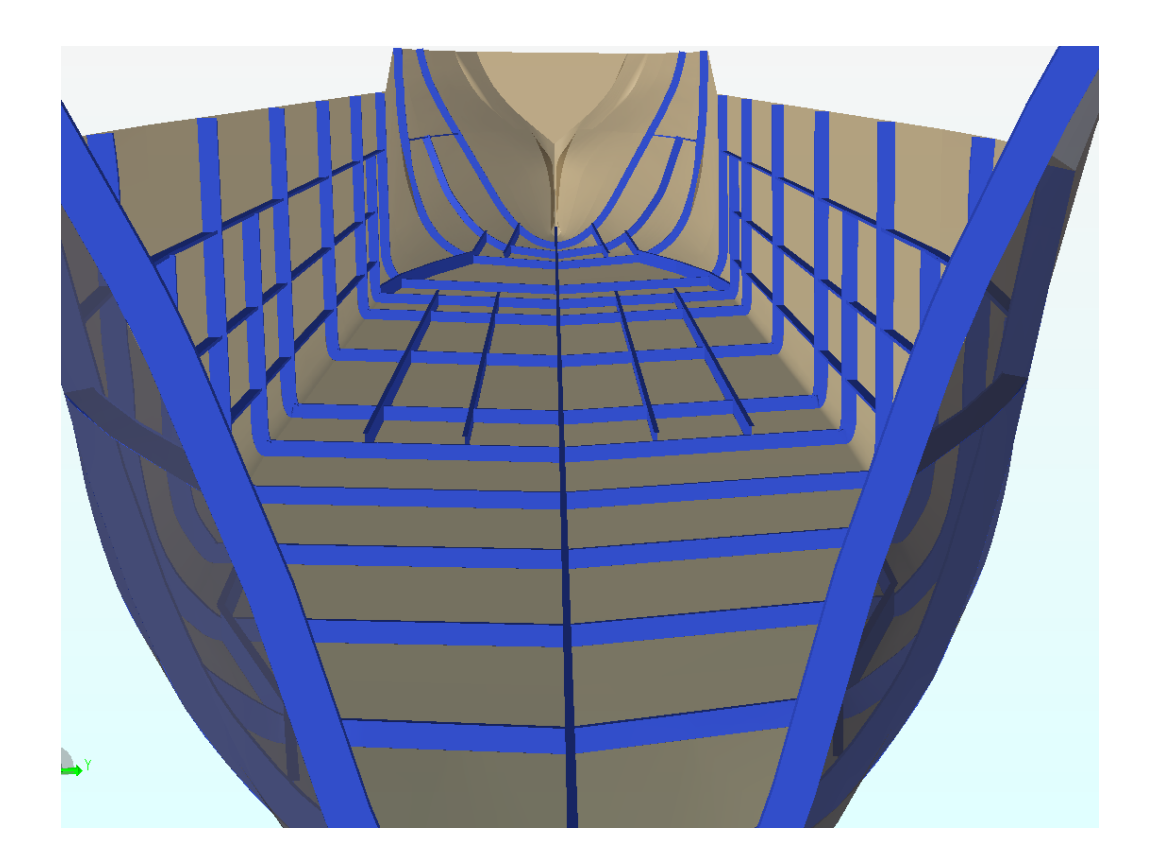

This image shows the location of the bulk heads. The AP is located on the left.

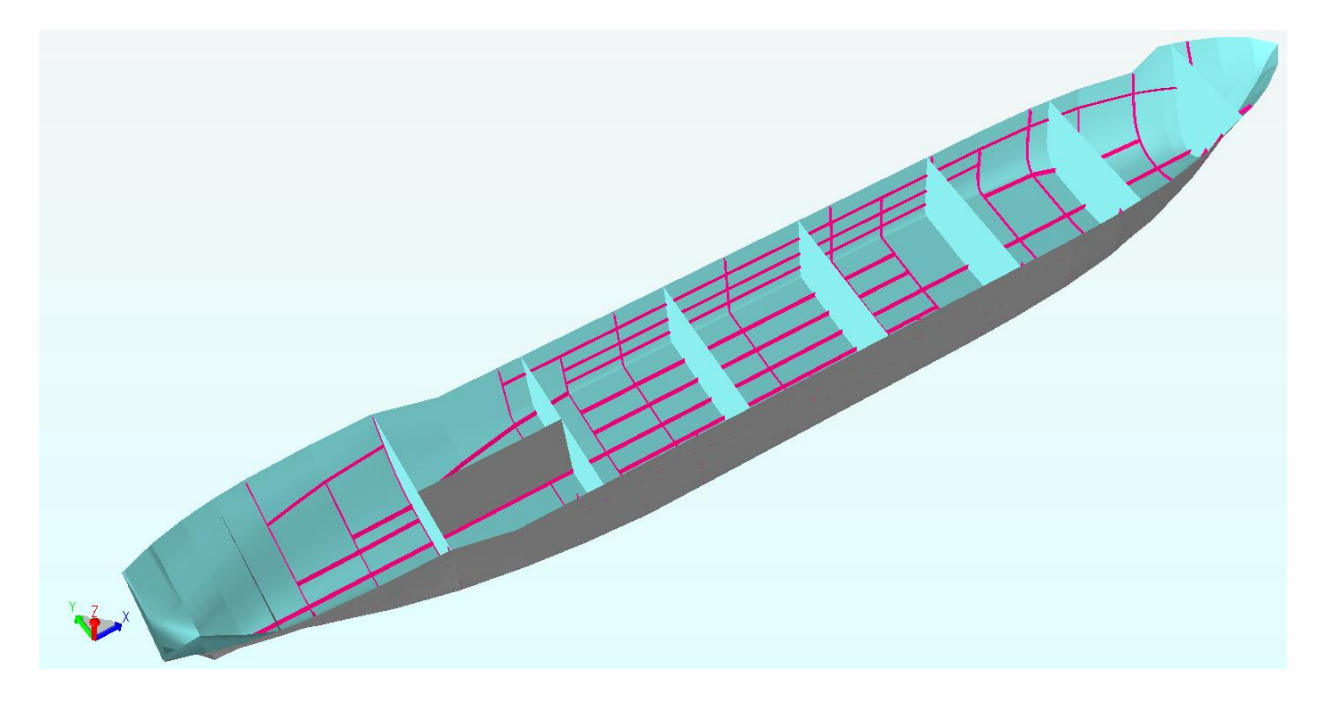

## <span id="page-33-0"></span>**Meshing**

The structural model has to be meshed in order for it to be able to be imported into HydroD

• Press Alt-M on the keyboard

Export the model as a FEM file

• File|Export|FEM File...

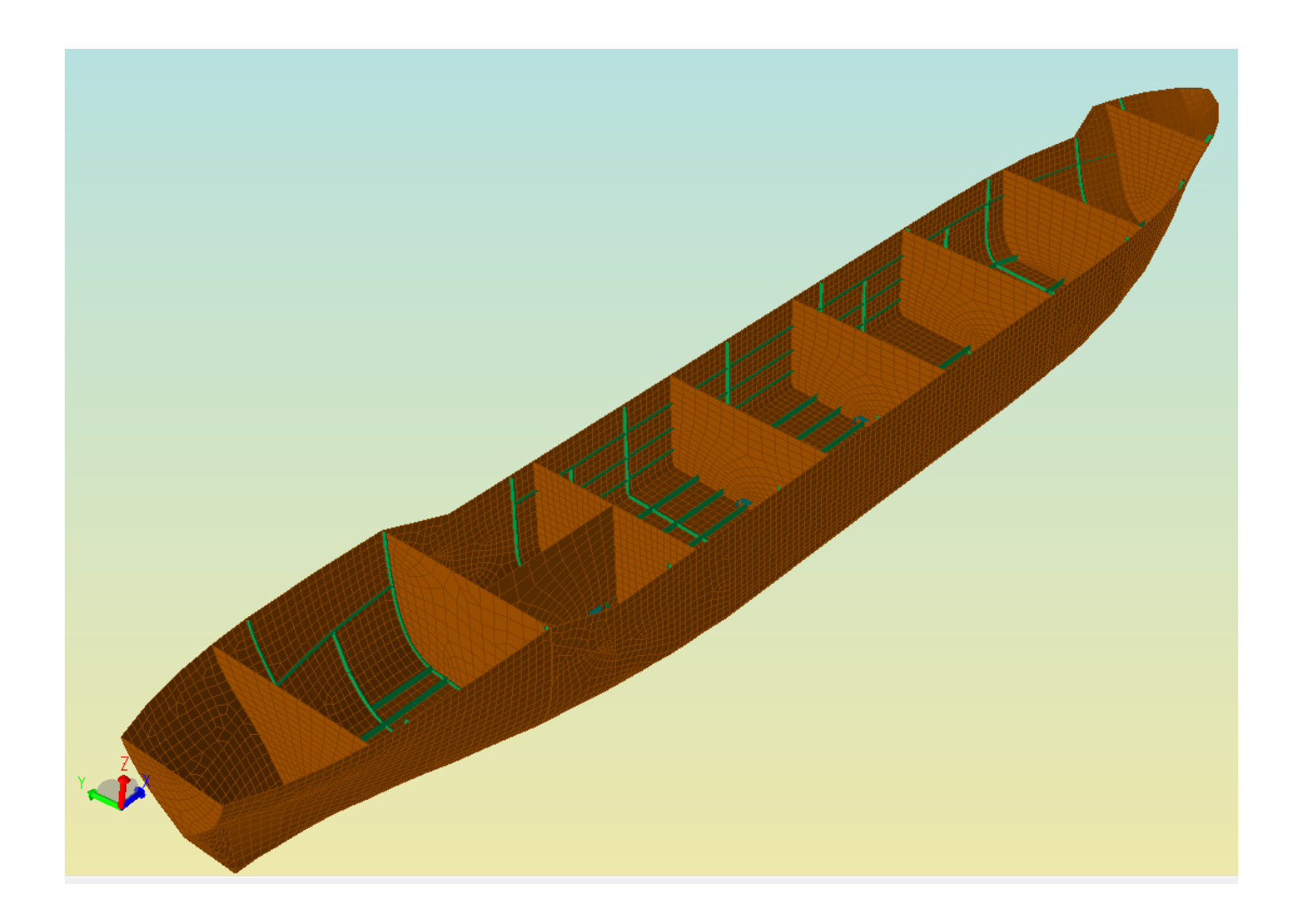

## <span id="page-34-0"></span>**Chapter 4 – HydroD**

Generally speaking, HydroD is the software module that will be needed whenever a structure or vessels behaviour/response in water is desired. This includes, but is not limited to, static stability, hydrostatic properties, frequency or time-domain vessel response due to wind/waves/current, and select multiple body interactive response to dynamic forces.

HydroD will be used to perform the hydrostatic and stability analysis of the ship by utilizing the two model files that were created and exported in Chapter 3.The Panel and Structural model of the ship are brought together via the Stability Wizard to in order to perform these tasks.

- Start by making a new workspace in HydroD
	- $\circ$  File  $\rightarrow$  New Workspace
	- $\circ$  Or by pressing Ctrl+N

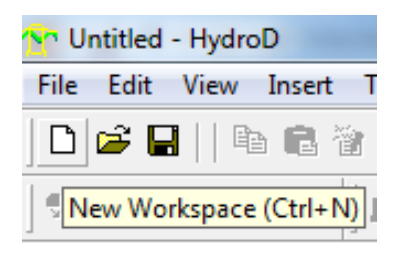

• Name your workspace and press the OK button

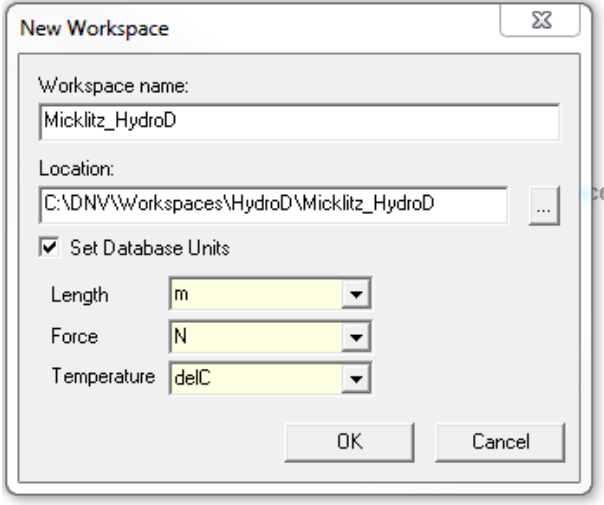

### <span id="page-35-0"></span>**Stability Wizard**

Select Tools| Stability Wizard

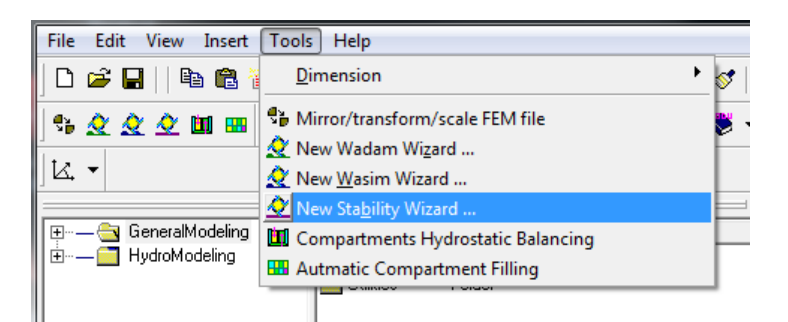

• Set up the settings tab as shown below and click OK

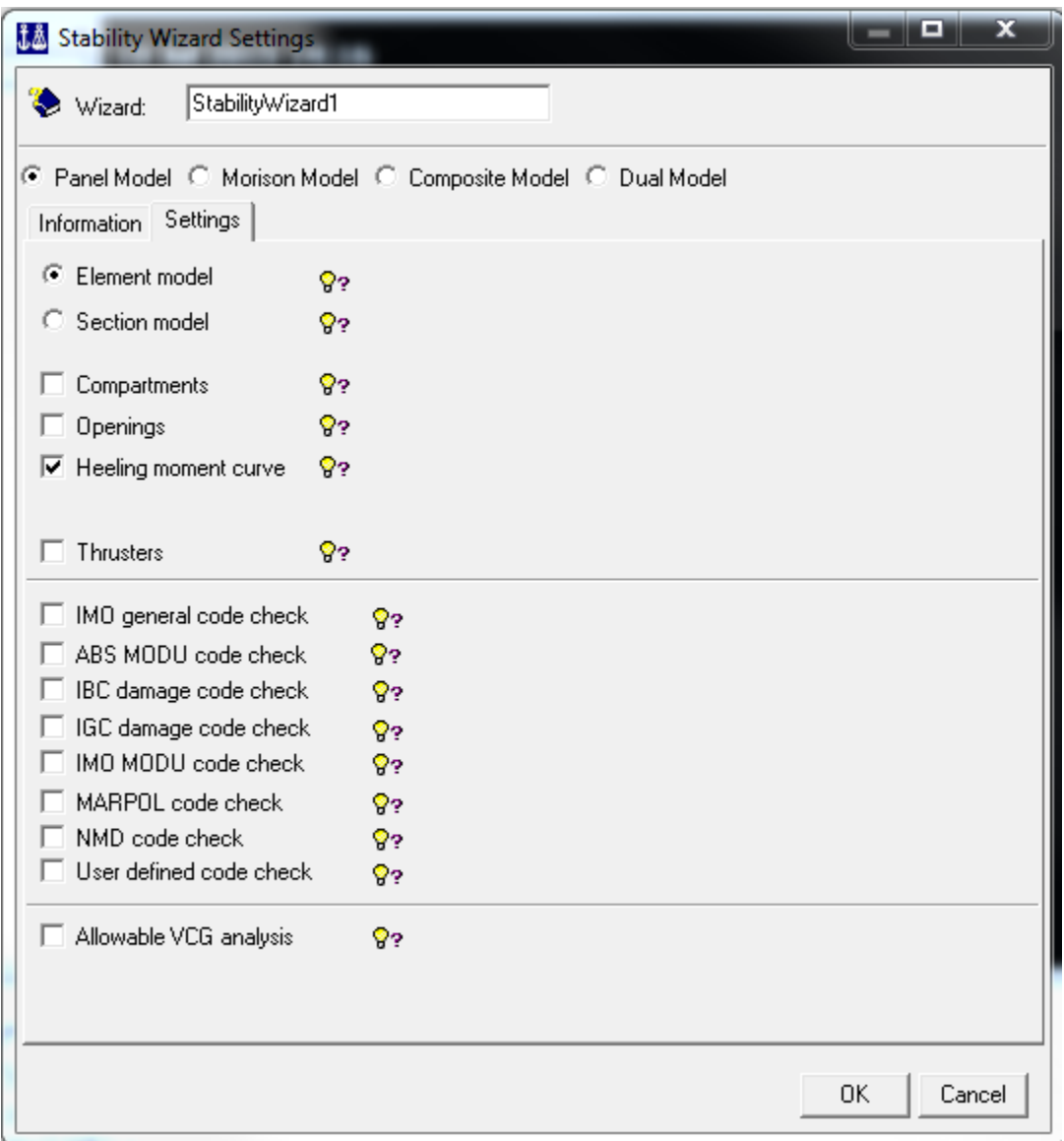

Click First step on the Stability Wizard

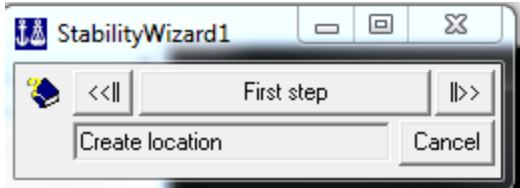

• Click Apply then Cancel

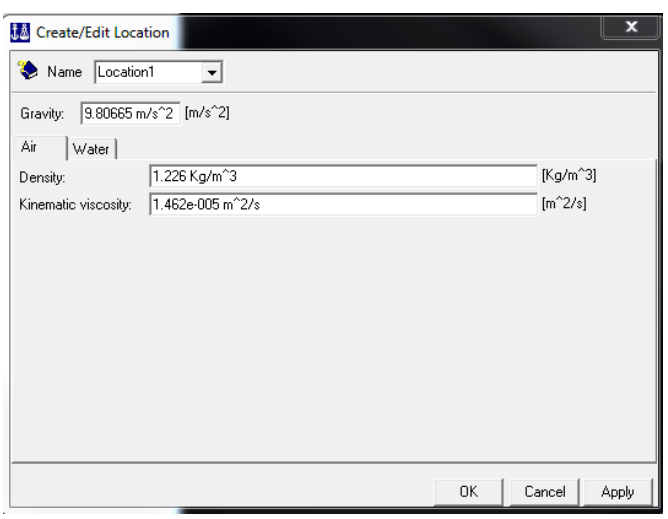

Click Next step on the Stability Wizard

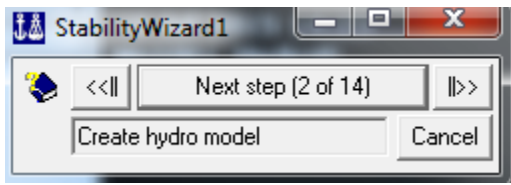

• Change FP position to 166.95 and select OK.

Note that 166.95 m is the length between perpendiculars for the specific ship model used in this guide.

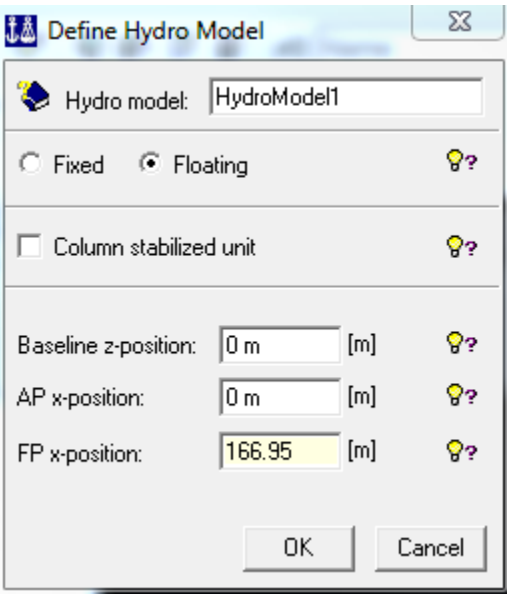

Click Next step on the Stability Wizard

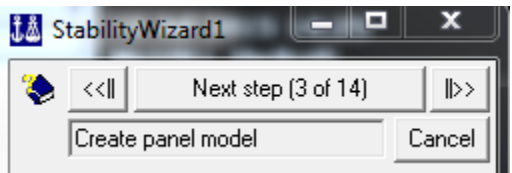

Load the Panel model that was created in Chapter 3.1 and click OK

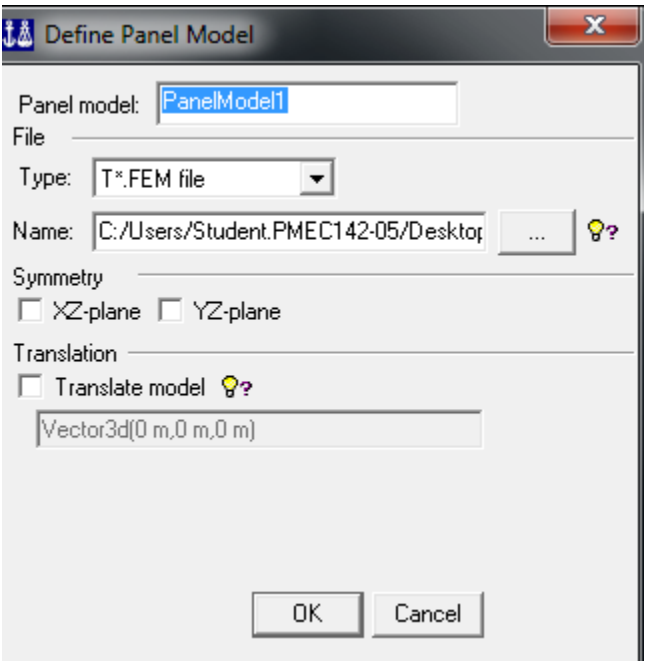

- Click Next step on the Stability Wizard
- Click Apply then Cancel

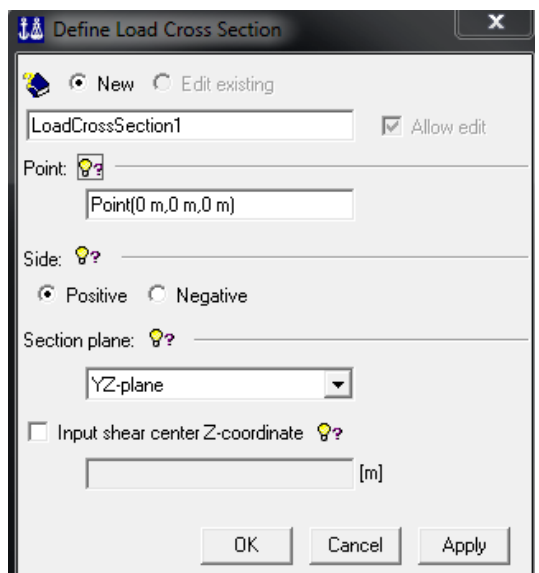

- Click Next step on the Stability Wizard
- Load the Structural Model created in chapter 3.2 and click OK

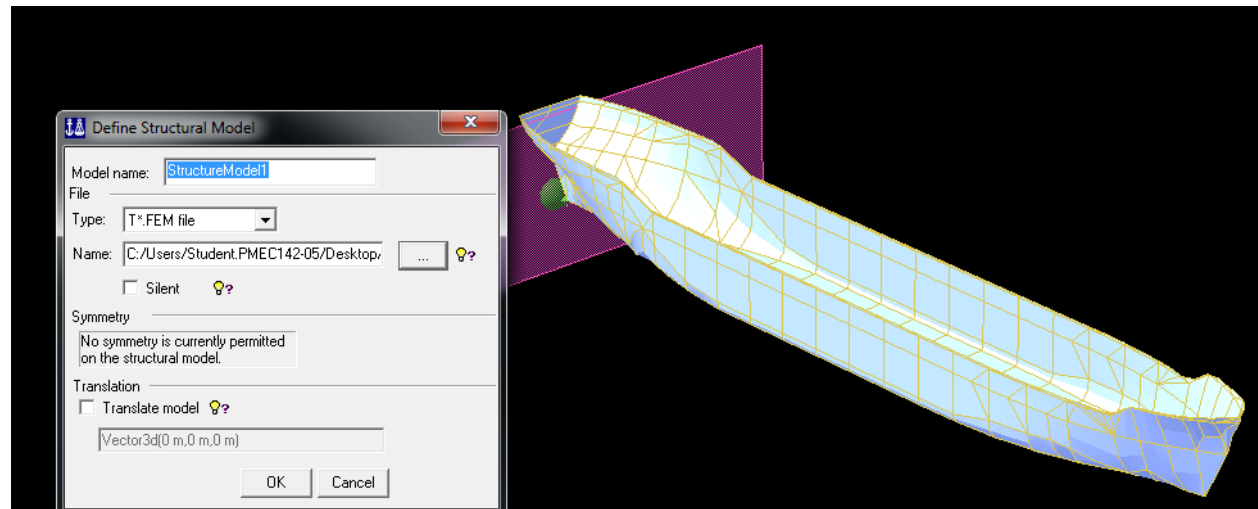

- Click Next step on the Stability Wizard
- Change the Z-waterline value to 9.403 and click OK

Note that 9.403 m is the draft that was chosen for analysis of the specific model considered here.

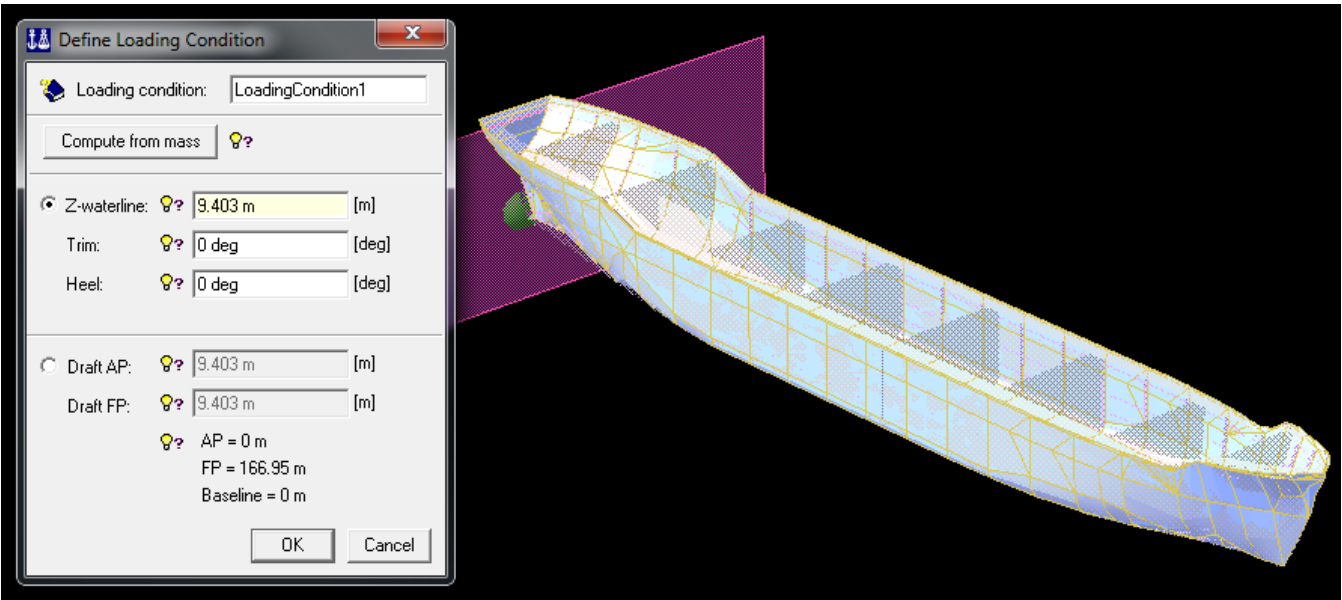

- Click Next step on the Stability Wizard
- Uncheck 'Add mass of compartment content'
	- o Click Homogenous Density Panel Model
		- **Click OK**
	- o Click Fill from buoyancy
		- **Click OK**
		- Click OK again
	- o Click OK

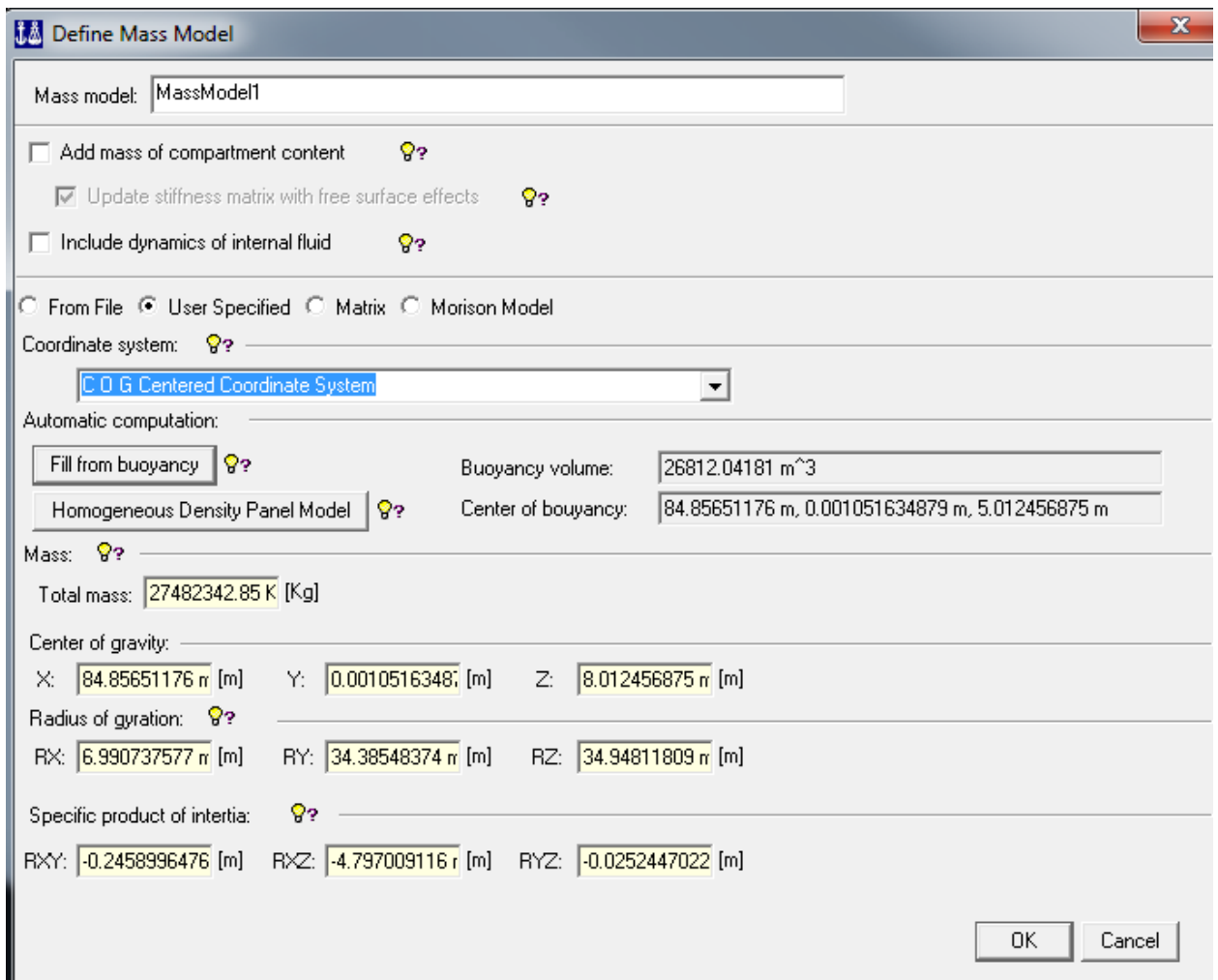

Note that the 'Add mass of compartment content was deselected, because the ship is analysed absent of contents such as crude oil or iron ore for example. Further information regarding 'Compartment Contents' is located in the HydroD\_User\_Manual, 5.3.16.5 Compartment Contents.

- Click Next step on the Stability Wizard
- Select Loading Condition1 and Location1
	- o Click Apply then cancel

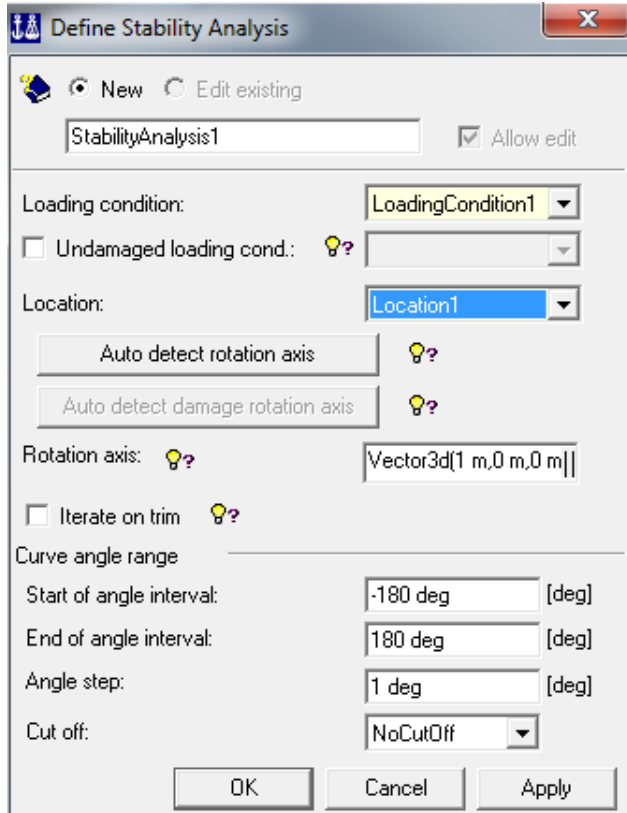

- Click Next step on the Stability Wizard
- Input 10m, 2, and 1 (m/s) as shown
	- o Click Apply then Cancel

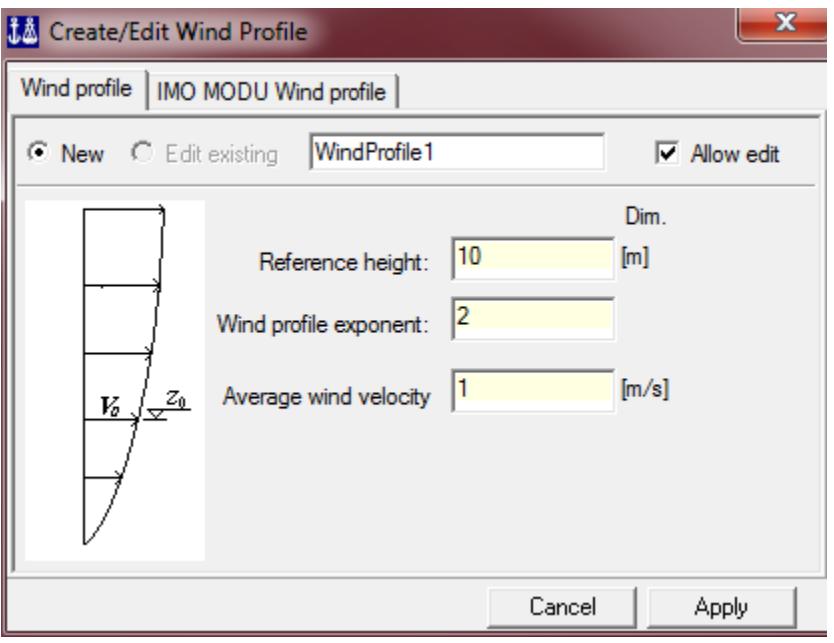

- Click Next step on the Stability Wizard
- Click Apply then Cancel

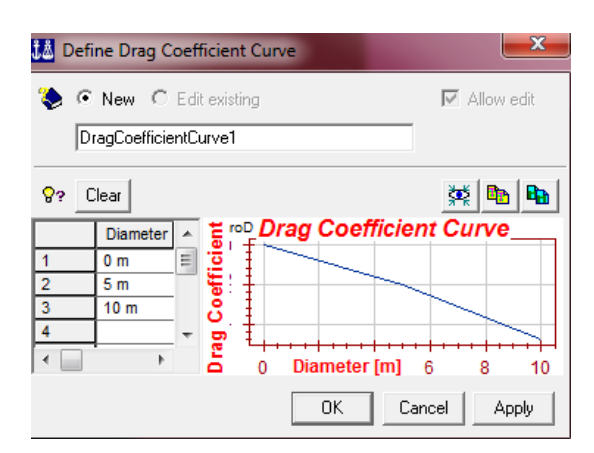

- Click Next step on the Stability Wizard
- Click Apply then Cancel

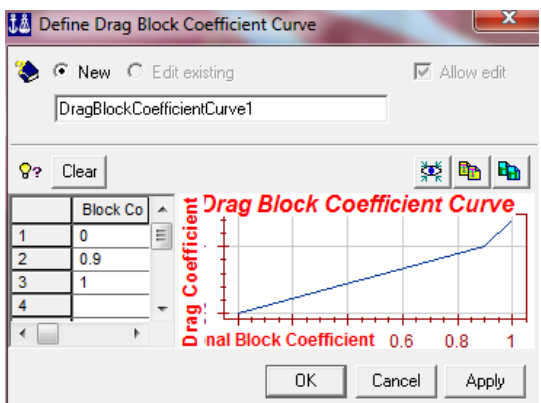

- Click Next step on the Stability Wizard
- Populate the dialogue box as shown
	- o Click OK

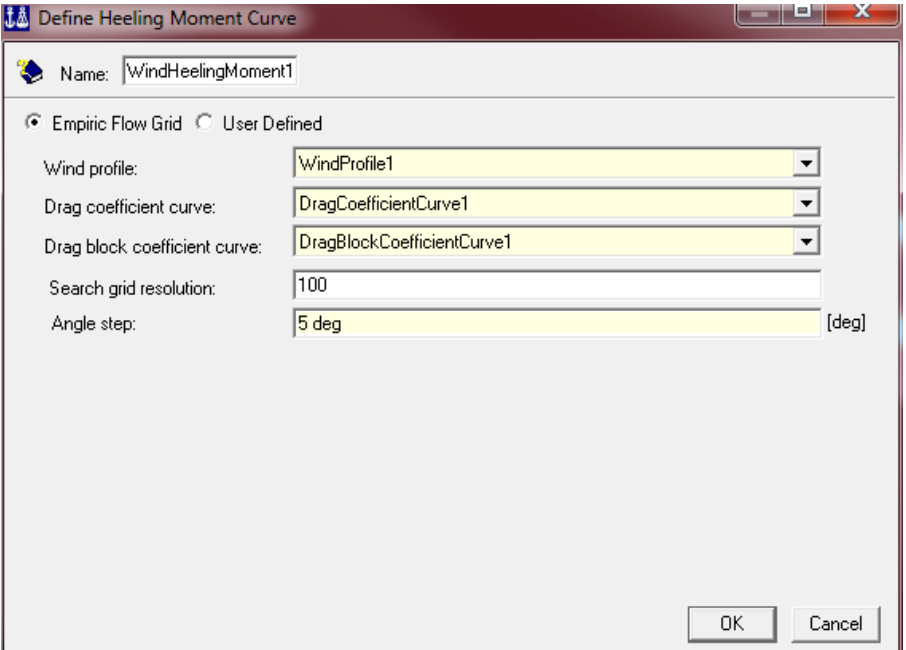

- Click Next step on the Stability Wizard
- Click Start

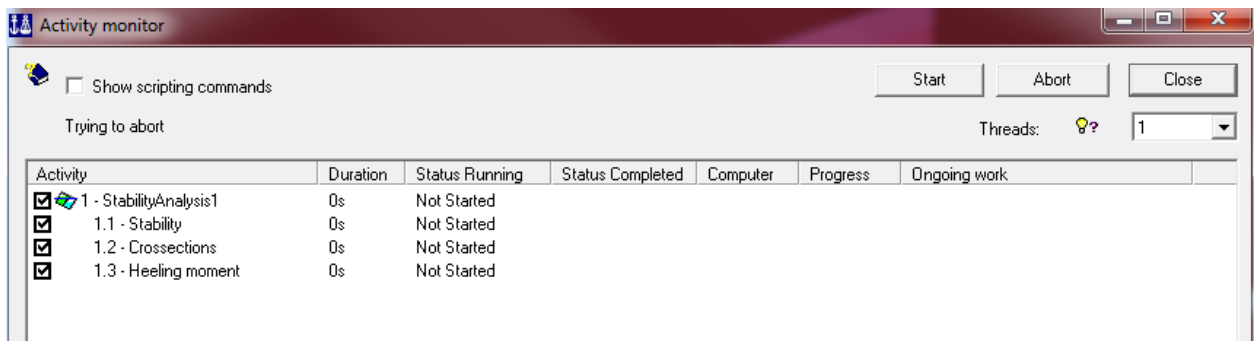

• Once the file is done running click Close

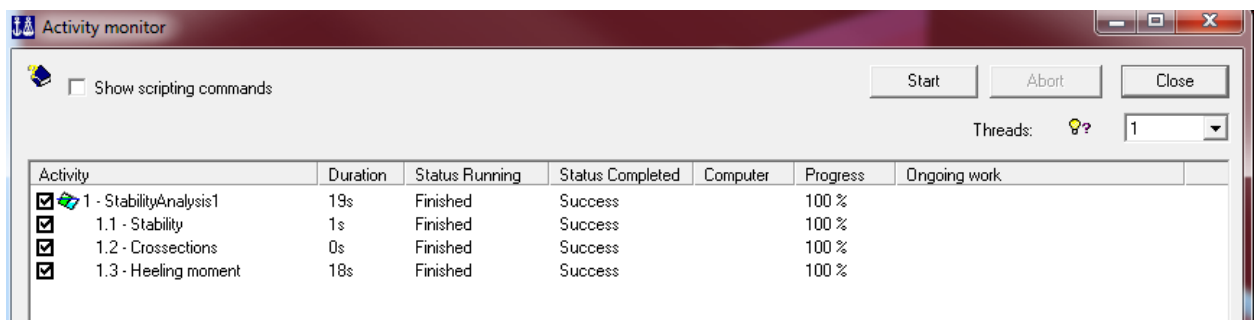

Click Last step on the Stability Wizard

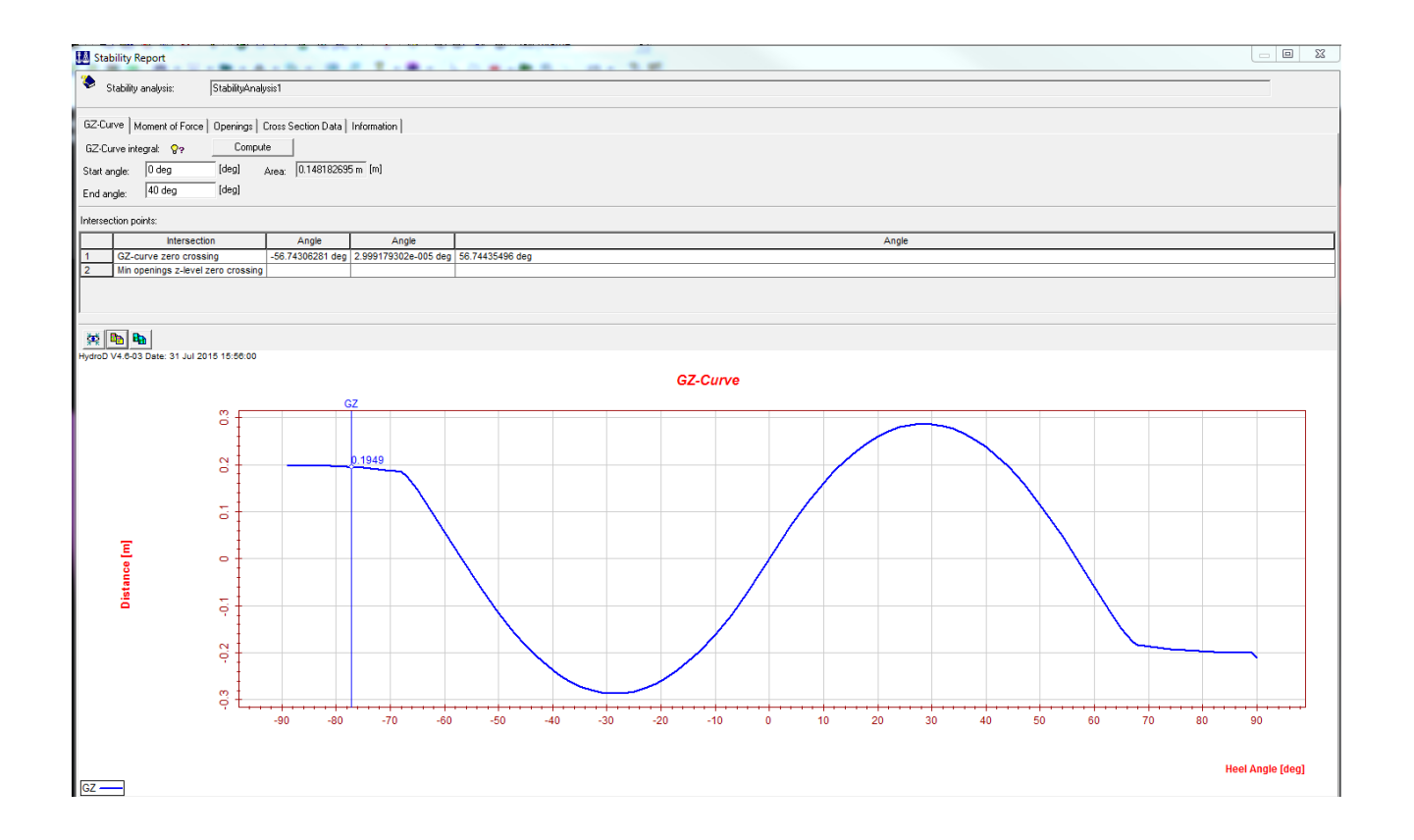

The Stability Wizard is now complete. Further hydrostatic information can be obtained by clicking on tabs of the Stability Report. Some of the basic hydrostatic data that was generated by the Stability Wizard is provided in Appendix 4.

#### <span id="page-43-0"></span>**Saving the Stability Analysis**

Saving the entire stability report is done in a manner that is notably different than normal methods utilized in DNV Sesam. The report will be saved as an HTML file that will be accessible later with an internet browser.

- RMB HydroStaticAnalysis in the model browser
- Select Save Report from Branch

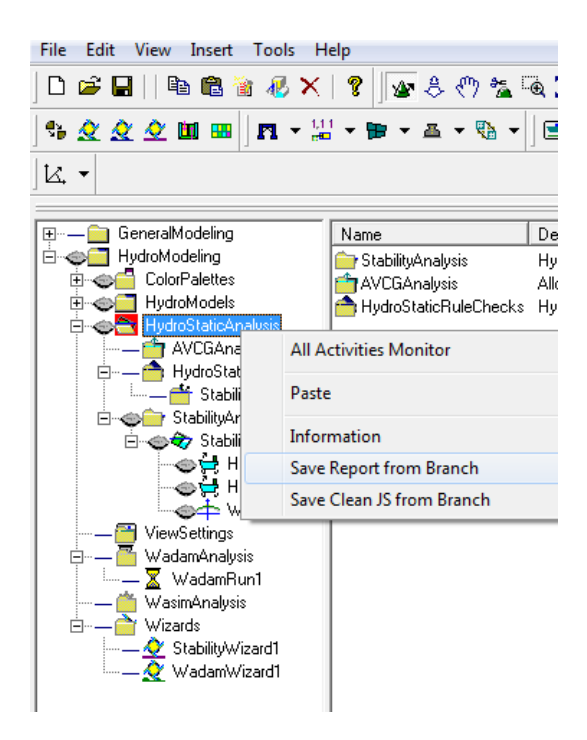

- Choose a file location and name for the file
- Select HTML as the report type
- Click Save then Close

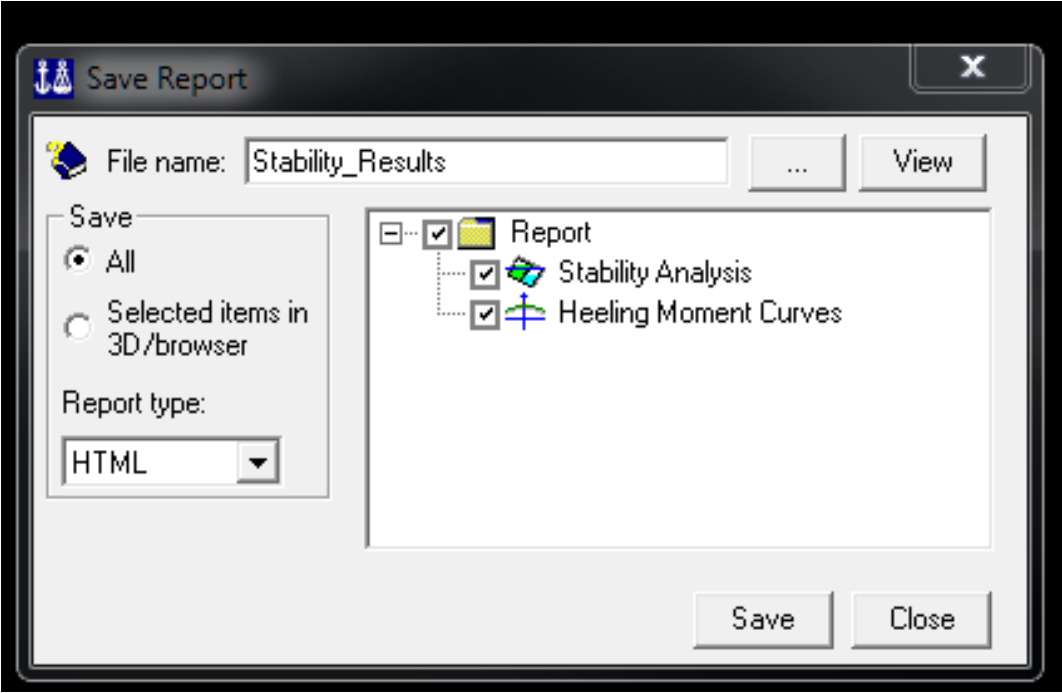

## <span id="page-45-0"></span>**Chapter 5 – Sestra**

The Superelement Structural Analysis Program (Sestra) functions differently than GeniE and HydroD in that it does not have a its own standalone interface. Sestra is interfaced with various Sesam modules and performs calculations in the background. Real-time executions of these calculations are transparent to the user, and are only visible once Sestra has finished its analysis. At which point they can be viewed in .txt format in Notepad via the Sestra.LIS file.

Sestra is capable of Static, Free vibration, and Dynamic structural analysis of the hull, beam, and solid components that form the structural model of a vessel. Static and free-vibration analyses of the ship in Sesam GeniE are demonstrated below.

This chapter utilizes GeniE, and begins were chapter 3.2 left off. If the GeniE program was exited, simply reopen the GeniE workspace that was used to create the files that were imported into HydroD. Once this workspace has been opened, begin performing the steps below.

### <span id="page-45-1"></span>**Creating a Load Analysis**

- LMB Activities
- Select "New Analysis"

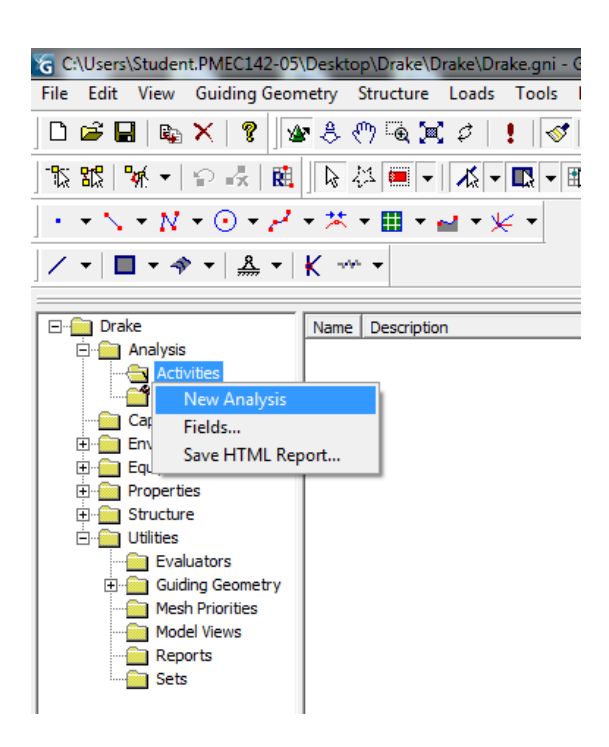

• Select OK

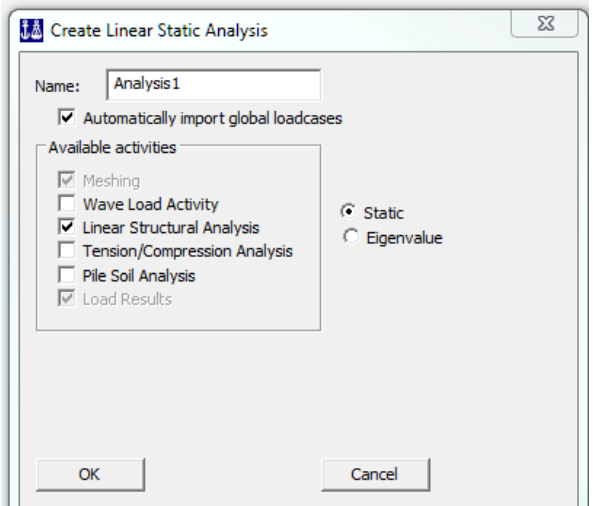

Now Select Loads | New Loadcase

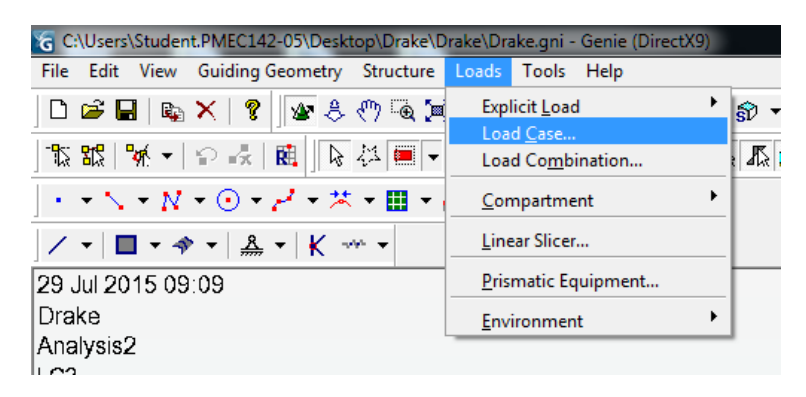

Click OK

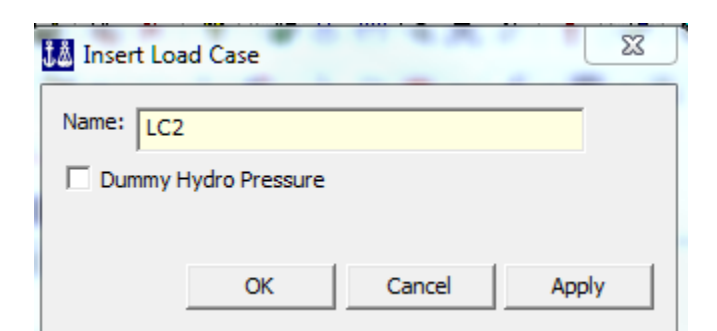

- Double LMB
- Then RMB LC2 and select properties
- Populate the dialogue box as shown
- Click
- Apply|Cancel

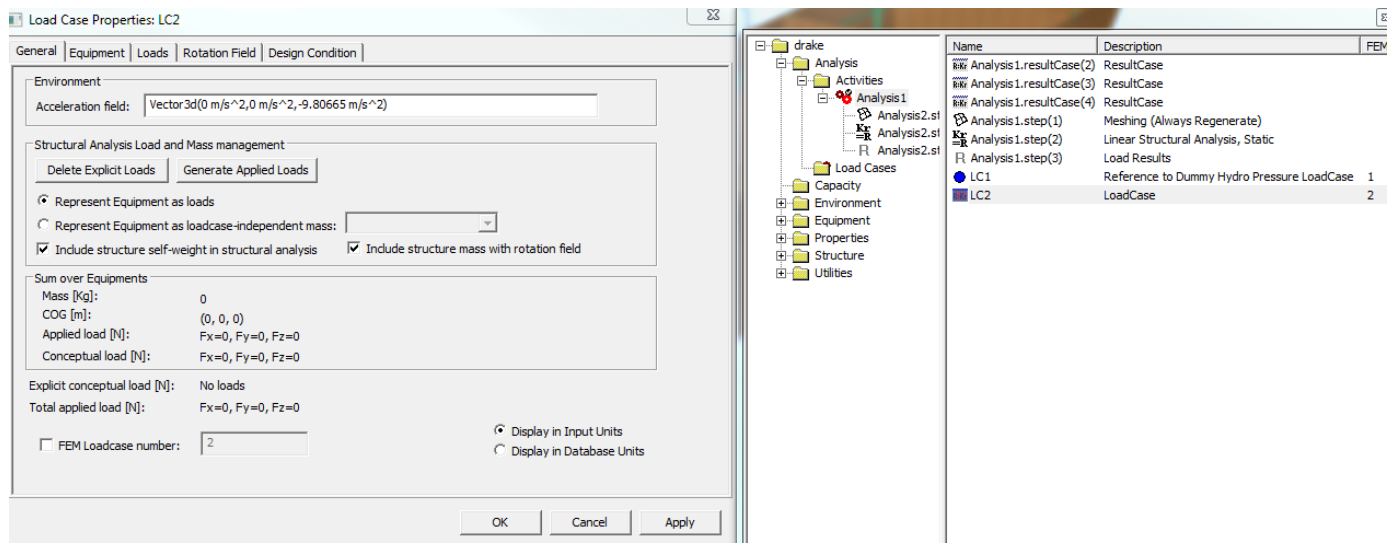

The dummy hydro load 'LC1' and the structure self-weight 'LC2' need to be combined so that both can be analyzed in one analysis.

• Select Loads| Load Combination

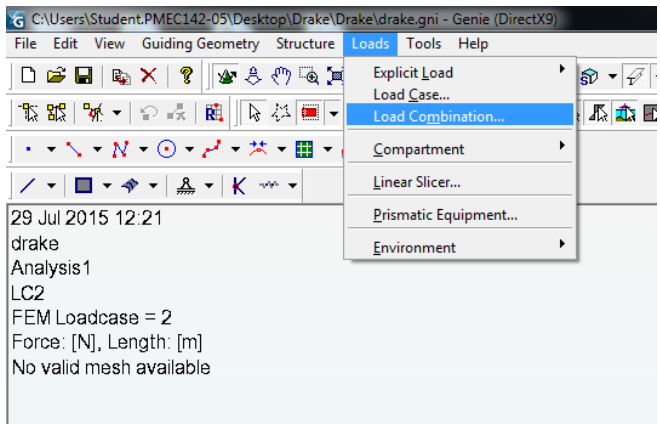

• Click OK

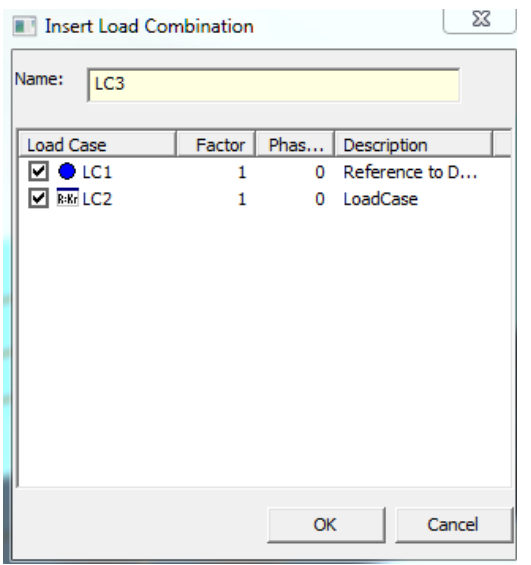

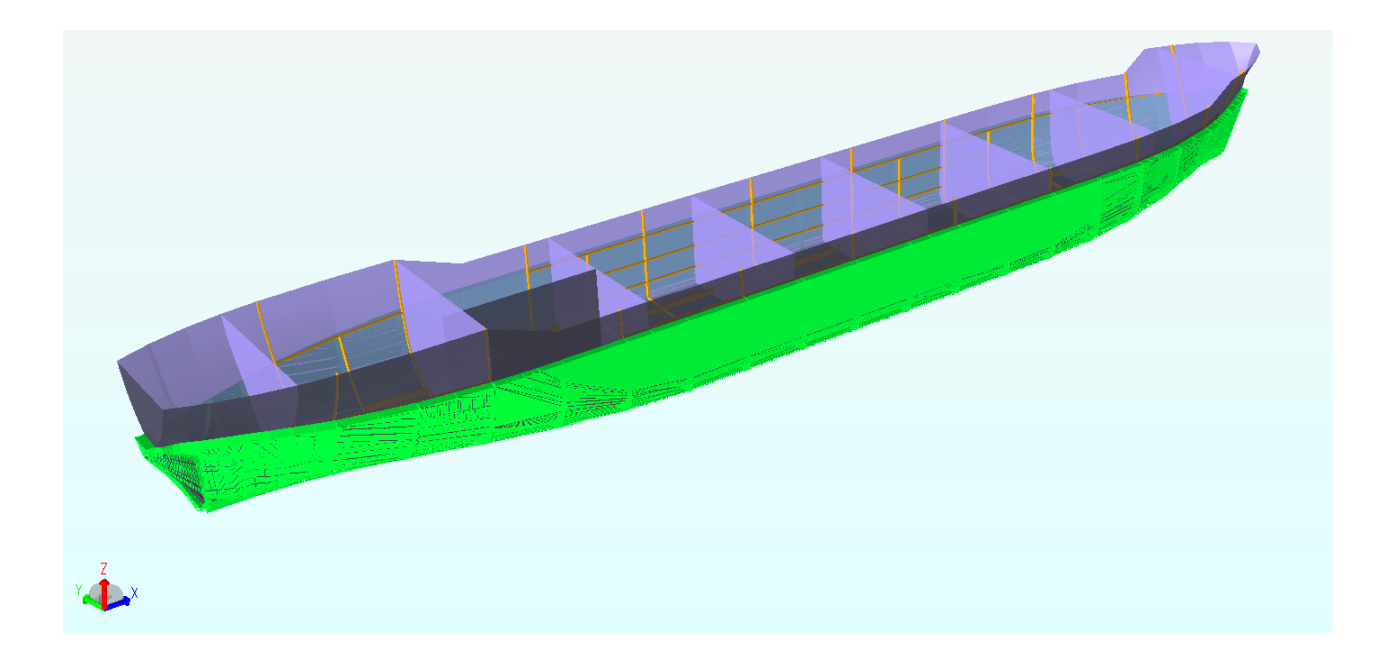

### <span id="page-48-0"></span>**Establish Boundary Conditions**

Boundary conditions for the model need to be set for the ship.

• RMB Structure |Support |Support Point

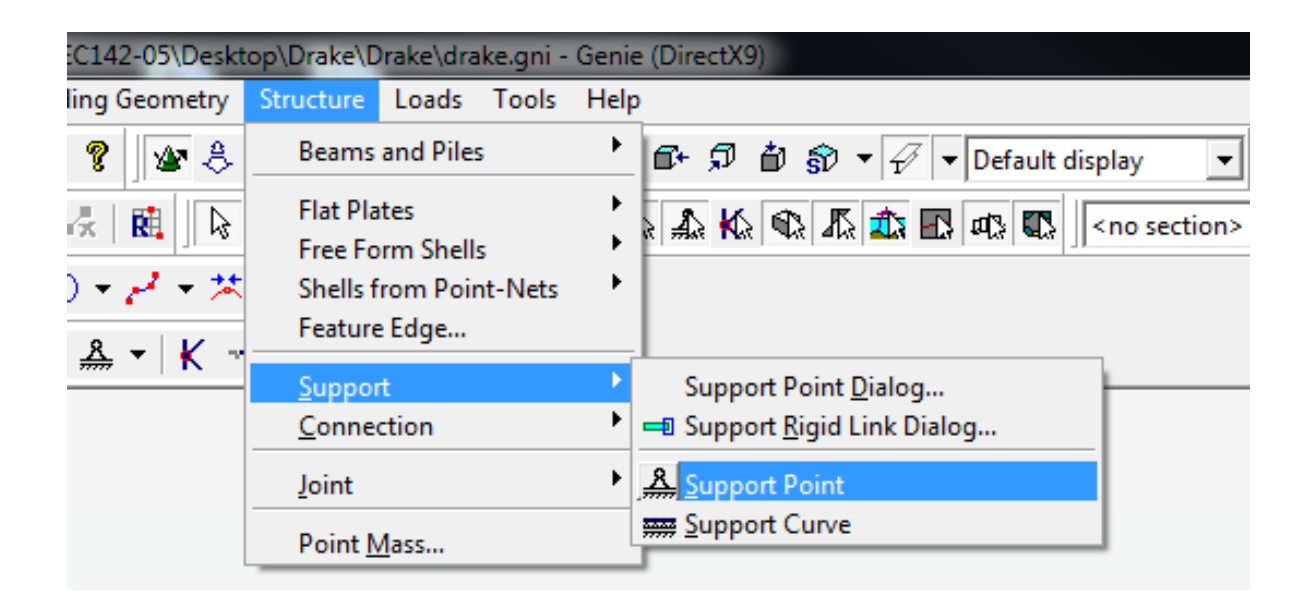

Click on the bottom of the hull centerline (longitudinal distance does not matter).

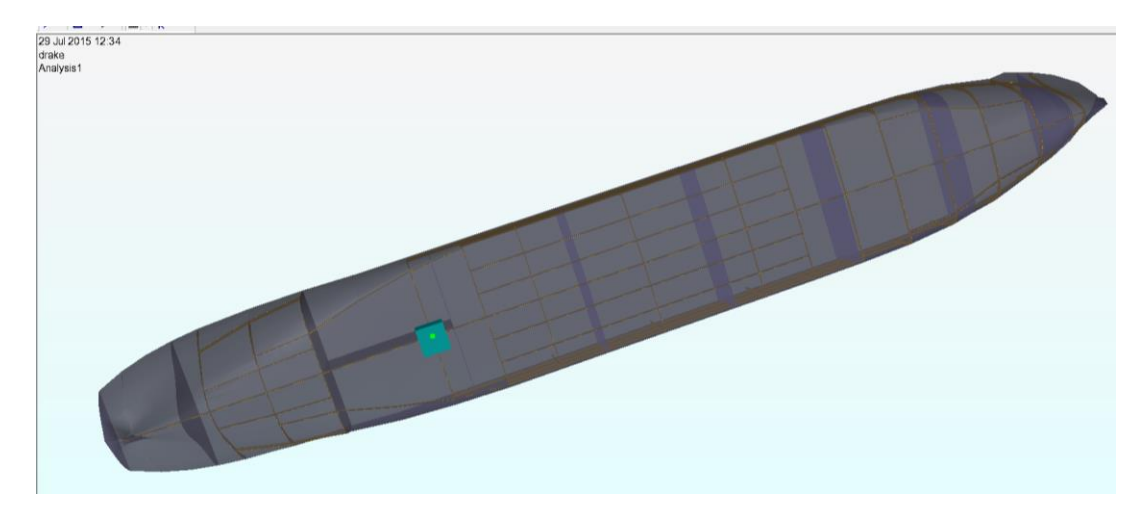

Do this 2 more times on the bottom of the hull and centerline

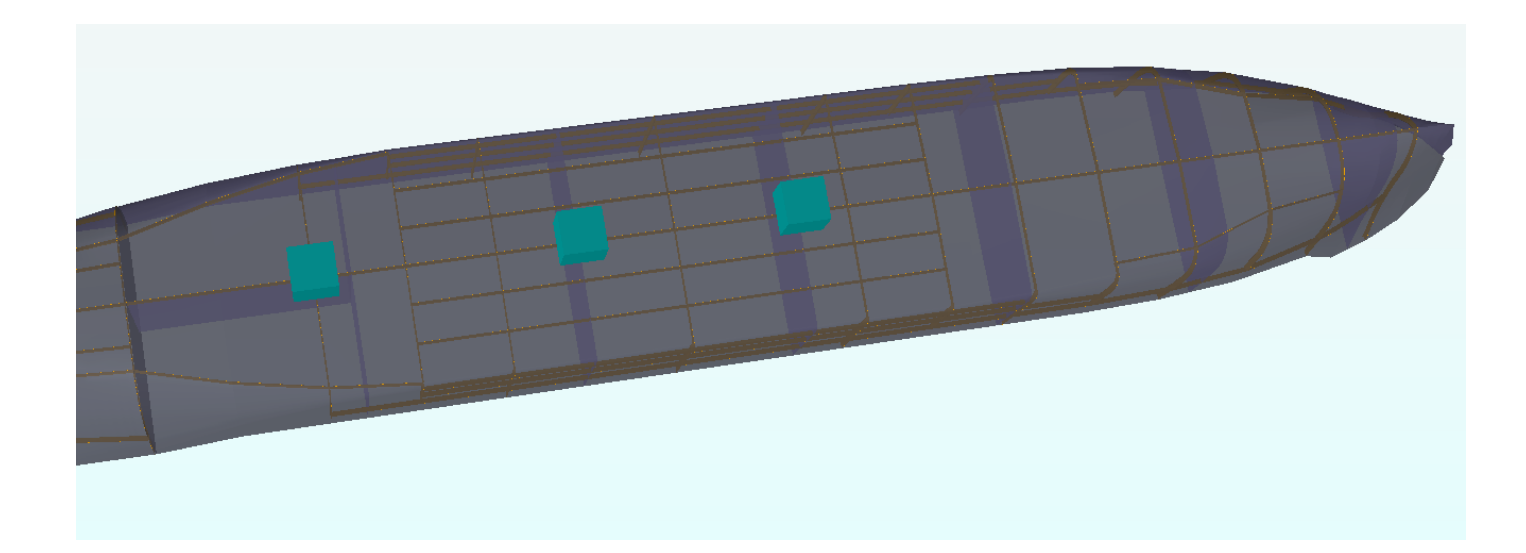

- Exit the Support Curve function
- Select the 1st support point
- LMB|Properties
- Adjust the dialogue box to match the image below and click Apply|Cancel (Fix Z)

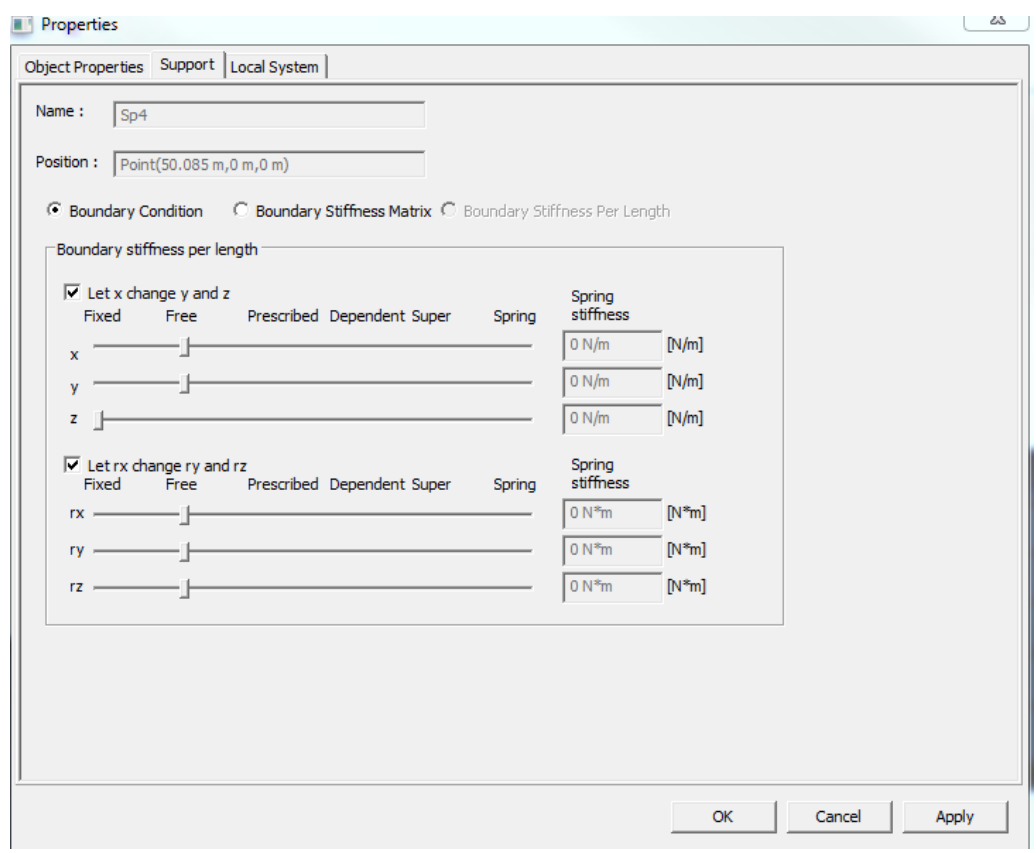

• Adjust the 2nd support point to match the image below and click Apply|Cancel (Fix Y  $& Z$ )

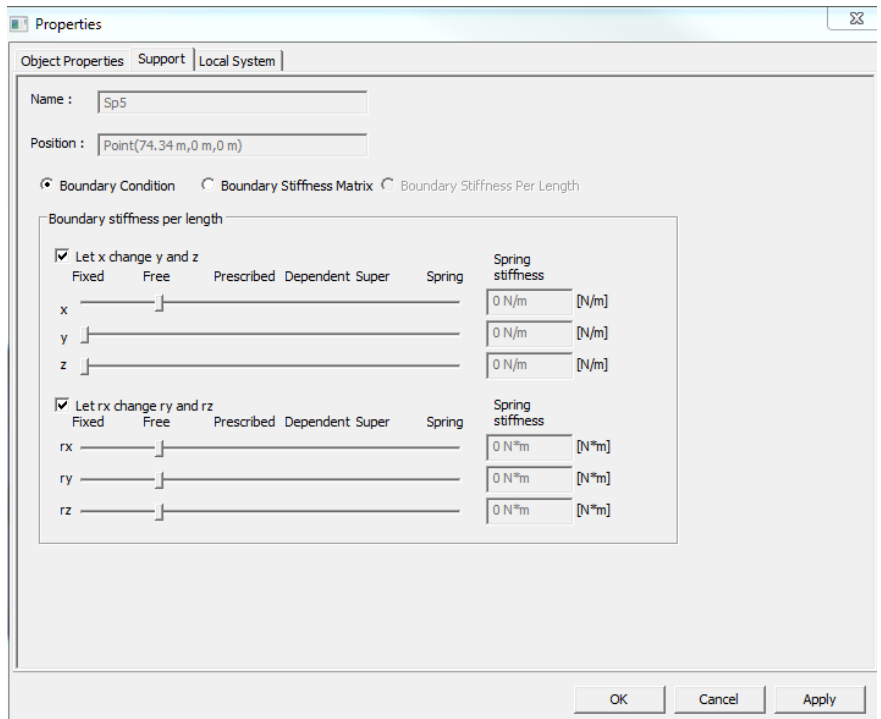

• Adjust the 3rd support point to match the image below and click Apply|Cancel (Fix  $X, Y \& Z$ )

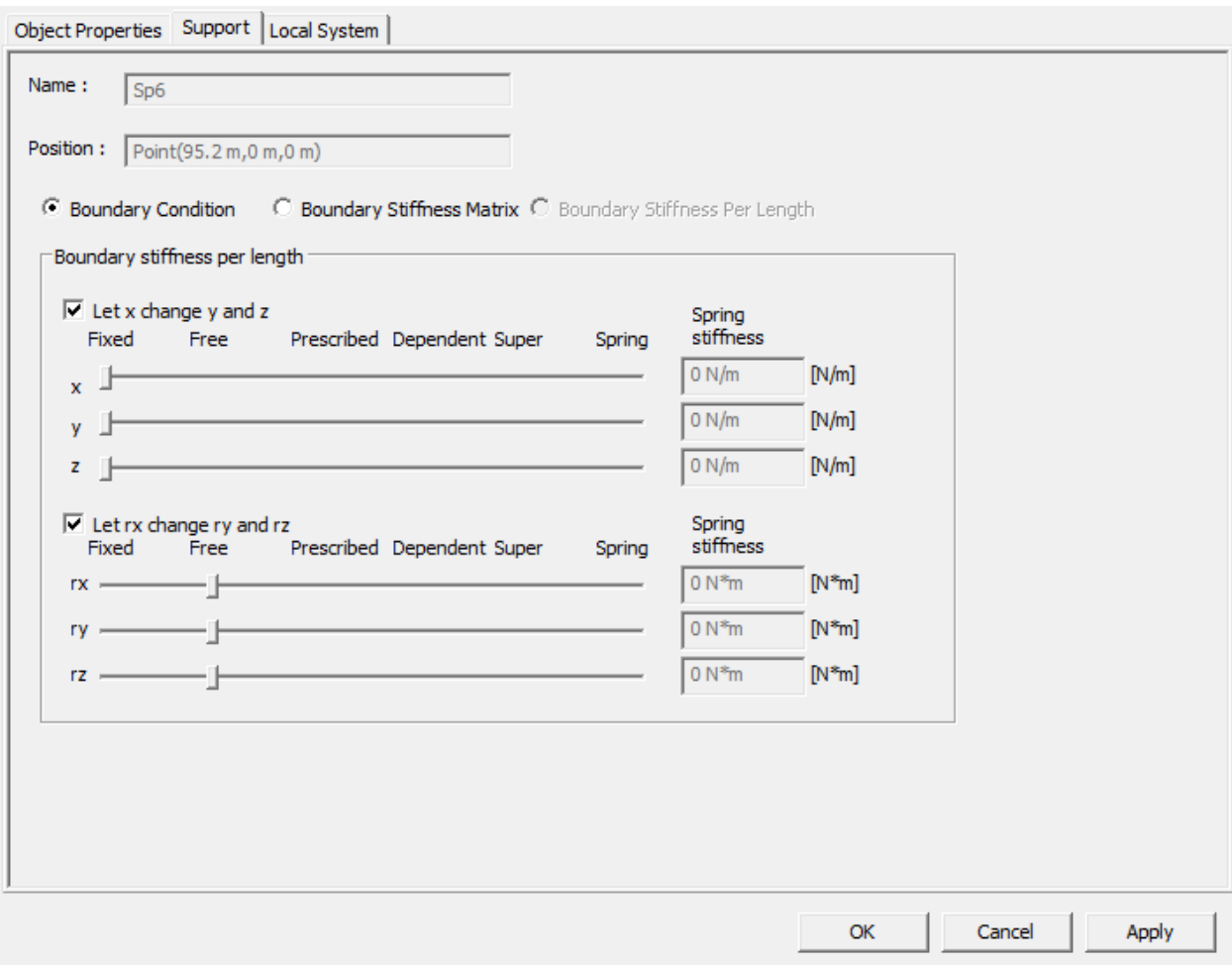

The symbols should now appear similar to the image below. The order that the symbols occur along the centerline is not important.

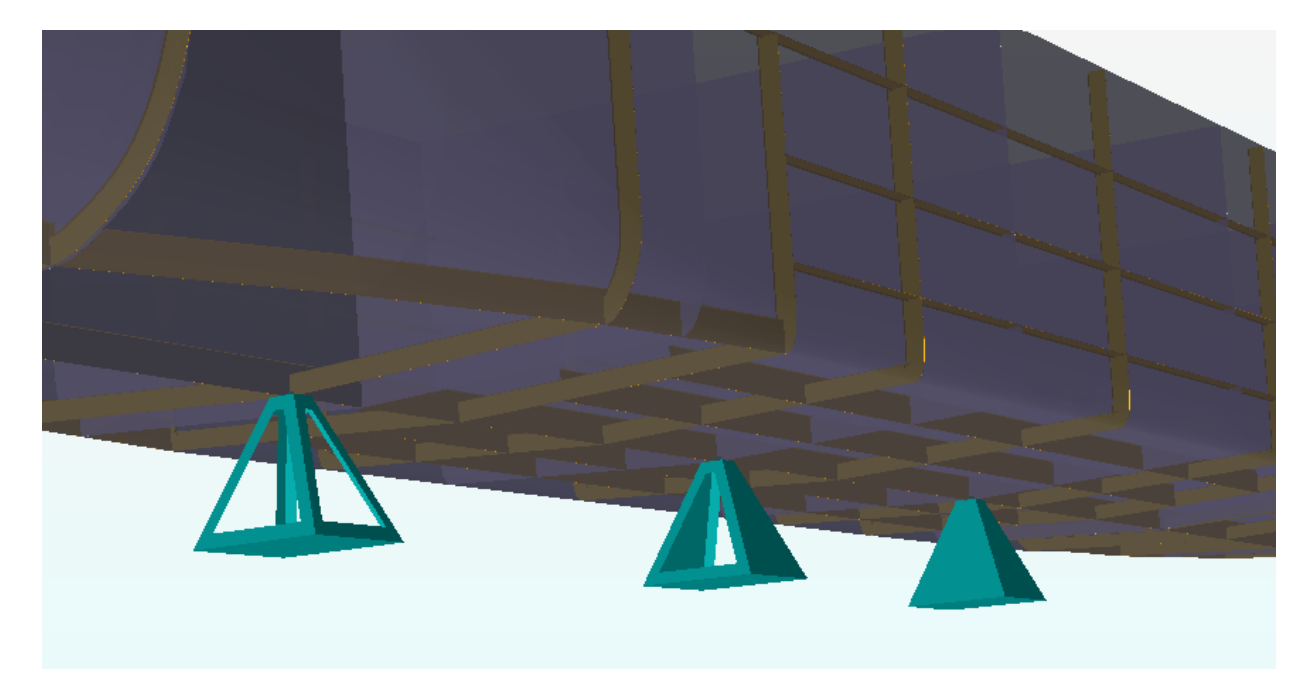

RMB Analysis 1 and select Activity Monitor

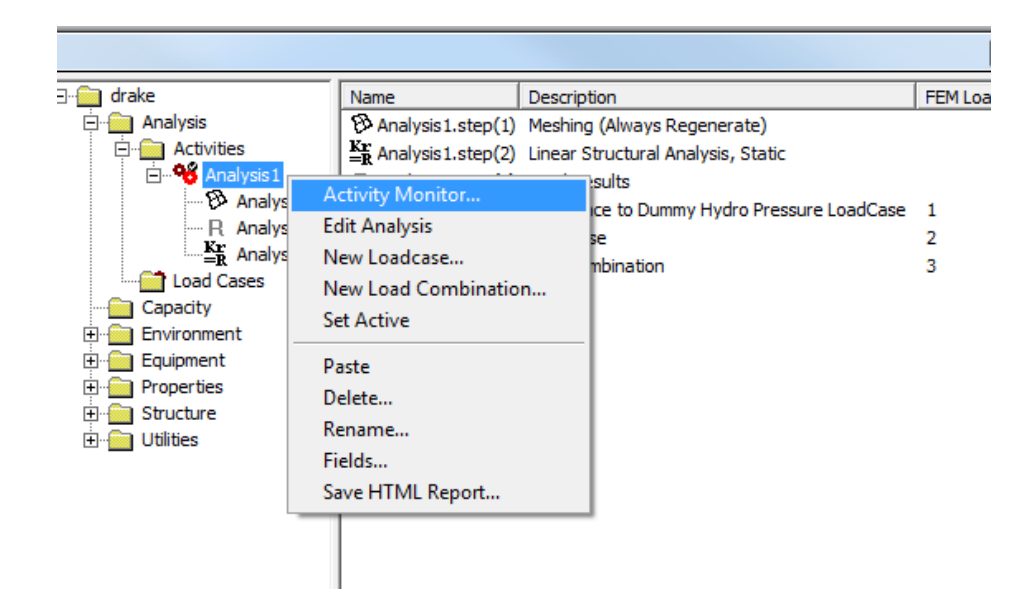

#### Click Start

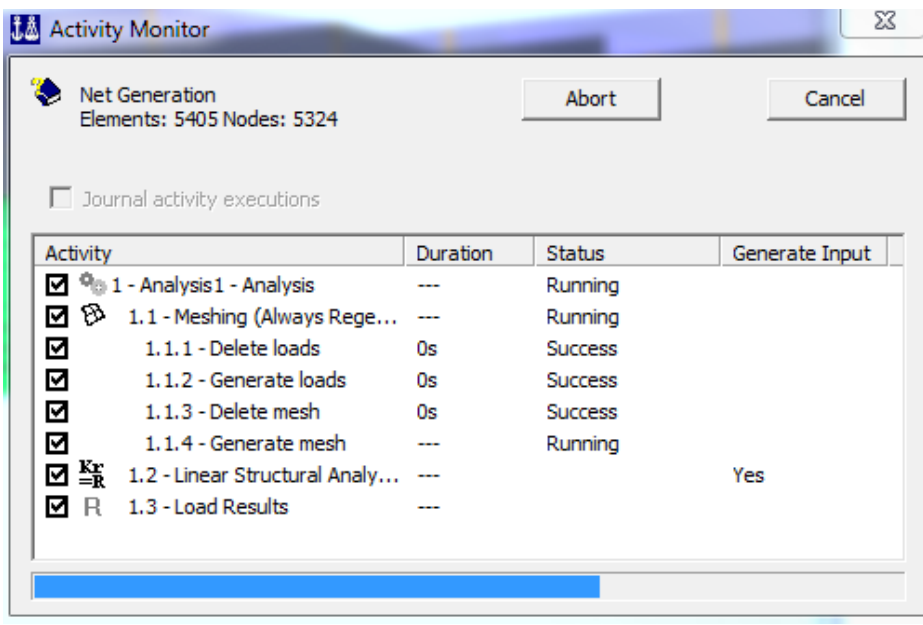

- Once it is finished running, RMB step 1.2
- Select Sestra.LIS (Open file with Notepad)
- Save the file as Sestra\_Static.LIS for later viewing

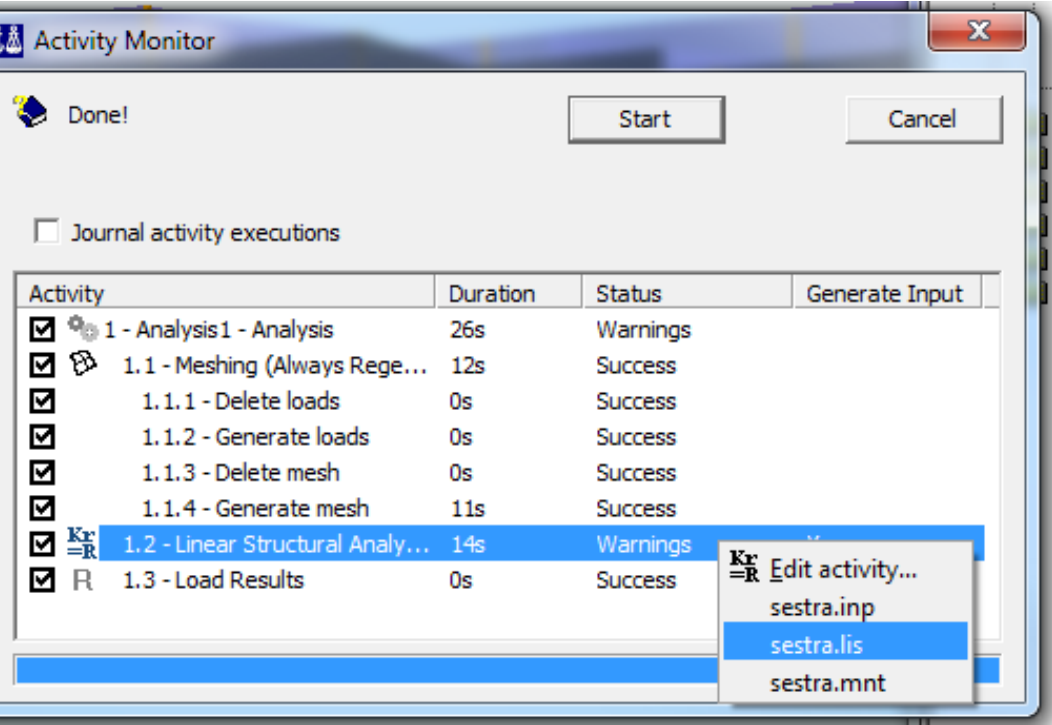

This is a text file and contains the static structural analysis of the ship. Condensed contents of this file are included as Appendix 5.

- RMB Analysis 1
- Select Edit Analysis
- Select the Eigenvalue option then click OK

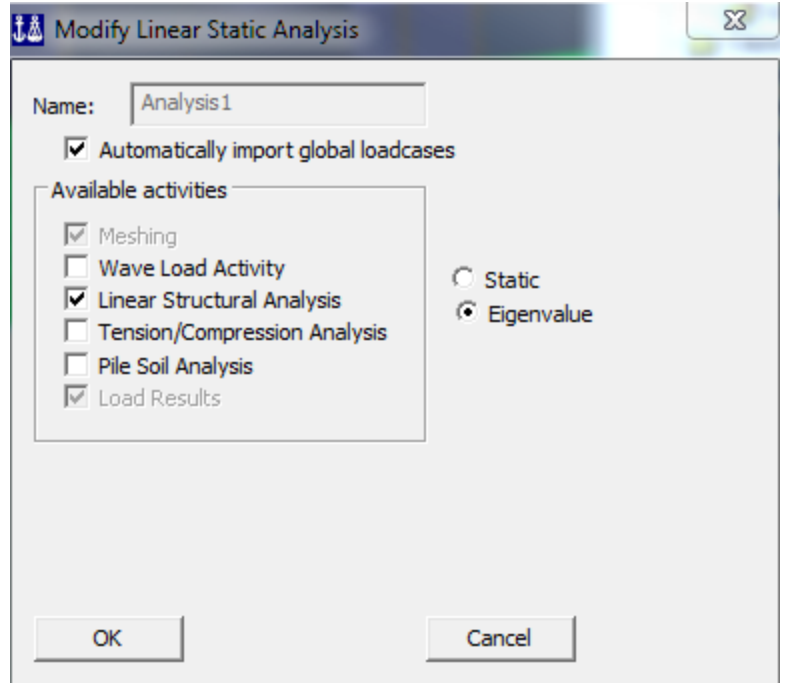

- RMB Analysis 1 and select Activity Monitor
- Click Start
- Once it is finished running, RMB step 1.2
- Select Sestra.LIS
- Save the file as Sestra\_Eigen.LIS for later viewing

This is a text file and contains the Eigenvalue Frequencies of the ship. Condensed contents of this file are included as Appendix 6.

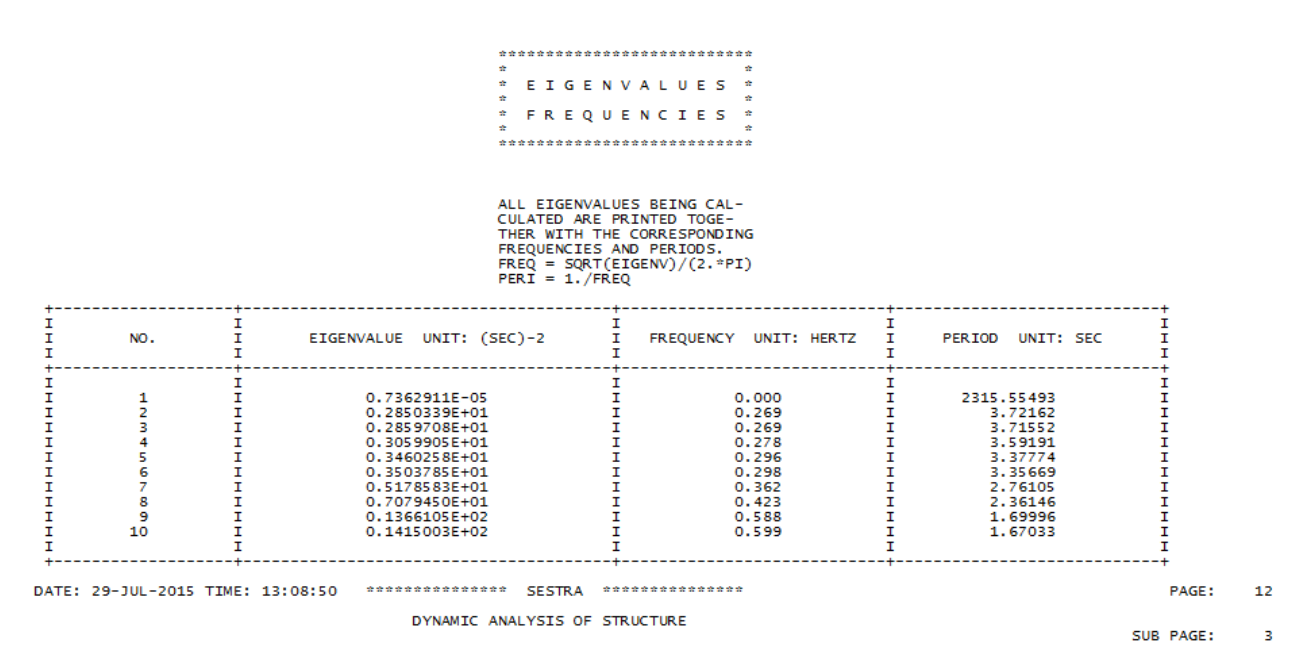

54

## <span id="page-55-0"></span>**Chapter 6 – Suggestions/Common Errors**

- Organizing model elements using 'Named Sets' will allow the user to more effectively navigate a complex model
- File naming convention dictates that the file must begin with a Letter and the string cannot contain any spaces.
- It is important that the user remembers to close dialogue boxes when done. This often means clicking cancel. If a dialogue box is left open and the user proceeds to open other unrelated dialogue boxes, program crash is likely.
- Often times the software will display the 'Not Responding' caption in the header. More often than not, the program has not crashed. Simply doing nothing until the message clears is the recommended approach to this error.
- If the material/section library is located in a drive that the user doesn't have write access to, the library will not import as shown in this guide as well as the guides provided by DNV.
	- o The user must Copy|Paste the desired library to a location on the computer where they possess write privileges. Then import the library from its new location.
- When working with larger models, like the ship in this guide, increasing the zoom gain can have a dramatic positive affect on the user's ability to efficiently navigate the model
- The GeniE user manual mentions that the ship's hull is generally modelled in software outside of the Sesam suite. There are various help files that explain imported outside generated hulls from: Rhino, Sacs, and general Parametric software programs

## <span id="page-56-0"></span>**Bibliography**

- American Bureau of Shipping (ABS)—ABS Plaza, 16855 Northchase Drive, Houston, TX 77060 ABS Rules for Building and Classing Steel Vessels 2009
- SESAM User Course in Curved Structure Modelling Genie Workshop: Modelling pontoon and lower column C:\Program Files (x86)\DNVS\GeniE V6.4-08\Examples\A2\_Semisub\_Pontoon
- SESAM User Manual GENIE VOL. III MODELLING OF PLATE/SHELL STRUCTURES C:\Program Files (x86)\DNVS\GeniE V6.4-08\Help\pdf\GeniE\_UM\_Vol3

#### SESAM User Manual HydroD

C:\Program Files (x86)\DNVS\HydroD V4.6-03\User Documentation\pdf\HydroD\_UM

#### SESAM User Manual Sestra

C:\Program Files (x86)\DNVS\Sestra V8.5-01\Doc\Sestra\_UM

## <span id="page-57-0"></span>**Appendices**

<span id="page-57-1"></span>*Appendix 1: Table of Offsets*

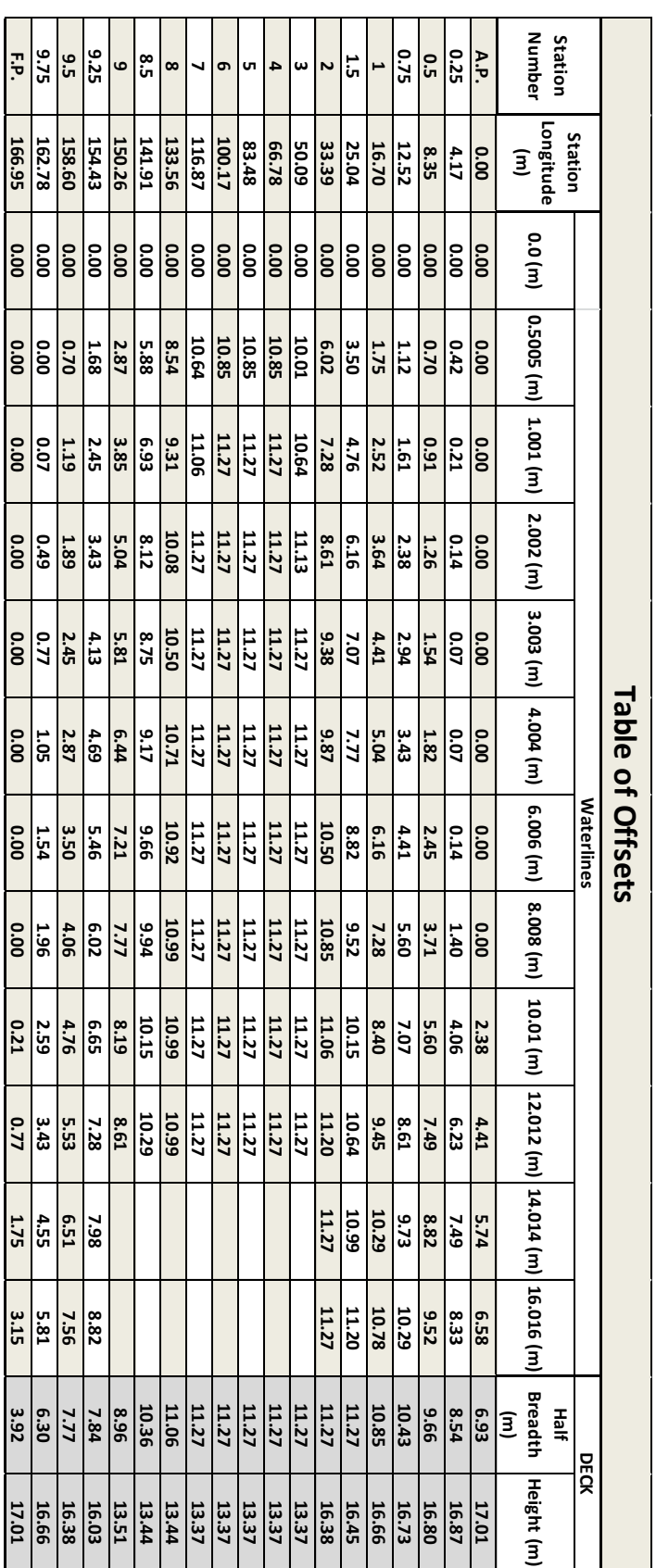

## <span id="page-58-0"></span>*Appendix 2: Ships Stations*

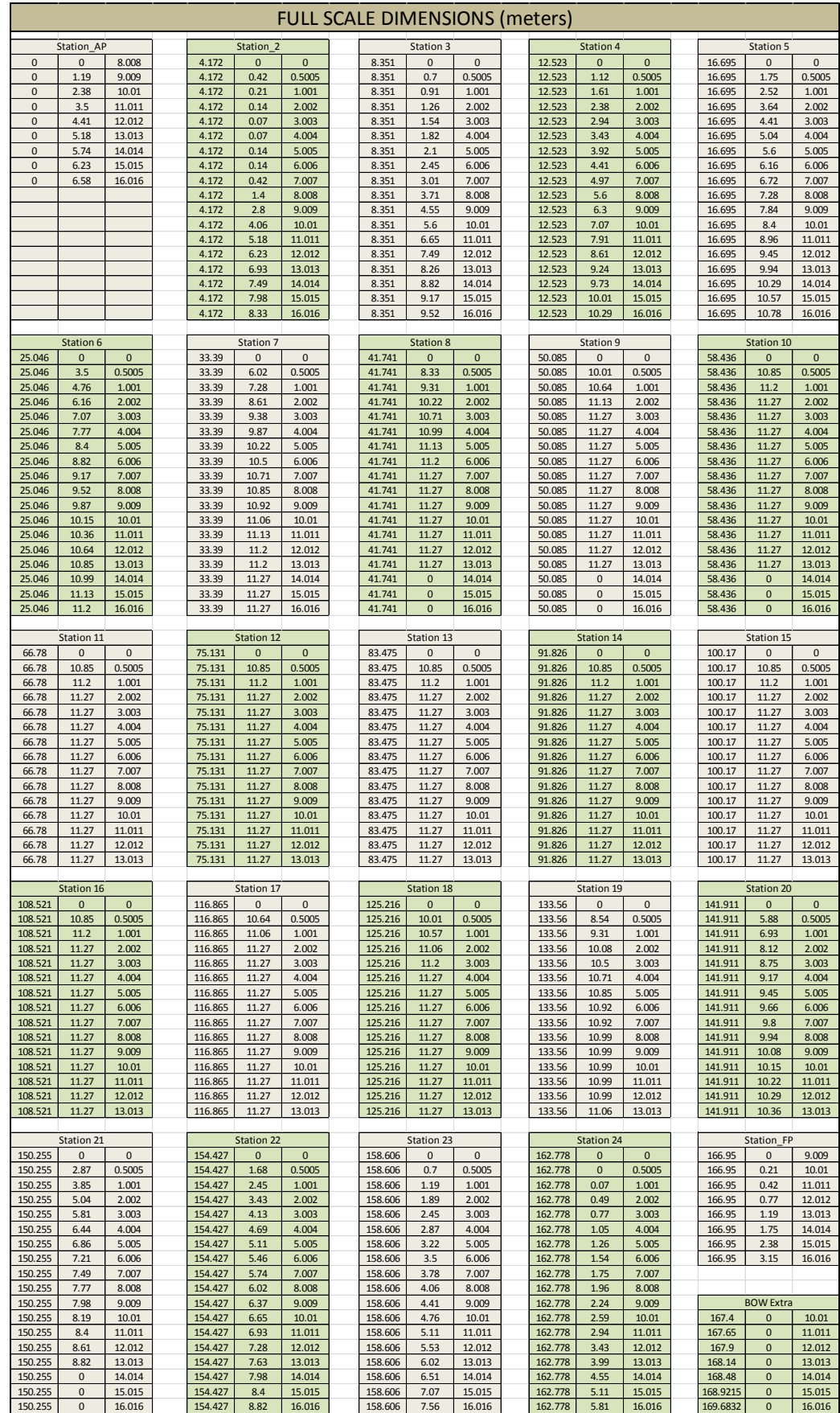

## <span id="page-59-0"></span>*Appendix 3: Hull Lines*

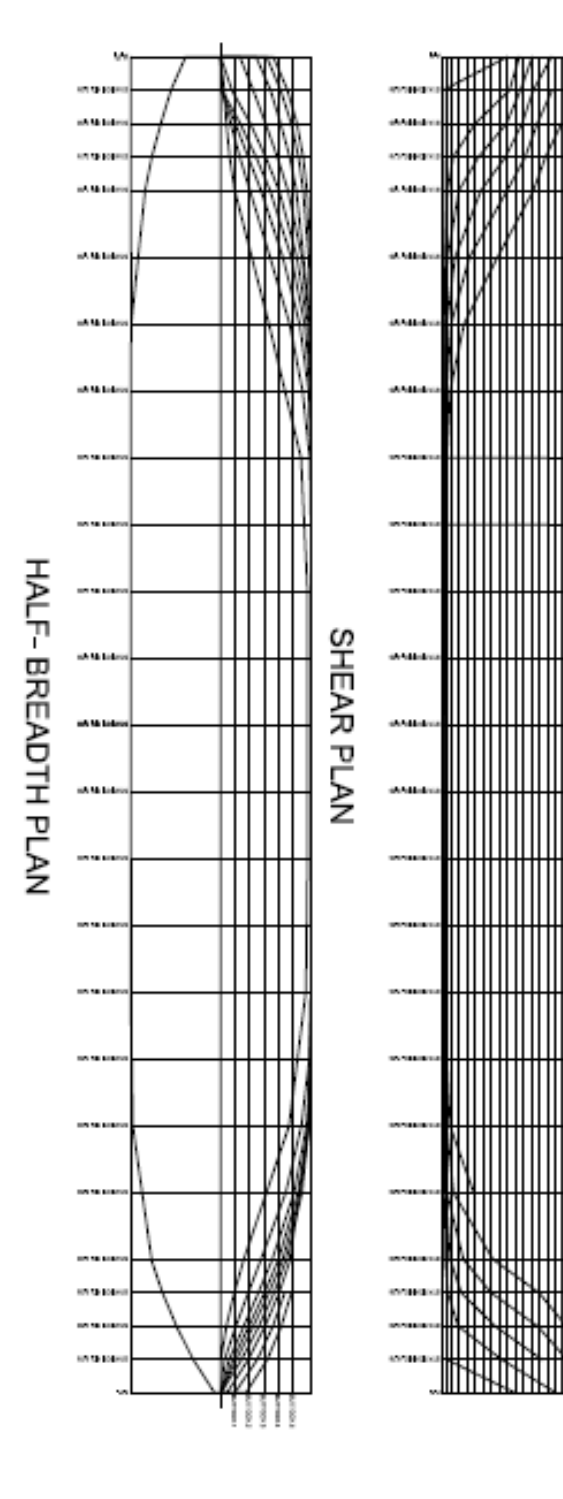

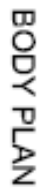

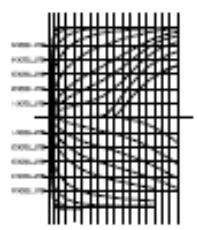

## <span id="page-60-0"></span>*Appendix 4: Stability Report*

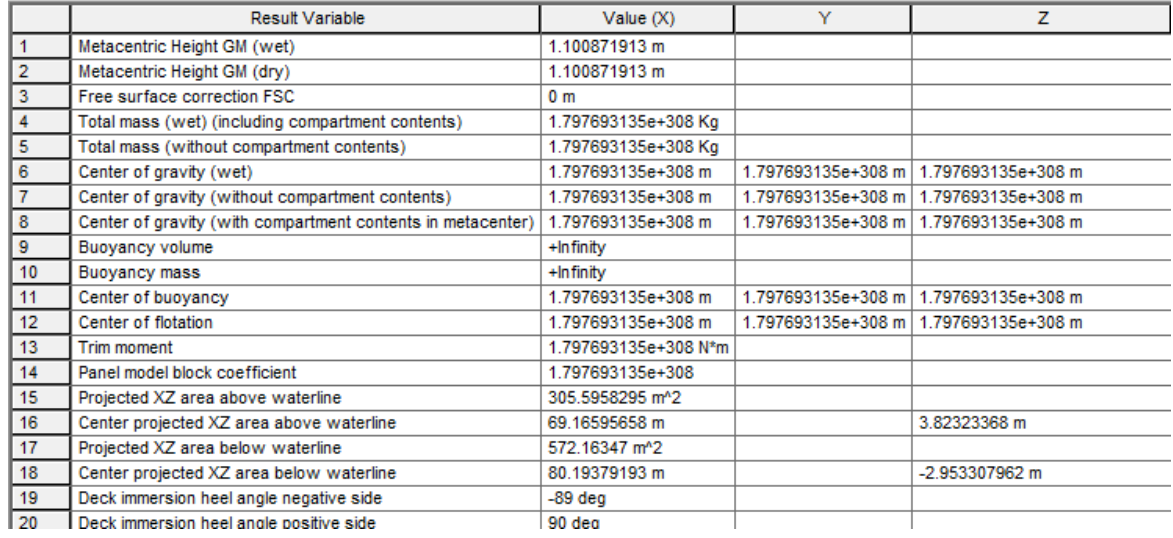

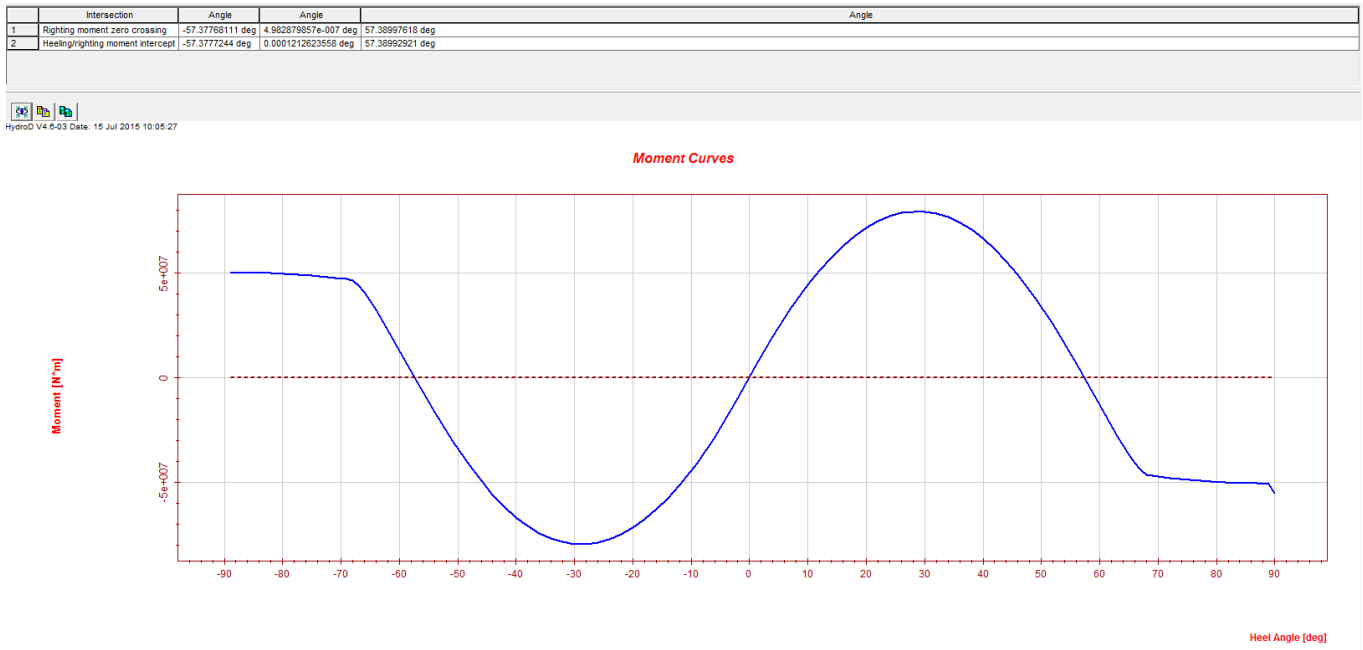

Righting Moment - Heeling Moment ----

## <span id="page-61-0"></span>*Appendix 5: Condensed Static Sestra Results*

Input from CMAS Command :  $ANTYP = 1$  Static Analysis MSUM > 0 Calculation of Sum of Masses and Centroid The singularity constant for membrane and shell elements CSING = 1.0000E-08 Lowest accepted condition number in reduction EPSSOL= 1.1102E-14 Input from RSEL Command : Data types selected for storing on Results File : - Input Interface File Records, - displacements, sequence: all nodes for the first resultcase, all nodes for the second resultcase, etc. - forces and moments for beam, spring and layered shell elements, sequence: all elements for the first resultcase, all elements for the second resultcase, etc. - stresses (not for beam or spring elements), sequence: all elements for the first resultcase, all elements for the second resultcase, etc. DATE: 31-JUL-2015 TIME: 12:12:21 \*\*\*\*\*\*\*\*\*\*\*\*\*\*\* SESTRA \*\*\*\*\*\*\*\*\*\*\*\*\*\*\* PAGE: 3 \*\*\* SUMMARY OF DATA FROM INPUT AND LOAD INTERFACE FILES \*\*\* FOR SUPERELEMENT TYPE 1 ON LEVEL 1 The superelement has 13209 subelements 11311 nodes 6 specified (fixed) degrees of freedom 67860 internal (free) degrees of freedom totally 67866 degrees of freedom 2 loadcases Side information for hydropressure is given The following kinds of loads are given: gravitational load The following basic elements are given: 1797 2 node beam elements BEAS 11128 4 node flat shell elements FQUS 284 3 node flat shell elements FTRS Eccentricities are given DATE: 31-JUL-2015 TIME: 12:12:22 \*\*\*\*\*\*\*\*\*\*\*\*\*\*\* SESTRA \*\*\*\*\*\*\*\*\*\*\*\*\*\*\* PAGE: 6 DATAGENERATION - SUPERELEMENT TYPE 1 SUB PAGE: 6 \*\*\* SUM OF LOADS AND MOMENTS FOR SUPERELEMENT TYPE 1 ON LEVEL 1 \*\*\* X-LOAD = SUM OF GIVEN LOADS IN GLOBAL X-DIRECTION Y-LOAD = SUM OF GIVEN LOADS IN GLOBAL Y-DIRECTION Z-LOAD = SUM OF GIVEN LOADS IN GLOBAL Z-DIRECTION X-MOM = SUM OF LOCAL MOMENTS ABOUT GLOBAL X-AXIS Y-MOM = SUM OF LOCAL MOMENTS ABOUT GLOBAL Y-AXIS Z-MOM = SUM OF LOCAL MOMENTS ABOUT GLOBAL Z-AXIS X-RMOM = SUM OF MOMENTS ABOUT GLOBAL X-AXIS FROM GIVEN LOADS AND MOMENTS Y-RMOM = SUM OF MOMENTS ABOUT GLOBAL Y-AXIS FROM GIVEN LOADS AND MOMENTS Z-RMOM = SUM OF MOMENTS ABOUT GLOBAL Z-AXIS FROM GIVEN LOADS AND MOMENTS

 LOADCASE X-LOAD Y-LOAD Z-LOAD X-MOM Y-MOM Z-MOM X-RMOM Y-RMOM Z-RMOM 1 0.0000E+00 0.0000E+00 0.0000E+00 0.0000E+00 0.0000E+00 0.0000E+00 0.0000E+00 0.0000E+00 0.0000E+00 2 5.6245E-13 -7.2831E-14 -1.4419E+07 -6.7387E+01 -3.5514E+02 -5.3707E-14 1.1082E+02 1.1732E+09 -4.8588E-12

DATAGENERATION - SUPERELEMENT TYPE 1

SUB PAGE: 7

#### Appendix 5: Condensed Static Sestra Results (continued)

 $\rm \ast**$  SUM OF MASSES AND CENTROID FOR SUPERELEMENT TYPE  $\;$  1 ON LEVEL 1  $\rm \ast**$ 

MASS MATRIX IN GLOBAL COORDINATE SYSTEM (OF THE SUPERELEMENT):

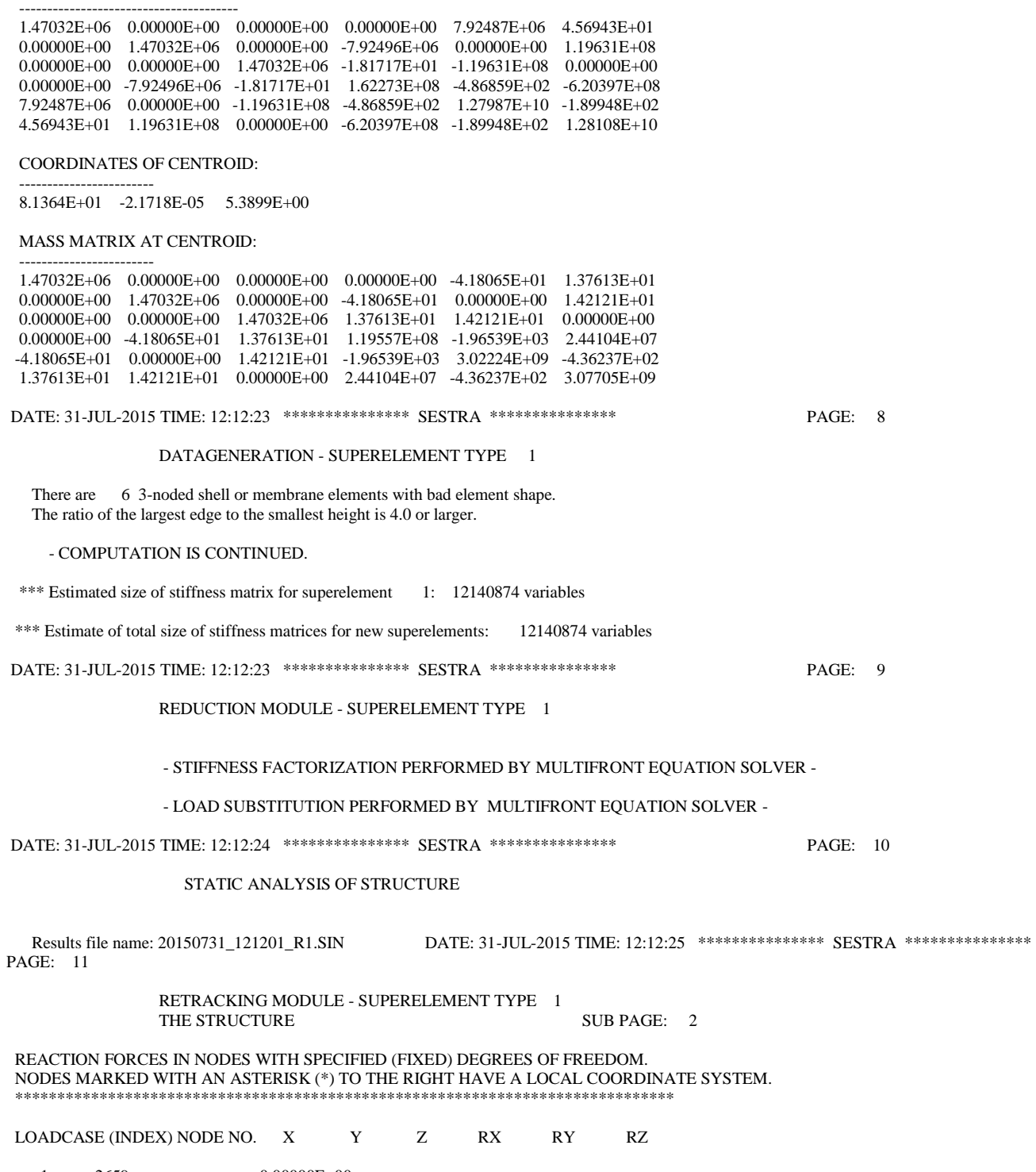

 $\begin{array}{cccc} 1 & 2659 & 0.00000\text{E+00} \\ 4782 & 0.00000\text{E+00} & 0.00000 \end{array}$  $0.00000\mbox{E}{+00}$   $0.00000\mbox{E}{+00}$ 6487 0.00000E+00 0.00000E+00 0.00000E+00

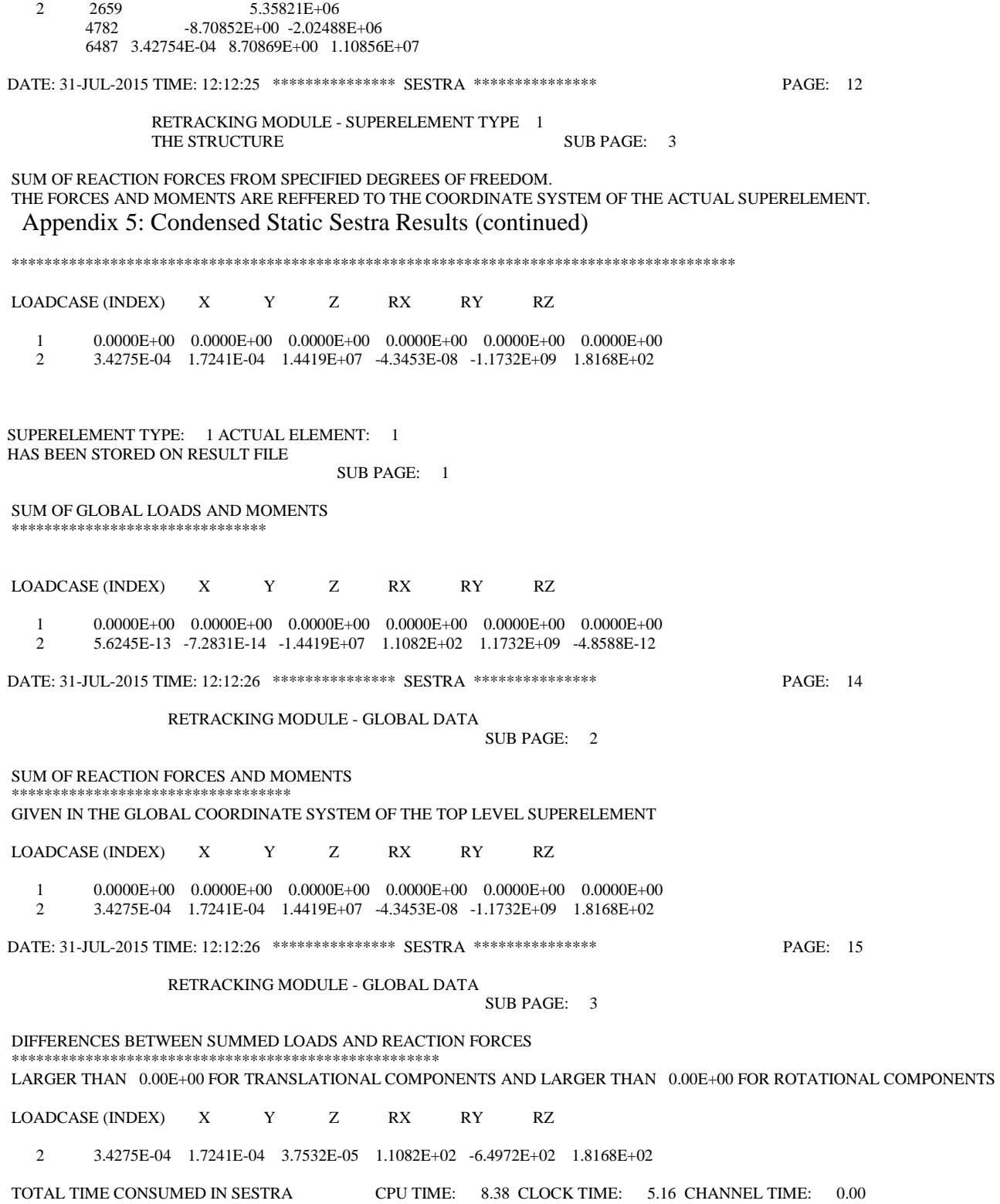

### <span id="page-64-0"></span>*Appendix 6: Condensed Eigenvalue Sestra Results*

Type of Analysis :

 Eigenvalue Solution by Lanczos Method Retracking Input from CMAS Command : ANTYP = 2 Dynamic Analysis MSUM > 0 Calculation of Sum of Masses and Centroid

 The singularity constant for membrane and shell elements CSING = 1.0000E-08

 Lowest accepted condition number in reduction  $EPSSOL = 1.1102E-14$ 

Input from EIGL Command :

 Specification of eigenvalues to be calculated: ENR = 10 eigenvalues are demanded.

 MAXO 50 Maximum number of iterations. NBLO 2 Block size. NFIG 5 No. of digits of accuracy. IU = 0 The stiffness matrix is triangularised. PRIN 0 Print of eigenvalues.

Input from RSEL Command :

 INTERPRETATION OF ANALYSIS CONTROL DATA FOR SUPERELEMENT TYPE 1 ON LEVEL 1

Input from DYMA Command :

IMAS = 1 Consistent mass matrices from the subelements are demanded.

 \*\*\* SUMMARY OF DATA FROM INPUT AND LOAD INTERFACE FILES \*\*\* FOR SUPERELEMENT TYPE 1 ON LEVEL 1 The superelement has 13209 subelements 11311 nodes 6 specified (fixed) degrees of freedom 67860 internal (free) degrees of freedom totally 67866 degrees of freedom 2 loadcases Side information for hydropressure is given The following kinds of loads are given: gravitational load The following basic elements are given: 1797 2 node beam elements BEAS 11128 4 node flat shell elements FQUS 284 3 node flat shell elements FTRS Eccentricities are given \*\*\* SUM OF LOADS AND MOMENTS FOR SUPERELEMENT TYPE 1 ON LEVEL 1 \*\*\* X-LOAD = SUM OF GIVEN LOADS IN GLOBAL X-DIRECTION Y-LOAD = SUM OF GIVEN LOADS IN GLOBAL Y-DIRECTION Z-LOAD = SUM OF GIVEN LOADS IN GLOBAL Z-DIRECTION X-MOM = SUM OF LOCAL MOMENTS ABOUT GLOBAL X-AXIS Y-MOM = SUM OF LOCAL MOMENTS ABOUT GLOBAL Y-AXIS Z-MOM = SUM OF LOCAL MOMENTS ABOUT GLOBAL Z-AXIS X-RMOM = SUM OF MOMENTS ABOUT GLOBAL X-AXIS FROM GIVEN LOADS AND MOMENTS Y-RMOM = SUM OF MOMENTS ABOUT GLOBAL Y-AXIS FROM GIVEN LOADS AND MOMENTS Z-RMOM = SUM OF MOMENTS ABOUT GLOBAL Z-AXIS FROM GIVEN LOADS AND MOMENTS LOADCASE X-LOAD Y-LOAD Z-LOAD X-MOM Y-MOM Z-MOM X-RMOM Y-RMOM Z-RMOM 1 0.0000E+00 0.0000E+00 0.0000E+00 0.0000E+00 0.0000E+00 0.0000E+00 0.0000E+00 0.0000E+00 0.0000E+00 2 -9.1138E-12 4.8423E-12 -1.4419E+07 -8.3358E+01 -3.5649E+02 2.3386E+01 2.0254E+02 1.1732E+09 7.0997E+01

DATE: 31-JUL-2015 TIME: 12:53:13 \*\*\*\*\*\*\*\*\*\*\*\*\*\*\* SESTRA \*\*\*\*\*\*\*\*\*\*\*\*\*\*\* PAGE: 7

\*\*\* SUM OF MASSES AND CENTROID FOR SUPERELEMENT TYPE 1 ON LEVEL 1 \*\*\*

#### Appendix 6: Condensed Static Sestra Results (continued)

MASS MATRIX IN GLOBAL COORDINATE SYSTEM (OF THE SUPERELEMENT):

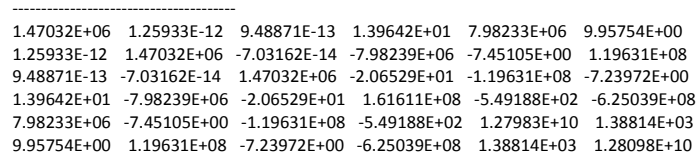

COORDINATES OF CENTROID:

------------------------

------------------------

8.1364E+01 -1.0409E-05 5.4290E+00

MASS MATRIX AT CENTROID:

 1.47032E+06 1.25933E-12 9.48871E-13 1.39642E+01 -3.00585E+01 -5.34768E+00 1.25933E-12 1.47032E+06 -7.03162E-14 -3.00585E+01 -7.45105E+00 2.46832E+01 9.48871E-13 -7.03162E-14 1.47032E+06 -5.34768E+00 2.46832E+01 -7.23972E+00 1.39642E+01 -3.00585E+01 -5.34768E+00 1.18274E+08 -2.34586E+03 2.44419E+07 -3.00585E+01 -7.45105E+00 2.46832E+01 -2.34586E+03 3.02124E+09 1.35128E+03 -5.34768E+00 2.46832E+01 -7.23972E+00 2.44419E+07 1.35128E+03 3.07613E+09

DATE: 31-JUL-2015 TIME: 12:53:13 \*\*\*\*\*\*\*\*\*\*\*\*\*\*\* SESTRA \*\*\*\*\*\*\*\*\*\*\*\*\*\*\* PAGE: 8

DATAGENERATION - SUPERELEMENT TYPE 1

\*\*\* Estimated size of stiffness matrix for superelement 1: 107895744 variables

\*\*\* Estimate of total size of stiffness matrices for new superelements: 107895744 variables

 DYNAMIC ANALYSIS OF STRUCTURE - EIGENVALUEPROBLEM SOLVED BY LANCZOS METHOD DATE: 31-JUL-2015 TIME: 12:54:32 \*\*\*\*\*\*\*\*\*\*\*\*\*\*\* SESTRA \*\*\*\*\*\*\*\*\*\*\*\*\*\*\* PAGE: 11

> DYNAMIC ANALYSIS OF STRUCTURE  $*$  E I G E N V A L U E S  $*$

 $\begin{array}{ccc} \ast & \ast \end{array}$ \* F R E Q U E N C I E S \*

> ALL EIGENVALUES BEING CAL- CULATED ARE PRINTED TOGE- THER WITH THE CORRESPONDING FREQUENCIES AND PERIODS. FREQ = SQRT(EIGENV)/(2.\*PI) PERI = 1./FREQ

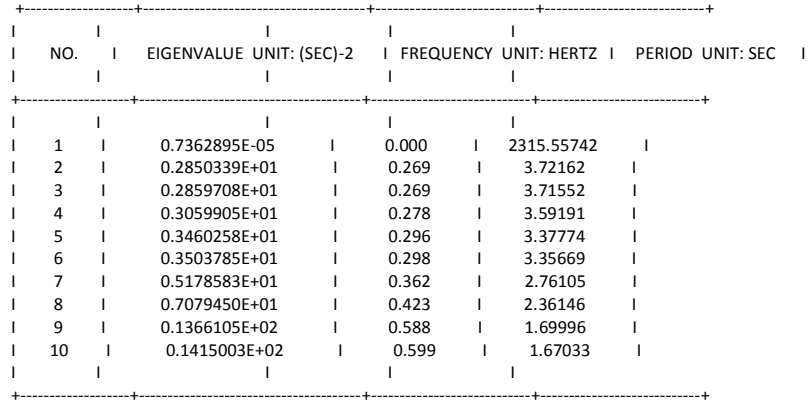

DATE: 31-JUL-2015 TIME: 12:54:32 \*\*\*\*\*\*\*\*\*\*\*\*\*\*\* SESTRA \*\*\*\*\*\*\*\*\*\*\*\*\*\*\* PAGE: 12 DYNAMIC ANALYSIS OF STRUCTURE

Results file name: 20150731\_125244\_R1.SIN

 SUPERELEMENT TYPE: 1 ACTUAL ELEMENT: 1 HAS BEEN STORED ON RESULT FILE<br>TOTAL TIME CONSUMED IN SESTRA CPU TIME: 119.72 CLOCK TIME: 89.78 CHANNEL TIME: 0.00

SUB PAGE: 3